### HP 39G/40G

**GRAPHING CALCULATOR** 

### **USER'S GUIDE**

Version 1.1

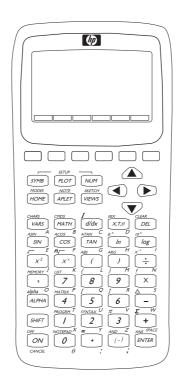

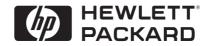

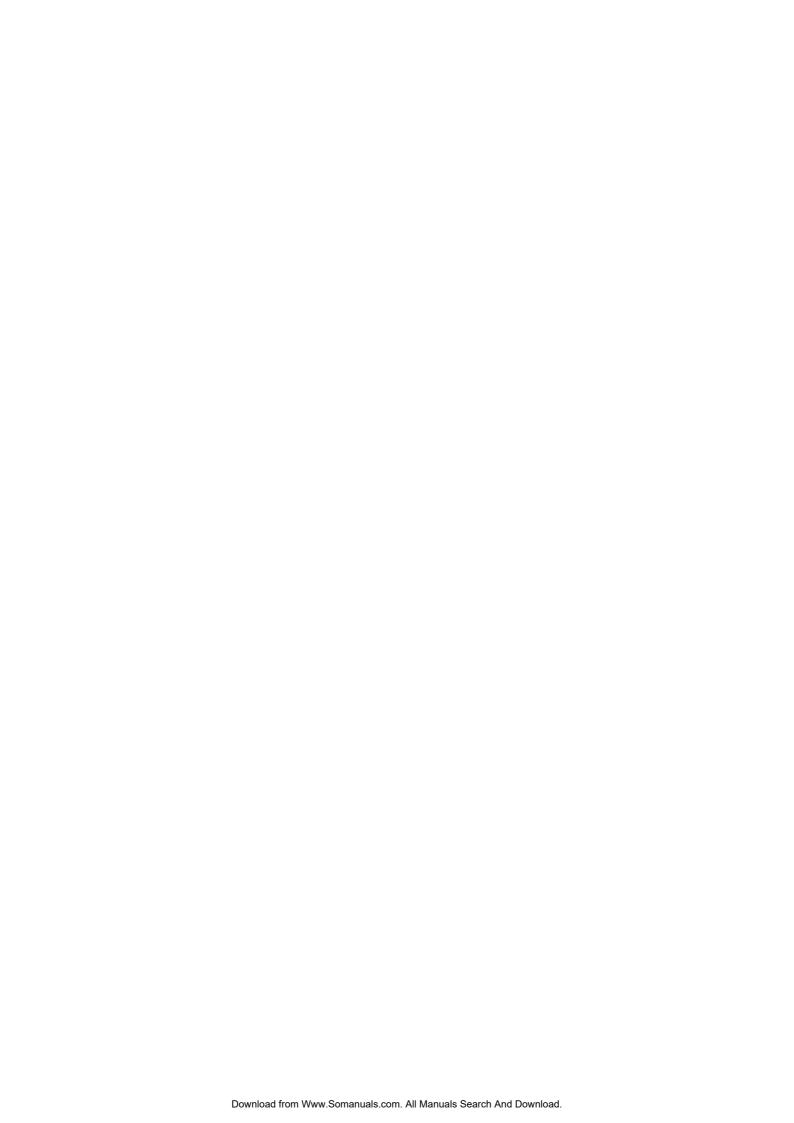

### **Contents**

| Pr | reface                                            |      |
|----|---------------------------------------------------|------|
|    | Manual conventions                                | P-1  |
|    | Notice                                            |      |
| 1  | Getting started                                   |      |
|    | On/off, cancel operations                         | 1-1  |
|    | The display                                       | 1-2  |
|    | The keyboard                                      | 1-3  |
|    | Menus                                             | 1-8  |
|    | Input forms                                       | 1-9  |
|    | Mode settings                                     |      |
|    | Setting a mode                                    |      |
|    | Aplets (E–lessons)                                |      |
|    | Aplet library                                     |      |
|    | Aplet views                                       |      |
|    | Aplet view configuration                          |      |
|    | Mathematical calculations                         |      |
|    | Using fractions                                   | 1-24 |
|    | Complex numbers                                   |      |
|    | Catalogs and editors                              |      |
|    | Differences between the HP 38G and the HP 39G/40G |      |
| 2  | Aplets and their views                            |      |
|    | Aplet views                                       | 2-1  |
|    | About the Symbolic view                           |      |
|    | Defining an expression (Symbolic view)            | 2-1  |
|    | Evaluating expressions                            |      |
|    | About the Plot view                               |      |
|    | Setting up the plot (Plot view setup)             | 2-5  |
|    | Exploring the graph                               |      |
|    | Other views for scaling and splitting the graph   |      |
|    | About the numeric view                            |      |
|    | Setting up the table (numeric view setup)         |      |
|    | Exploring the table of numbers                    |      |
|    | Building your own table of numbers                |      |
|    | "Build Your Own" menu keys                        |      |
|    | Example: plotting a circle                        |      |

| 3 | Function aplet                                                      |      |
|---|---------------------------------------------------------------------|------|
|   | About the Function aplet                                            | 3-1  |
|   | Getting started with the Function aplet                             | 3-1  |
|   | Function aplet interactive analysis                                 | 3-8  |
|   | Plotting a piecewise defined function example                       | 3-11 |
| 4 | Parametric aplet                                                    |      |
|   | About the Parametric aplet                                          | 4-1  |
|   | Getting started with the Parametric aplet                           | 4-1  |
| 5 | Polar aplet                                                         |      |
|   | Getting started with the polar aplet                                | 5-1  |
| 6 | Sequence aplet                                                      |      |
|   | About the Sequence aplet                                            | 6-1  |
|   | Getting started with the Sequence aplet                             |      |
| 7 | Solve aplet                                                         |      |
|   | About the Solve aplet                                               | 7-1  |
|   | Getting started with the Solve aplet                                |      |
|   | Use an initial guess                                                | 7-5  |
|   | Interpreting results                                                |      |
|   | Plotting to find guesses                                            |      |
|   | Using variables in equations                                        | 7-10 |
| 8 | Statistics aplet                                                    |      |
|   | About the Statistics aplet                                          | 8-1  |
|   | Getting started with the Statistics aplet                           |      |
|   | Entering and editing statistical data                               |      |
|   | Defining a regression model (2VAR)                                  |      |
|   | Computed statistics                                                 |      |
|   | Plotting                                                            |      |
|   | Plot types                                                          |      |
|   | Fitting a curve to 2VAR data  Setting up the plot (Plot setup view) |      |
|   | Trouble-shooting a plot                                             |      |
|   | Exploring the graph                                                 |      |
|   | Calculating predicted values                                        |      |
|   |                                                                     |      |

i Contents

#### 9 Inference aplet About the Inference aplet ......9-1 Getting started with the Inference aplet......9-2 Importing Sample Statistics from the Statistics aplet ......9-5 Hypothesis tests.....9-9 One–Sample Z–Test ......9-9 Two-Sample Z-Test.....9-10 One–Proportion Z–Test ......9-11 Two-Proportion Z-Test.....9-12 One–Sample T–Test ......9-13 Two-Sample T-Test.....9-14 Confidence intervals ......9-16 One–Sample Z–Interval ......9-16 Two-Sample Z-Interval ......9-17 One-Proportion Z-Interval.....9-18 Two-Proportion Z-Interval ......9-19 One–Sample T–Interval ......9-20 Two-Sample T-Interval ......9-21 10 Using mathematical functions Math functions 10-1 The MATH menu......10-1 Math functions by category ......10-3 Complex number functions......10-8 Matrix functions.......10-11 Statistics-Two ......10-18 Symbolic functions .......10-19

Contents

Finding derivatives ......10-23

| 11 | Variables and memory management                                                                                                    |                      |  |
|----|----------------------------------------------------------------------------------------------------|----------------------|--|
|    | Introduction                                                                                                    | 11-2                 |  |
| 12 | Matrices                                                                                                    |                      |  |
|    | Introduction Creating and storing matrices Working with matrices Matrix arithmetic Solving systems of linear equations.                        | 12-2<br>12-4<br>12-6 |  |
| 12 | Matrix functions and commands Argument conventions Matrix functions Examples  Lists                                                            | 12-10                |  |
| 13 | Creating lists  Displaying and editing lists  Deleting lists  Transmitting lists  List functions  Finding statistical values for list elements | 13-4<br>13-6<br>13-7 |  |
| 14 | Notes and sketches                                                                                                    |                      |  |
|    | Introduction Aplet note view Aplet sketch view                                                                                                 | 14-1                 |  |
|    | The notepad                                                                                                    |                      |  |

iv Contents

### 15 Programming

|    | Introduction                                 | 15-1  |
|----|----------------------------------------------|-------|
|    | Program catalog                              | 15-2  |
|    | Creating and editing programs                | 15-4  |
|    | Using programs                               | 15-7  |
|    | Working with programs                        | 15-8  |
|    | About customizing an aplet                   | 15-9  |
|    | Aplet naming convention                      | 15-10 |
|    | Customizing an aplet example                 | 15-10 |
|    | Programming commands                         | 15-14 |
|    | Aplet commands                               | 15-14 |
|    | Branch commands                              | 15-17 |
|    | Drawing commands                             | 15-19 |
|    | Graphic commands                             |       |
|    | Loop commands                                | 15-22 |
|    | Matrix commands                              | 15-23 |
|    | Print commands                               | 15-25 |
|    | Prompt commands                              | 15-25 |
|    | Stat-One and Stat-Two commands               | 15-29 |
|    | Storing and retrieving variables in programs | 15-30 |
|    | Plot-view variables                          | 15-30 |
|    | Symbolic-view variables                      | 15-37 |
|    | Numeric-view variables                       | 15-39 |
|    | Note variables                               | 15-42 |
|    | Sketch variables                             | 15-42 |
| 16 | Extending aplets                             |       |
| ıO | Extending aplets                             |       |
|    | Creating new aplets based on existing aplets |       |
|    | Resetting an aplet                           |       |
|    | Annotating an aplet with notes               |       |
|    | Annotating an aplet with sketches            |       |
|    | Downloading e-lessons from the web           |       |
|    | Sending and receiving aplets                 |       |
|    | Sorting items in the aplet library menu list | 16-6  |

Contents

### **Reference information**

| Regulatory information                 | R-1  |
|----------------------------------------|------|
| USA                                    | R-1  |
| Canada                                 | R-1  |
| LED safety                             | R-2  |
| Warranty                               | R-2  |
| CAS                                    | R-4  |
| Resetting the HP 39G/40G               | R-4  |
| To erase all memory and reset defaults | R-5  |
| If the calculator does not turn on     | R-5  |
| Glossary                               | R-6  |
| Operating details                      | R-7  |
| Batteries                              | R-7  |
| Menu maps of the VARS menu             | R-8  |
| Home variables                         | R-8  |
| Function aplet variables               | R-9  |
| Parametric aplet variables             | R-10 |
| Polar aplet variables                  | R-11 |
| Sequence aplet variables               | R-12 |
| Solve aplet variables                  |      |
| Statistics aplet variables             |      |
| Menu maps of the MATH menu             |      |
| Math functions                         | R-15 |
| Program constants                      | R-17 |
| Program commands                       | R-18 |
| Selected status messages               | R-19 |

### Index

vi Contents

### **Preface**

The HP 39G/40G is a feature-rich graphing calculator. It is also a powerful mathematics learning tool. The HP 39G/40G is designed so that you can use it to explore mathematical functions and their properties.

You can get more information on the HP 39G/40G from Hewlett-Packard's Calculators web site. You can download customized aplets from the web site and load them onto your calculator. Customized aplets are special applications developed to perform certain functions, and to demonstrate mathematical concepts.

Hewlett Packard's Calculators web site can be found at:

www.hp.com/calculators

### **Manual conventions**

The following conventions are used in this manual to represent the keys that you press and the menu options that you choose to perform the described operations.

• Key presses are represented as follows:

 Shift keys, that is the key functions that you access by pressing the SHIFT key first, are represented as follows:

• Numbers and letters are represented normally, as follows:

 Menu options, that is, the functions that you select using the menu keys at the top of the keypad are represented as follows:

enco, enceu, co.

 Input form fields and choose list items are represented as follows:

Function, Polar, Parametric

• Your entries as they appear on the command line or within input forms are represented as follows:

$$2*x^2-3x+5$$

Preface P-1

### **Notice**

This manual and any examples contained herein are provided as-is and are subject to change without notice. Except to the extent prohibited by law, Hewlett-Packard Company makes no express or implied warranty of any kind with regard to this manual and specifically disclaims the implied warranties and conditions of merchantaiblity and fitness for a particular purpose and Hewlett-Packard Company shall not be liable for any errors or for incidental or consequential damage in connection with the furnishing, performance or use of this manual and the examples herein.

© Hewlett-Packard Company 2000, all rights reserved.

The programs that control your HP 39G/40G are copyrighted and all rights are reserved. Reproduction, adaptation or translation of those programs without prior written permission of Hewlett Packard is prohibited.

P-2 Preface

### **Getting started**

### On/off, cancel operations

**To turn on** Press ON to turn on the calculator.

**To cancel** When the calculator is on, the ON key cancels the current

operation.

**To turn off** Press SHIFT *OFF* to turn the calculator off.

To save power, the calculator turns itself off after several minutes of inactivity. All stored and displayed information is

saved.

If you see the  $((\bullet))$  annunciator or the Low Bat message,

then the calculator needs fresh batteries.

**HOME** is the calculator's home view and is common to all

aplets. If you want to perform calculations, or you want to quit the current activity (such as an aplet, a program, or an editor), press <code>HOME</code>. All mathematical functions are available in the HOME. The name of the current aplet is displayed in the title

of the home view.

### The display

To adjust the contrast

Simultaneously press ON and + (or -) to increase (or decrease) the contrast.

To clear the display

- Press CANCEL to clear the edit line.
- Press SHIFT CLEAR to clear the edit line and the display history.

### Parts of the display

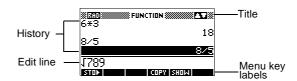

Menu key or soft key labels. The labels for the menu keys' current meanings. ELECT is the label for the first menu key in this picture. "Press ELECT" means to press the first menu key, that is, the leftmost top-row key on the calculator keyboard.

Edit line. The line of current entry.

**History.** The HOME display ([HOME]) shows up to four lines of history: the most recent input and output. Older lines scroll off the top of the display but are retained in memory.

**Title.** The name of the current aplet is displayed at the top of the HOME view. RAD, GRD, DEG specify whether Radians, Grads or Degrees angle mode is set for HOME. The ▼ and ▲ symbols indicate whether there is more history in the HOME display. Press the ▼ and ▲ to scroll in the HOME display.

NOTE

The HP 40G is packaged with a computerized algebra system (CAS). Press **EEE** to access the computerized algebra system. This User's Guide contains images from the HP39G and do not display the **EEE** menu key label.

1-2 Getting started

**Annunciators**. Annunciators are symbols that appear above the title bar and give you important status information.

| Annunciator  | Description                                                         |
|--------------|---------------------------------------------------------------------|
| -            | Shift in effect for next keystroke. To cancel, press SHIFT again.   |
| α            | Alpha in effect for next keystroke. To cancel, press [ALPHA] again. |
| <b>((•))</b> | Low battery power.                                                  |
| $\Xi$        | Busy.                                                               |
| <b>⇒</b> >   | Data is being transferred via infrared or cable.                    |

### The keyboard

#### Menu keys

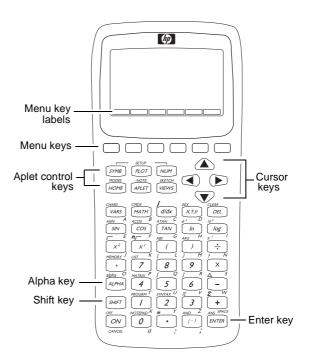

- On the calculator keyboard, the top row of keys are called menu keys. Their meanings depend on the context—that's why their tops are blank. The menu keys are sometimes called "soft keys".
- The bottom line of the display shows the labels for the menu keys' current meanings.

#### **Aplet control keys**

The aplet control keys are:

| Key   | Meaning                                                                             |
|-------|-------------------------------------------------------------------------------------|
| SYMB  | Displays the Symbolic view for the current aplet. See "Symbolic view" on page 1-15. |
| PLOT  | Displays the Plot view for the current aplet. See "Plot view" on page 1-15.         |
| NUM   | Displays the Numeric view for the current aplet. See "Numeric view" on page 1-15.   |
| HOME  | Displays the HOME view. See "HOME" on page 1-1.                                     |
| APLET | Displays the Aplet Library menu. See "Aplet library" on page 1-15.                  |
| VIEWS | Displays the VIEWS menu. See "Aplet views" on page 1-15.                            |

1-4 Getting started

### Entry/Edit keys

The entry and edit keys are:

| Key          | Meaning                                                                                                    |
|--------------|----------------------------------------------------------------------------------------------------|
| ON (CANCEL)  | Cancels the current operation if the calculator is on by pressing ON.  Pressing SHIFT, then <i>OFF</i> turns the calculator off.                                                          |
| SHIFT        | Accesses the function printed in blue above a key.                                                                                                    |
| HOME         | Returns to the HOME view, for performing calculations.                                                                                                    |
| [ALPHA]      | Accesses the alphabetical characters printed in orange below a key. Hold down to enter a string of characters.                                                                            |
| ENTER        | Enters an input or executes an operation. In calculations, ENTER acts like "=". When III or ENTER is present as a menu key, ENTER acts the same as pressing III or ENTER.                 |
| (-)          | Enters a negative number. To enter -25, press (-) 25. Note: this is not the same operation that the subtract button performs (-).                                                         |
| $X,T,\theta$ | Enters the independent variable by inserting $X$ , $T$ , $\theta$ , or $N$ into the edit line, depending on the current active aplet.                                                     |
| DEL          | Deletes the character under the cursor.<br>Acts as a backspace key if the cursor is<br>at the end of the line.                                                                            |
| SHIFT CLEAR  | Clears all data on the screen. On a settings screen, for example Plot Setup, SHIFT CLEAR returns all settings to their default values.                                                    |
| ◀, ▶, ▲,     | Moves the cursor around the display.  Press [SHIFT] first to move to the beginning, end, top or bottom.                                                                                   |
| SHIFT CHARS  | Displays a menu of all available characters. To type one, use the arrow keys to highlight it, and press (13). To select multiple characters, select each and press (13), then press (13). |

#### **Shifted keystrokes**

There are two shift keys that you use to access the operations and characters printed above the keys: [SHIFT] and [ALPHA].

| Key     | Description                                                                                                    |
|---------|----------------------------------------------------------------------------------------------------|
| (SHIFT) | Press the SHIFT key to access the operations printed in blue above the keys. For instance, to access the Modes screen, press SHIFT, then press HOME.  (MODES is labelled in blue above the HOME key). You do not need to hold down SHIFT when you press HOME. This action is depicted in this manual as "press SHIFT MODES."  To cancel a shift, press SHIFT again. |
| ALPHA   | The alphabetic keys are also shifted keystrokes. For instance, to type Z, press [ALPHA] Z. (The letters are printed in orange to the lower right of each key.)  To cancel Alpha, press [ALPHA] again.                                                                                                    |
|         | For a lower case letter, press  [SHIFT] [ALPHA].  For a string of letters, hold down  [ALPHA] while typing.                                                                                                    |

#### **HELPWITH**

The HP 39G built-in help is available in HOME only. It provides syntax help for built-in math functions.

Access the HELPWITH command by pressing SHIFT SYNTAX and then the math key for which you require syntax help.

#### Example

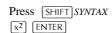

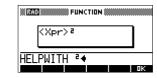

Note: Remove the left parenthesis from built-in commands such as sine, cosine, and tangent before invoking the HELPWITH command.

1-6 Getting started

#### Math keys

HOME ([HOME]) is the place to do calculations.

**Keyboard keys.** The most common operations are available from the keyboard, such as the arithmetic (like  $\pm$ ) and trigonometric (like  $\overline{SIN}$ ) functions. Press  $\overline{ENTER}$  to complete the operation:  $\overline{SHIFT}\sqrt{256}\overline{ENTER}$  displays 16.

MATH menu. Press MATH to open the MATH menu. The MATH menu is a comprehensive list of math functions that do not appear on the keyboard. It also includes

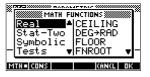

categories for all other functions and constants. The functions are grouped by category, ranging in alphabetical order from Calculus to Trigonometry.

- The arrow keys scroll through the list ( , a) and move from the category list in the left column to the item list in the right column ( , b).
- Press to insert the selected command onto the edit line.
- Press ECCE to dismiss the MATH menu without selecting a command.
- Pressing ELLE displays the list of Program
   Constants. You can use these in programs that you
   develop.
- Pressing Table takes you to the beginning of the MATH menu.

See "Math functions by category" on page 10-3 for details of the math functions.

#### HINT

When using the MATH menu, or any menu on the HP 39G/40G, pressing an alpha key takes you straight to the first menu option beginning with that alpha character. With this method, you do not need to press ALPHA first. Just press the key that corresponds to the command's beginning alpha character.

### Program commands

Pressing SHIFT CMDS displays the list of Program Commands. See "Programming commands" on page 15-14.

#### **Inactive keys**

If you press a key that does not operate in the current context, a warning symbol like this **\Lambda** appears. There is no beep.

#### Menus

A menu offers you a choice of items. Menus are displayed in one or two columns.

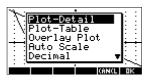

- The arrow in the display means more items below.
- The **I** arrow in the display means more items above.

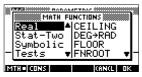

#### To search a menu

- Press ▼ or ▲ to scroll through the list. If you press SHIFT ▼ or SHIFT ▲, you'll go all the way to the end or the beginning of the list. Highlight the item you want to select, then press 【 (or ENTER).
- If there are two columns, the left column shows general categories and the right column shows specific contents within a category. Highlight a general category in the left column, then highlight an item in the right column. The list in the right column changes when a different category is highlighted. Press \*\*EB\* or \*\*ENTER\*\* when you have highlighted your selection.
- To speed-search a list (with no edit line), type the first letter of the word. For example, to find the Matrix category in MATH, press (), the Alpha "M" key.
- To go up a page, you can press SHIFT ■. To go down a page, press SHIFT ▶.

#### To cancel a menu

Press  $\boxed{\mathsf{ON}}$  (for  $\mathit{CANCEL}$ ) or  $\boxed{\mathsf{ECLEU}}$ . This cancels the current operation.

1-8 Getting started

### Input forms

An input form shows several fields of information for you to examine and specify. After highlighting the field to edit, you can enter or edit a number (or expression). You can also select options from a list (ELLLE). Some input forms include items to check (ELLLE). See below for an example of an input form.

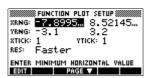

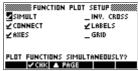

### Reset input form values

To reset a default field value in an input form, move the cursor to that field and press DEL. To reset all default field values in the input form, press SHIFT CLEAR.

### **Mode settings**

You use the Modes input form to set the modes for HOME.

HINT

Although the numeric setting in Modes affects only HOME, the angle setting controls HOME and the current aplet. The angle setting selected in Modes is the angle setting used in both HOME and current aplet. To further configure an aplet, you use the *SETUP* keys (SHIFT) [PLOT] and [SHIFT] [NUM]).

Press  $\begin{center} [t]{ll} SHIFT \end{center} MODES to access the HOME MODES input form. \end{center}$ 

| Setting          | Options                                                                                                    |  |
|------------------|----------------------------------------------------------------------------------------------------|--|
| Angle<br>Measure | Angle values are: <b>Degrees</b> . 360 degrees in a circle. <b>Radians</b> . 2π radians in a circle. <b>Grads</b> . 400 grads in a circle.                                                           |  |
|                  | The angle mode you set is the angle setting used in both HOME and the current aplet. This is done to ensure that trigonometric calculations done in the current aplet and HOME give the same result. |  |

| Setting          | Options (Continued)                                                                                                    |
|------------------|----------------------------------------------------------------------------------------------------|
| Number<br>Format | The number format mode you set is the number format used in both HOME and the current aplet.                                                                                                    |
|                  | <b>Standard</b> . Full-precision display. <b>Fixed</b> . Displays results rounded to a number of decimal places. Example: 123.456789 becomes 123.46 in Fixed 2 format.                                                                                  |
|                  | Scientific. Displays results with an exponent, one digit to the left of the decimal point, and the specified number of decimal places. Example: 123.456789 becomes 1.23E2 in Scientific 2 format.                                                       |
|                  | Engineering. Displays result with an exponent that is a multiple of 3, and the specified number of significant digits beyond the first one. Example: 123.456E7 becomes 1.23E9 in Engineering 2 format.                                                  |
|                  | Fraction. Displays results as fractions based on the specified number of decimal places. Examples: 123.456789 becomes 123 in Fraction 2 format, and .333 becomes 1/3 and 0.142857 becomes 1/7. See "Using fractions" on page 1-24.                      |
| Decimal<br>Mark  | Dot or Comma. Displays a number as 12456.98 (Dot mode) or as 12456,98 (Comma mode). Dot mode uses commas to separate elements in lists and matrices, and to separate function arguments. Comma mode uses periods (dot) as separators in these contexts. |

1-10 Getting started

#### Setting a mode

This example demonstrates how to change the angle measure from the default mode, radians, to degrees for the current aplet. The procedure is the same for changing number format and decimal mark modes.

 Press SHIFT MODES to open the HOME MODES input form.

The cursor (highlight) is in the first field, Angle Measure.

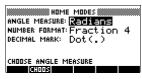

2. Press **ELECE** to display a list of choices.

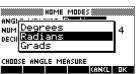

3. Press to select
Degrees, and press EE.
The angle measure
changes to degrees.

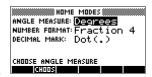

4. Press [HOME] to return to HOME.

#### HINT

Whenever an input form has a list of choices for a field, you can press [+] to cycle through them instead of using **ELECTE**.

### Aplets (E-lessons)

Aplets are the application environments where you explore different classes of mathematical operations. You select the aplet that you want to work with.

Aplets come from a variety of sources:

- Built-in the HP 39G/40G (initial purchase).
- Aplets created by saving existing aplets, which have been modified, with specific configurations. See "Creating new aplets based on existing aplets" on page 16-1.
- · Downloaded from HP's Calculators web site.
- Copied from another calculator.

Aplets are stored in the Aplet library. See "Aplet library" on page 1-15 for further information.

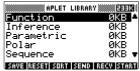

You can modify configuration settings for the graphical, tabular, and symbolic views of the aplets in the following table. See "Aplet view configuration" on page 1-17 for further information.

| Aplet name | Use this aplet to explore:                                                                                                    |
|------------|----------------------------------------------------------------------------------------------------|
| Function   | Real-valued, rectangular functions $y$ in terms of $x$ . Example: $y = 2x^2 + 3x + 5$ .                                                                                                    |
| Inference  | Confidence intervals and Hypothesis tests based on the Normal and Students-t distributions.                                                                                                    |
| Parametric | Parametric relations $x$ and $y$ in terms of $t$ .<br>Example: $x = \cos(t)$ and $y = \sin(t)$ .                                                                                                    |
| Polar      | Polar functions $r$ in terms of an angle $\theta$ .<br>Example: $r = 2\cos(4\theta)$ .                                                                                                    |
| Sequence   | Sequence functions $U$ in terms of $n$ , or in terms of previous terms in the same or another sequence, such as $U_{n-1}$ and $U_{n-2}$ . Example: $U_1 = 0$ , $U_2 = 1$ and $U_n = U_{n-2} + U_{n-1}$ . |
| Solve      | Equations in one or more real-valued variables. Example: $x + 1 = x^2 - x - 2$ .                                                                                                    |
| Statistics | One-variable (x) or two-variable (x and y) statistical data.                                                                                                    |

In addition to these aplets, which can be used in a variety of applications, the HP 39G/40G is supplied with two teaching aplets: Quad Explorer and Trig Explorer. You cannot modify configuration settings for these aplets.

A great many more teaching aplets can be found at HP's web site and other web sites created by educators, together with accompanying documentation, often with student work sheets. These can be downloaded free of charge and transferred to the HP 39G/40G using the separately supplied Connectivity Kit.

1-12 Getting started

### Quad Explorer aplet

The **Quad Explorer** aplet is used to investigate the behaviour of  $y = a(x+h)^2 + v$  as the values of a, h and v change, both by manipulating the equation and seeing the change in the graph, *and* by manipulating the graph and seeing the change in the equation.

HINT

More detailed documentation, and an accompanying student work sheet can be found at HP's web site.

When first started, the aplet is in Hall mode, in which the arrow keys, the + and - keys and the (-) key are used to change the shape of the graph. This changing shape is

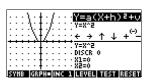

reflected in the equation displayed at the top right corner of the screen, while the original graph is retained for comparison. In this mode the graph controls the equation.

It is also possible to have the equation control the graph. Pressing EMECT displays a sub-expression of your equation (see right).

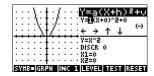

Pressing the ▶ and ◀ key moves between subexpressions, while pressing the ▲ and ▼ key changes their values

Pressing LEGE allows the user to select whether all three sub-expressions will be explored at once or only one at a time.

A LEED button is provided to evaluate the student's knowledge. Pressing LEED displays a target quadratic graph. The student must

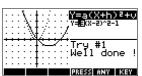

manipulate the equation's parameters to make the equation match the target graph. When a student feels that they have correctly chosen the parameters a **ELECT** button evaluates the answer and provide feedback. An **ELECT** button is provided for those who give up!

### Trig Explorer aplet

The **Trig Explorer** aplet is used to investigate the behaviour of the graph of  $y = a \sin(bx + c) + d$  as the values of a, b, c and d change, both by manipulating the equation and seeing the change in the graph, or by manipulating the graph and seeing the change in the equation.

When the user presses **EUCEU** in the **EUCEU** view, the screen shown right is displayed.

In this mode, the graph controls the equation. Pressing the  $\blacktriangle$  v and  $\blacktriangleright$  keys transforms the graph, with these transformations reflected in the equation.

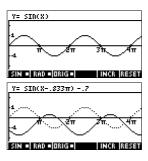

The button labelled TELL is a toggle between TELL and ERGIL. When TELL is chosen, the 'point of control' is at the origin (0,0) and the and keys control vertical and horizontal transformations. When ERGIL

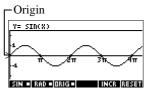

is chosen the 'point of control' is on the first extremum of the graph (i.e. for the sine graph at  $(\pi/2,1)$ .

The arrow keys change the amplitude and frequency of the graph. This is most easily seen by experimenting.

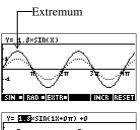

Pressing SYMB displays the equation at the top of the screen. The equation is controls the graph. Pressing the and keys moves from parameter to parameter.

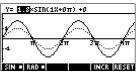

Pressing the  $\blacktriangle$  or  $\blacktriangledown$  key changes the parameter's values.

The default angle setting for this aplet is radians. The angle setting can be changed to degrees by pressing EEE.

1-14 Getting started

### **Aplet library**

Aplets are stored in the Aplet library.

To open an aplet

Press APLET to display the Aplet library menu. Select the aplet and press EXECU or [ENTER].

From within an aplet, you can return to HOME any time by pressing  $[\overline{\text{HOME}}].$ 

### **Aplet views**

When you have configured an aplet to define the relation or data that you want to explore, you can display it in different views. Here are illustrations of the three major aplet views (Symbolic, Plot, and Numeric), the six supporting aplet views (from the VIEWS menu), and the two user-defined views (Note and Sketch).

#### Symbolic view

Press [SYMB] to display the aplet's Symbolic view.

You use this view to define the function(s) or equation(s) that you want to explore.

See "About the Symbolic view" on page 2-1 for further information.

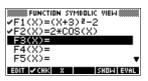

#### Plot view

Press [PLOT] to display the aplet's Plot view.

In this view, the functions that you have defined are displayed graphically.

See "About the Plot view" on page 2-5 for further information.

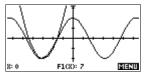

#### **Numeric view**

Press  $\boxed{\mbox{NUM}}$  to display the aplet's Numeric view.

In this view, the functions that you have defined are displayed in tabular format.

See "About the numeric view" on page 2-15 for further information.

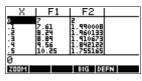

### Plot-Table view

The VIEWS menu contains the Plot-Table view.

VIEWS

Select Plot-Table

Splits the screen into the plot and the data table. See "Other views for scaling and splitting

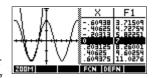

the graph" on page 2-13 for futher information.

### Plot-Detail view

The VIEWS menu contains the Plot-Detail view.

VIEWS

Select Plot-Detail

Splits the screen into the plot and a close-up.

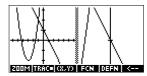

See "Other views for scaling and splitting the graph" on page 2-13 for further information.

### Overlay Plot view

The VIEWS menu contains the Overlay Plot view.

VIEWS

Select Overlay Plot

Plots the current expression(s) *without* erasing any pre-existing plot(s).

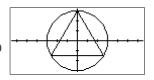

See "Other views for scaling and splitting the graph" on page 2-13 for further information.

#### Note view

Press SHIFT NOTE to display the aplet's note view.

This note is transferred with the aplet if it is sent to another calculator or to a PC. A note view contains text to supplement an aplet.

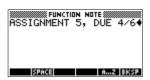

See "Notes and sketches" on page 14-1 for further information.

#### Sketch view

Press SHIFT SKETCH to display the aplet's sketch view.

1-16 Getting started

Displays pictures to supplement an aplet.

See "Notes and sketches" on page 14-1 for further information.

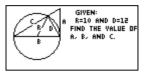

### **Aplet view configuration**

You use the <code>SETUP</code> keys (<code>SHIFT</code> <code>PLOT</code>, and <code>SHIFT</code> <code>NUM</code>) to configure the aplet. For example, press <code>SHIFT</code> <code>SETUP-PLOT</code> (<code>SHIFT</code> <code>PLOT</code>) to display the input form for setting the aplet's plot settings. Angle measure is controlled using the <code>MODES</code> view.

#### **Plot Setup**

Press SHIFT SETUP-PLOT. Sets parameters to plot a graph.

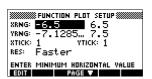

#### **Numeric Setup**

Press SHIFT SETUP-NUM. Sets parameters for building a table of numeric values.

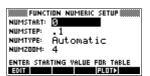

### Symbolic Setup

This view is only available in the Statistics aplet in 2VAR mode, where it plays an important role in choosing data models. Press (SHIFT) SETUP SYMB.

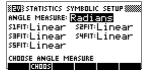

#### To change views

Each view is a separate environment. To change a view, select a different view by pressing <code>SYMB</code>, <code>NUM</code>, <code>PLOT</code> keys or select a view from the VIEWS menu. To change to HOME, press <code>HOME</code>. You do not explicitly close the current view, you just enter another one—like passing from one room into another in a house. Data that you enter is automatically saved as you enter it.

### To save aplet configuration

You can save an aplet configuration that you have used, and transfer the aplet to other HP 39G/40G calculators. See "Sending and receiving aplets" on page 16-5.

### **Mathematical calculations**

The most commonly used math operations are available from the keyboard. Access to the rest of the math functions is via the MATH menu ( $\lceil MATH \rceil$ ).

To access programming commands, press SHIFT CMDs. See "Programming commands" on page 15-14 for further information.

#### Where to start

The home base for the calculator is the HOME view (MOME). You can do all calculations here, and you can access all MATH operations.

### **Entering** expressions

- Enter an expression into the HP 39G/40G in the same left-to-right order that you would write the expression. This is called *algebraic entry*.
- To enter functions, select the key or MATH menu item for that function. You can also enter a function by using the Alpha keys to spell out its name.
- Press ENTER to evaluate the expression you have in the edit line (where the blinking cursor is). An expression can contain numbers, functions, and variables.

#### **Example**

Calculate 
$$\frac{23^2 - 14\sqrt{8}}{-3} \ln(45)$$
:

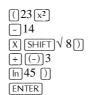

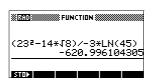

#### Long results

If the result is too long to fit on the display line, or if you want to see an expression in textbook format, press to highlight it and then press **ELECT**.

### Negative numbers

Type (-) to start a negative number or to insert a negative sign.

To raise a negative number to a power, enclose it in parentheses. For example,  $(-5)^2 = 25$ , whereas  $-5^2 = -25$ .

1-18 Getting started

# Scientific notation (powers of 10)

A number like  $5 \times 10^4$  or  $3.21 \times 10^{-7}$  is written in *scientific notation*, that is, in terms of powers of ten. This is simpler to work with than 50000 or 0.000000321. To enter numbers like these, use *EEX*. (This is easier than using  $[X] 10[x^y]$ .)

#### Example

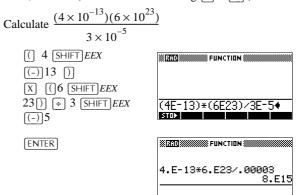

# Explicit and implicit multiplication

Implied multiplication takes place when two operands appear with no operator in between. If you enter AB, for example, the result is A\*B.

However, for clarity, it is better to include the multiplication sign where you expect multiplication in an expression. It is clearest to enter AB as A\*B.

#### HINT

Implied multiplication will not always work as expected. For example, entering A(B+4) will not give A\*(B+4). Instead an error message is displayed: "Invalid User Function". This is because the calculator interprets A(B+4) as meaning 'evaluate function A at the value B+4', and function A does not exist. When in doubt, insert the \* sign manually.

#### **Parentheses**

You need to use parentheses to enclose arguments for functions, such as SIN(45). You can omit the final parenthesis at the end of an edit line. The calculator inserts it automatically.

Parentheses are also important in specifying the order of operation. *Without* parentheses, the HP 39G/40G calculates according to the order of *algebraic precedence* (the next topic). Following are some examples using parentheses.

| Entering                                            | Calculates           |
|-----------------------------------------------------|----------------------|
| SIN $45 + \text{SHIFT} \pi$                         | $\sin (45 + \pi)$    |
| $(SIN) 45) + (SHIFT) \pi$                           | $\sin(45) + \pi$     |
| $\boxed{\text{SHIFT}} \sqrt{85} \boxed{\text{X}} 9$ | $\sqrt{85} \times 9$ |
| SHIFT √ () 85 (X) 9 ()                              | $\sqrt{85 \times 9}$ |

# Algebraic precedence order of evaluation

Functions within an expression are evaluated in the following order of precedence. Functions with the same precedence are evaluated in order from left to right.

- Expressions within parentheses. Nested parentheses are evaluated from inner to outer.
- 2. Prefix functions, such as SIN and LOG.
- 3. Postfix functions, such as !
- 4. Power function, ^, NTHROOT.
- 5. Negation, multiplication, and division.
- 6. Addition and subtraction.
- 7. AND and NOT.
- 8. OR and XOR.
- 9. Left argument of | (where).
- 10. Equals, =.

# Largest and smallest numbers

1-20 Getting started

### Clearing numbers

- DEL clears the character under the cursor. When the
  cursor is positioned after the last character, DEL deletes
  the character to the left of the cursor, that is, it performs
  the same as a backspace key.
- CANCEL (ON) clears the edit line.
- SHIFT CLEAR clears all input and output in the display, including the display history.

# Using previous results

The HOME display (HOME) shows you four lines of input/output history. An unlimited (except by memory) number of previous lines can be displayed by scrolling. You can retrieve and reuse any of these values or expressions.

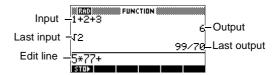

When you highlight a previous input or result (by pressing ), the ECHM and ECHM menu labels appear.

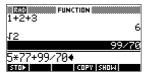

### To copy a previous line

Highlight the line (press (A)) and press (CEE). The number (or expression) is copied into the edit line.

### To reuse the last result

Press SHIFT ANS (last answer) to put the last result from the HOME display into an expression. ANS is a variable that is updated each time you press ENTER.

### To repeat a previous line

To repeat the very last line, just press <code>ENTER</code>. Otherwise, highlight the line (press **A**) first, and then press <code>ENTER</code>. The highlighted expression or number is re-entered. If the previous line is an expression containing the *ANS*, the calculation is repeated iteratively.

#### Example

See how  $\boxed{\text{SHIFT}}$  ANS retrieves and reuses the last result (50), and  $\boxed{\text{ENTER}}$  updates ANS (from 50 to 75 to 100).

| 50 ENTER |      | +  | 25  |   |
|----------|------|----|-----|---|
| EN       | ITER | EN | TER | ] |

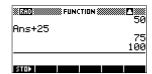

You can use the last result as the first expression in the edit line without pressing  $\boxed{\text{SHIFT}}$  ANS. Pressing  $\boxed{+}$ ,  $\boxed{-}$ ,  $\boxed{X}$ , or  $\boxed{+}$ , (or other operators that require a preceding argument) automatically enters ANS before the operator.

You can reuse any other expression or value in the HOME display by highlighting the expression (using the arrow keys), then pressing EEEE. See "Using previous results" on page 1-21 for more details.

The variable *ANS* is different from the numbers in HOME's display history. A value in *ANS* is stored internally with the full precision of the calculated result, whereas the displayed numbers match the display mode.

#### HINT

When you retrieve a number from *ANS*, you obtain the result to its full precision. When you retrieve a number from the HOME's display history, you obtain exactly what was displayed.

Pressing ENTER evaluates (or re-evaluates) the last input, whereas pressing  $\overline{SHIFT}$  ANS copies the last result (as ANS) into the edit line.

1-22 Getting started

### Storing a value in a variable

You can save an answer in a variable and use the variable in later calculations. There are 27 variables available for storing real values. These are A to Z and  $\theta$ . See Chapter 11, "Variables and memory management" for more information on variables. For example:

1. Perform a calculation.

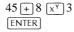

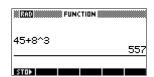

2. Store the result in the A variable.

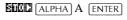

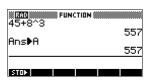

3. Perform another calculation using the A variable.

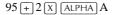

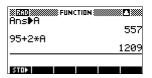

### Accessing the display history

Pressing 
enables the highlight bar in the display history. While the highlight bar is active, the following menu and keyboard keys are very useful:

| Key                 | Function                                                                                                    |
|---------------------|----------------------------------------------------------------------------------------------------|
| <b>A</b> , <b>V</b> | Scrolls through the display history.                                                                          |
| CCCW                | Copies the highlighted expression to the position of the cursor in the edit line.                             |
| ecci                | Displays the current expression in standard mathematical form.                                                |
| DEL                 | Deletes the highlighted expression from<br>the display history, unless there is a cursor<br>in the edit line. |
| SHIFT CLEAR         | Clears all lines of display history and the edit line.                                                        |

### Clearing the display history

It's a good habit to clear the display history (SHIFT CLEAR) whenever you have finished working in HOME. It saves calculator memory to clear the display history. Remember that *all* your previous inputs and results are saved until you clear them

### **Using fractions**

To work with fractions in HOME, you set the number format to Fractions, as follows:

### Setting Fraction mode

1. In HOME, open the HOME MODES input form.

SHIFT MODES

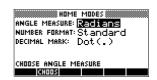

2. Select Number Format and press **ELEE** to display the options, then select Fraction.

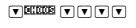

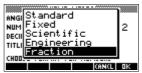

3. Press **B** to select the option, then select the precision value.

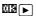

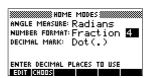

4. Enter the precision that you want to use, and press to set the precision. Press HOME to return to HOME.

See "Setting fraction precision" below for more information.

1-24 Getting started

# Setting fraction precision

The fraction precision setting determines the precision in which the HP 39G/40G converts a decimal value to a fraction. The greater the precision value that is set, the closer the fraction is to the decimal value.

By choosing a precision of 1 you are saying that the fraction only has to match 0.234 to at least 1 decimal place (3/13 is 0.23076...).

The fractions used are found using the technique of continued fractions.

When converting recurring decimals this can be important. For example, at precision 6 the decimal 0.6666 becomes 3333/5000 (6666/10000) whereas at precision 3, 0.6666 becomes 2/3, which is probably what you would want.

For example, when converting .234 to a fraction, the precision value has the following effect:

• Precision set to 1:

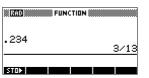

• Precision set to 2:

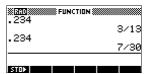

• Precision set to 3:

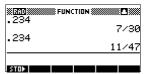

• Precision set to 4

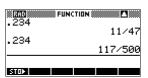

### Fraction calculations

When entering fractions:

- You use the  $\div$  key to separate the numerator part and the denominator part of the fraction.
- To enter a mixed fraction, for example,  $1^{1}/_{2}$ , you enter it in the format  $(1+^{1}/_{2})$ .

For example, to perform the following calculation:

$$3(2^3/_4 + 5^7/_8)$$

1. Set the mode Number format to fraction.

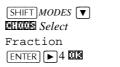

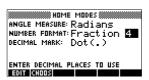

2. Return to HOME and enter the calculation.

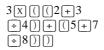

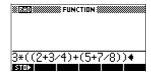

3. Evaluate the calculation.

ENTER

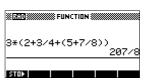

# Converting decimals to fractions

To convert a decimal value to a fraction:

- 1. Set the number mode to Fraction.
- 2. Either retrieve the value from the History, or enter the value on the command line.
- 3. Press ENTER to convert the number to a fraction.

1-26 Getting started

# Converting a number to a fraction

When converting a number to a fraction, keep the following points in mind:

When converting a recurring decimal to a fraction, set the fraction precision to about 6, and ensure that you include more than six decimal places in the recurring decimal that you enter.

In this example, the fraction precision is set to 6. The top calculation returns the correct result. The bottom one does not.

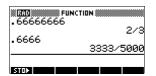

 To convert an exact decimal to a fraction, set the fraction precision to at least two more than the number of decimal places in the decimal.

In this example, the fraction precision is set to 6.

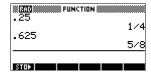

### **Complex numbers**

#### **Complex results**

The HP 39G/40G can return a complex number as a result for some math functions. A complex number appears as an ordered pair (x, y), where x is the real part and y is the imaginary part. For example, entering  $\sqrt{-1}$  returns (0,1).

### To enter complex numbers

Enter the number in either of these forms, where x is the real part, y is the imaginary part, and i is the imaginary constant,  $\sqrt{-1}$ :

- (x, y) or
- x + iy.

To enter *i*:

- press SHIFT ALPHA I
- press MATH, ▲ or ▼ keys to select Constant, ► to move to the right column of the menu, ▼ to select i, and EE.

Getting started 1-27

### Storing complex numbers

There are 10 variables available for storing complex numbers: Z0 to Z9. To store a complex number in a variable:

• Enter the complex number, press **EDGC**, enter the variable to store the number in and press **ENTER**.

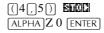

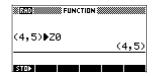

### **Catalogs and editors**

The HP 39G/40G has several catalogs and editors. You use them to create and manipulate objects. They access features and stored values (numbers or text or other items) that are independent of aplets.

- A *catalog* lists items, which you can delete or transmit, for example an aplet.
- An *editor* lets you create or modify items and numbers, for example a note or a matrix.

| Catalog/Editor                | Contents                                                                                         |
|-------------------------------|--------------------------------------------------------------------------------------------------|
| Aplet library (APLET)         | Aplets.                                                                                          |
| Sketch editor (SHIFT) SKETCH) | Sketches and diagrams, See<br>Chapter 14, "Notes and sketches".                                  |
| List (SHIFT)LIST)             | Lists. In HOME, lists are enclosed in {}. See Chapter 13, "Lists".                               |
| Matrix ([SHIFT]MATRIX)        | One- and two-dimensional arrays. In HOME, arrays are enclosed in []. See Chapter 12, "Matrices". |
| Notepad (SHIFT)NOTEPAD)       | Notes (short text entries). See<br>Chapter 14, "Notes and sketches".                             |
| Program (SHIFT) PROGRAM)      | Programs that you create, or associated with user-defined aplets. See Chapter 15, "Programming". |

1-28 Getting started

# Differences between the HP 38G and the HP 39G/40G

CAS

The HP 40G is packaged with a computer algebra system (CAS). Refer to the CAS Manual for further information.

Memory manager

The HP 39G/40G incorporates a memory manager that you can use to see how much memory the objects that you have created or loaded are occupying. See "Memory Manager" on page 11-9 for more information.

Plot Goto function

In Plot view, you can use the **EXEC** menu key to jump to a value on the plot instead of having to trace the plot to locate values. See "Exploring the graph" on page 2-7 for more information.

### Statistics Pred function

When you choose the **CD** option in the Statistics aplet's Plot view screen, it is now possible to **CDDD** along the regression curve. Once a data set and regression curve is displayed, pressing the up and down arrows will move between the data and the curve of regression. When the regression curve is selected, the values displayed in the Plot view status line are the PREDY values. On the HP 38G, the Trace function would select known data points only.

#### Inference aplet

To complement the Statistics aplet, a new Inference aplet has been added. Use this aplet to perform hypothesis tests and determine confidence intervals. See "About the Inference aplet" on page 9-1 for more information.

Trig Explorer and Quadratic Explorer aplets

The teaching aplets Trig Explorer and Quadratic Explorer have been added to the calculator. These two aplets add powerfully to the capabilities of the calculator in the classroom.

Getting started 1-29

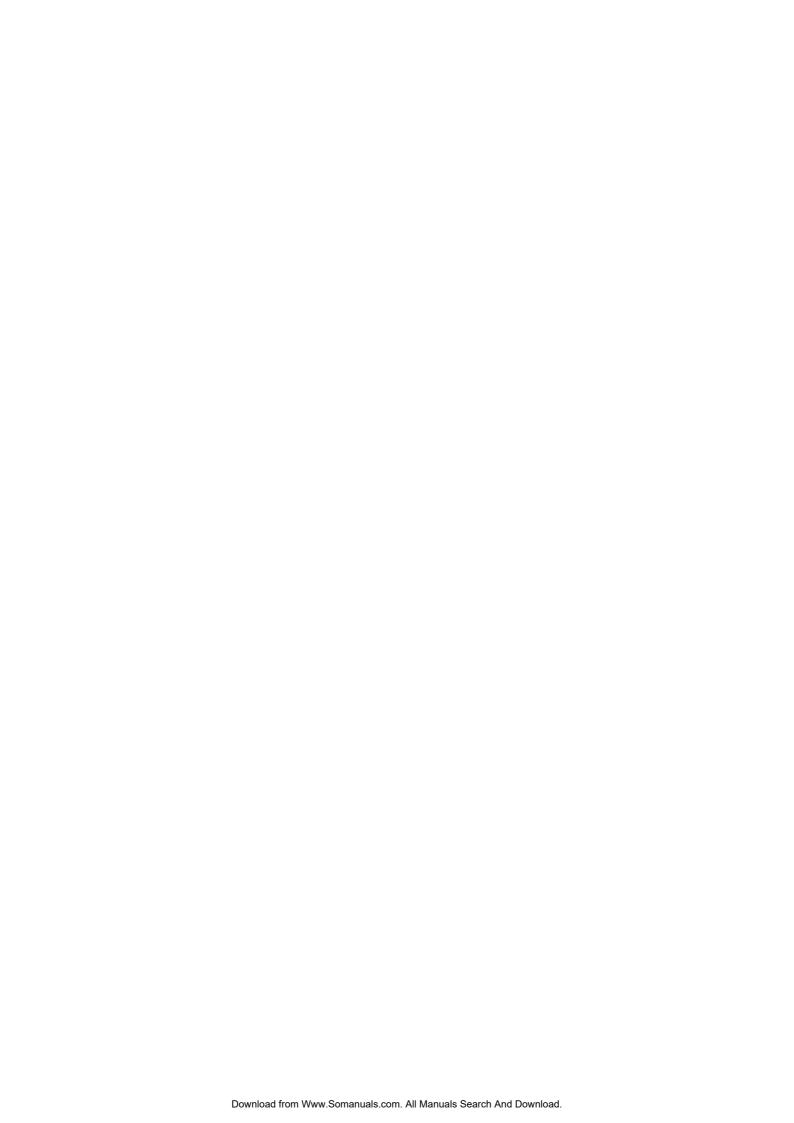

### Aplets and their views

### **Aplet views**

This section examines the options and functionality of the three main views for the Function, Polar, Parametric, and Sequence aplets: Symbolic, Plot, and Numeric views.

### About the Symbolic view

The Symbolic view is the defining view for the Function, Parametric, Polar, and Sequence aplets. The other views are derived from the symbolic expression.

You can create up to 10 different definitions for each Function, Parametric, Polar, and Sequence aplet. You can graph any of the relations (in the same aplet) simultaneously by selecting them.

### Defining an expression (Symbolic view)

Choose the aplet from the Aplet Library.

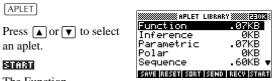

The Function,

Parametric, Polar, and

Sequence aplets start in the Symbolic view.

If the highlight is on an existing expression, scroll to an empty line-unless you don't mind writing over the expression—or, clear one line (DEL) or all lines ([SHIFT] CLEAR).

Expressions are selected (check marked) on entry. To expressions are plotted.

- For a Function definition, enter an expression to define *F(X)*. The only independent variable in the expression is *X*.
- For a Parametric definition, enter a pair of expressions to define *X*(*T*) and *Y*(*T*). The only independent variable in the expressions is *T*
- For a Polar definition, enter an expression to define  $R(\theta)$ . The only independent variable in the expression is
- For a Sequence definition, either:
  Enter the first and second terms for *U* (*U1*, or... *U9*, or *U0*).
  Define the *n*th term of the sequence in terms of *N* or of the

FUNCTION SYMBOLIC VIEW F1(X) = F2(X) = F3(X) = F4(X) = F5(X) = F5(X) =

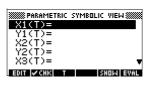

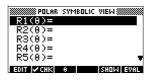

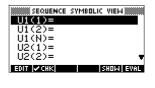

prior terms, U(N-1) and U(N-2). The expressions should produce real-valued sequences with integer domains. Or define the nth term as a non-recursive expression in terms of n only. In this case, the calculator inserts the first two terms based on the expression that you define.

2-2 Aplets and their views

### **Evaluating expressions**

#### In aplets

In the Symbolic view, a variable is a symbol only, and does not represent one specific value. To evaluate a function in Symbolic view, press [2003]. If a function calls another function, then [2003] resolves all references to other functions in terms of their independent variable.

1. Choose the Function aplet.

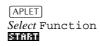

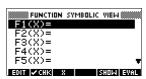

2. Enter the expressions in the Function aplet's Symbolic view.

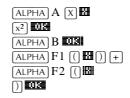

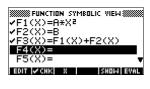

3. Highlight F3(X).

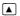

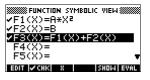

4. Press EUGE

Note how the values for F1(X) and F2(X) are substituted into F3(X).

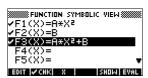

#### In HOME

You can also evaluate any expression in HOME by entering it into the edit line and pressing  $\[ \]$  ENTER.

For example, define F4 as below. In HOME, type F4 ( 9 ) and press [ENTER]. This evaluates the expression, substituting 9 in place of X into F4.

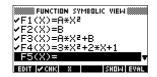

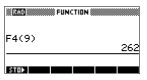

# SYMB view keys

The following table details the menu keys that you use to work with the Symbolic view.

| Key          | Meaning                                                                                                    |
|--------------|----------------------------------------------------------------------------------------------------|
| Ean          | Copies the highlighted expression to the edit line for editing. Press when done.                                                                       |
| <b>∞c</b> HR | Checks/unchecks the current expression (or set of expressions). Only checked expression(s) are evaluated in the Plot and Numeric views.                |
| <b>33</b>    | Enters the independent variable in the Function aplet. Or, you can use the $(\overline{x}, \overline{\tau}, \overline{\theta})$ key on the keyboard.   |
| П            | Enters the independent variable in the Parametric aplet. Or, you can use the $(\overline{x}, \overline{\tau}, \overline{\theta})$ key on the keyboard. |
| •            | Enters the independent variable in the Polar aplet. Or, you can use the $X,T,\theta$ key on the keyboard.                                              |
| N            | Enters the independent variable in the Sequence aplet. Or, you can use the $(\overline{x}, \overline{t}, \overline{\theta})$ key on the keyboard.      |
| S:100        | Displays the current expression in text book form.                                                                                                    |
| EUAL         | Resolves all references to other definitions in terms of variables and evaluates all arithmetric expressions.                                          |
| VARS         | Displays a menu for entering variable names or contents of variables.                                                                                  |
| [MATH]       | Displays the menu for entering math operations.                                                                                                    |
| SHIFT CHARS  | Displays special characters. To enter one, place the cursor on it and press  To remain in the CHARS menu and enter another special character, press    |
| DEL          | Deletes the highlighted expression or the current character in the edit line.                                                                          |
| SHIFT CLEAR  | Deletes all expressions in the list or clears the edit line.                                                                                           |

2-4 Aplets and their views

#### **About the Plot view**

After entering and selecting (check marking) the expression in the Symbolic view, press [PLOT]. To adjust the appearance of the graph or the interval that is displayed, you can change the Plot view settings.

You can plot up to ten expressions at the same time. Select the expressions you want to be plotted together.

### **Setting up the plot (Plot view setup)**

Press SHIFT SETUP-PLOT to define any of the settings shown in the next two tables.

- 1. Highlight the field to edit.
  - If there is a number to enter, type it in and press ENTER] or
  - If there is an option to choose, press (ENTER) or (III.) As a shortcut to (ENTER), just highlight the field to change and press (+) to cycle through the options.
  - If there is an option to select or deselect, press to check or uncheck it.
- 2. Press **EXELS** to view more settings.
- 3. When done, press PLOT to view the new plot.

# Plot view settings

The plot view settings are:

| Field        | Meaning                                                                                                    |
|--------------|----------------------------------------------------------------------------------------------------|
| XRNG, YRNG   | Specifies the minimum and maximum horizontal (X) and vertical (Y) values for the plotting window.                |
| RES          | For function plots: Resolution; "Faster" plots in alternate pixel columns; "Detail" plots in every pixel column. |
| TRNG         | Parametric aplet: Specifies the t-values (T) for the graph.                                                      |
| $\theta$ RNG | Polar aplet: Specifies the angle $(\theta)$ value range for the graph.                                           |

| Field         | Meaning (Continued)                                                |
|---------------|--------------------------------------------------------------------|
| NRNG          | Sequence aplet: Specifies the index (N) values for the graph.      |
| TSTEP         | For Parametric plots: the increment for the independent variable.  |
| $\theta$ STEP | For Polar plots: the increment value for the independent variable. |
| SEQPLOT       | For Sequence aplet: Stairstep or Cobweb types.                     |
| XTICK         | Horizontal spacing for tickmarks.                                  |
| YTICK         | Vertical spacing for tickmarks.                                    |

Those items with space for a checkmark are settings you can turn on or off. Press **ETCL** to display the second page.

| Field      | Meaning                                                                                         |
|------------|-------------------------------------------------------------------------------------------------|
| SIMULT     | If more than one relation is being plotted, plots them simultaneously (otherwise sequentially). |
| INV. CROSS | Cursor crosshairs invert the status of the pixels they cover.                                   |
| CONNECT    | Connect the plotted points. (The Sequence aplet always connects them.)                          |
| LABELS     | Label the axes with XRNG and YRNG values.                                                       |
| AXES       | Draw the axes.                                                                                  |
| GRID       | Draw grid points using XTICK and YTICK spacing.                                                 |

# Reset plot settings

To reset the default values for all plot settings, press SHIFT CLEAR in the Plot Setup view. To reset the default value for a field, highlight the field, and press DEL.

2-6 Aplets and their views

### **Exploring the graph**

Plot view gives you a selection of keys and menu keys to explore a graph further. The options vary from aplet to aplet.

# PLOT view keys

The following table details the keys that you use to work with the graph.

| Key         | Meaning                                                                                                    |
|-------------|----------------------------------------------------------------------------------------------------|
| SHIFT CLEAR | Erases the plot and axes.                                                                                                    |
| VIEWS       | Offers additional pre-defined views for splitting the screen and for scaling ("zooming") the axes.                                                                                                    |
| SHIFT ►     | Moves cursor to far left or far right.                                                                                                    |
| <b>▲</b> ▼  | Moves cursor between relations.                                                                                                    |
| or ON       | Interrupts plotting.                                                                                                    |
| 000211      | Continues plotting if interrupted.                                                                                                    |
| MENU        | Turns menu-key labels on and off. When the labels are off, pressing <b>ELECTI</b> turns them back on.                                                                                                    |
|             | <ul> <li>Pressing  once displays the full row of labels.</li> <li>Pressing  a second time removes the row of labels to display only the graph.</li> <li>Pressing  a third time displays the coordinate mode.</li> </ul> |
| 20002       | Displays ZOOM menu list.                                                                                                    |
|             | Turns trace mode on/off. A white box appears over the 🖪 on 📆 📆                                                                                                    |
| GOTO        | Opens an input form for you to enter an $X$ (or $T$ or $N$ or $\theta$ ) value. Enter the value and press $\square$ . The cursor jumps to the point on the graph that you entered.                                      |
| EEN         | Function aplet only: Turns on menu list for root-finding functions ( <i>see</i> "Analyse graph with FCN functions" on page 3-3.                                                                                         |
| OSEN        | Displays the current, <i>defining</i> expression. Press <b>EEEU</b> to restore the menu.                                                                                                    |

#### Trace a graph

You can trace along a function using the  $\triangleleft$  or  $\triangleright$  key which moves the cursor along the graph. The display also shows the current coordinate position (x, y) of the cursor. Trace mode and the coordinate display are automatically set when a plot is drawn.

Note: Tracing might not appear to exactly follow your plot if the resolution (in Plot Setup view) is set to Faster. This is because RES: FASTER plots in only every other column, whereas tracing always uses every column.

**In Function and Sequence Aplets:** You can also scroll (move the cursor) left or right beyond the edge of the display window in trace mode, giving you a view of more of the plot.

### To move between relations

If there is more than one relation displayed, press  $\blacktriangle$  or  $\blacktriangledown$  to move between relations.

### To jump directly to a value

To jump straight to a value rather than using the Trace function, use the **FOID** menu key. Press **FOID**, then enter a value. Press **EXE** to jump to the value.

### To turn trace on/

If the menu labels are not displayed, press **EEU** first.

- Turn off trace mode by pressing The Turn off trace mode by pressing
- Turn on trace mode by pressing **TREE**.
- To turn the coordinate display off, press

# Zoom within a graph

One of the menu key options is **EQUAL**. Zooming redraws the plot on a larger or smaller scale. It is a shortcut for changing the Plot Setup.

With the Set Factors option you can specify the factors that determine the extent of zooming, and whether the zoom is centered about the cursor.

#### **ZOOM options**

| Option | Meaning                                                                                                |
|--------|----------------------------------------------------------------------------------------------------|
| Center | Re-centers the plot around the current position of the cursor <i>without</i> changing the scale.       |
| Box    | Lets you draw a box to zoom in on. See "Other views for scaling and splitting the graph" on page 2-13. |

2-8 Aplets and their views

| Option         | Meaning (Continued)                                                                                                    |
|----------------|----------------------------------------------------------------------------------------------------|
| In             | Divides horizontal and vertical scales<br>by the X-factor and Y-factor. For<br>instance, if zoom factors are 4, then<br>zooming in results in 1/4 as many units<br>depicted per pixel. (see Set Factors)                                                                                                 |
| Out            | Multiplies horizontal and vertical scales by the X-factor and Y-factor (see Set Factors).                                                                                                    |
| X-Zoom In      | Divides horizontal scale only, using X–factor.                                                                                                    |
| X-Zoom Out     | Multiplies horizontal scale, using X–factor.                                                                                                    |
| Y-Zoom In      | Divides vertical scale only, using Y–factor.                                                                                                    |
| Y-Zoom Out     | Multiplies vertical scale only, using Y-factor.                                                                                                    |
| Square         | Changes the vertical scale to match the horizontal scale. (Use this after doing a Box Zoom, X–Zoom, or Y–Zoom.)                                                                                                    |
| Set<br>Factors | Sets the X–Zoom and Y–Zoom factors for zooming. Includes option to recenter the plot before zooming.                                                                                                    |
| Auto Scale     | Rescales the vertical axis so that the display shows a representative piece of the plot, for the supplied <i>x</i> axis settings. (For Sequence and Statistics aplets, autoscaling rescales both axes.)  The autoscale process uses the first selected function only to determine the best scale to use. |
| Decimal        | Rescales both axes so each pixel = 0.1 units. Resets default values for XRNG (-6.5 to 6.5) and YRNG (-3.1 to 3.2). (Not in Sequence or Statistics aplets.)                                                                                                    |

| Option  | Meaning (Continued)                                                                                                    |
|---------|----------------------------------------------------------------------------------------------------|
| Integer | Rescales horizontal axis only, making each pixel =1 unit. (Not available in Sequence or Statistics aplets.)                                |
| Trig    | Rescales horizontal axis so<br>1 pixel = $\pi/24$ radian, 7.58, or<br>$8^{1}/_{3}$ grads; rescales vertical axis so<br>1 pixel = 0.1 unit. |
|         | (Not in Sequence or Statistics aplets.)                                                                                                    |
| Un-zoom | Returns the display to the previous zoom, or if there has been only one zoom, un-zoom displays the graph with the original plot settings.  |

#### **ZOOM** examples

The following screens show the effects of zooming options on a plot of  $3\sin x$ .

Plot of  $3\sin x$ 

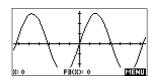

Zoom In:

<u> Biazii Goole In</u> oos

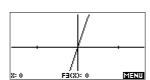

Un-zoom:

ZOON UN-zoom UN

(Press to move to the bottom of the Zoom list.)

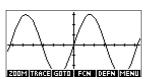

**Zoom Out**:

2002 Out 03

Now un-zoom.

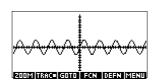

2-10 Aplets and their views

#### X-Zoom In:

ZOOM X-Zoom In CO

Now un-zoom.

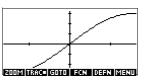

#### X-Zoom Out:

ZOOM Out OF

Now un-zoom.

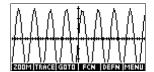

#### Y-Zoom In:

ZOOM Y-Zoom In CO

Now un-zoom.

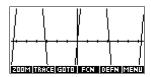

#### Y-Zoom Out:

Y-Zoom Out CE

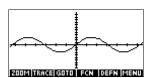

#### Zoom Square:

Square OR

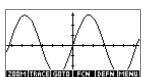

#### To box zoom

The Box Zoom option lets you draw a box around the area you want to zoom in on by selecting the endpoints of one diagonal of the zoom rectangle.

- 1. If necessary, press **EEZU** to turn on the menu-key labels.
- 2. Press **FCOR** and select **SON**.
- 3. Position the cursor on one corner of the rectangle. Press
- Use the cursor keys
   (▼, etc.) to drag to the opposite corner.

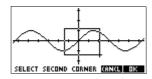

5. Press **MB** to zoom in on the boxed area.

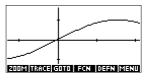

### To set zoom factors

- 1. In the Plot view, press
- 2. Press FOODE.
- 3. Select Set Factors... and press DE.
- 4. Enter the zoom factors. There is one zoom factor for the horizontal scale (XZOOM) and one for the vertical scale (YZOOM).

Zooming out *multiplies* the scale by the factor, so that a greater scale distance appears on the screen. Zooming in *divides* the scale by the factor, so that a shorter scale distance appears on the screen.

2-12 Aplets and their views

### Other views for scaling and splitting the graph

The preset viewing options menu (VIEWS) contains options for drawing the plot using certain pre-defined configurations. This is a shortcut for changing Plot view settings. For instance, if you have defined a trigonometric function, then you could select Trig to plot your function on a trigonometric scale. It also contains split-screen options.

In certain aplets, for example those that you download from the world wide web, the preset viewing options menu can also contain options that relate to the aplet.

# VIEWS menu options

Press [VIEWS], select an option, and press [ME].

| Option          | Meaning                                                                                                    |
|-----------------|----------------------------------------------------------------------------------------------------|
| Plot-<br>Detail | Splits the screen into the plot and a close-up.                                                                                                    |
| Plot-Table      | Splits the screen into the plot and the data table.                                                                                                    |
| Overlay<br>Plot | Plots the current expression(s) without erasing any pre-existing plot(s).                                                                                                    |
| Auto Scale      | Rescales the vertical axis so that the display shows a representative piece of the plot, for the supplied <i>x</i> axis settings. (For Sequence and Statistics aplets, autoscaling rescales both axes.) |
|                 | The autoscale process uses the first selected function only to determine the best scale to use.                                                                                                    |
| Decimal         | Rescales both axes so each pixel = 0.1 unit. Resets default values for XRNG (-6.5 to 6.5) and YRNG (-3.1 to 3.2). (Not in Sequence or Statistics aplets.)                                               |
| Integer         | Rescales horizontal axis only, making each pixel=1 unit. (Not available in Sequence or Statistics aplets.)                                                                                              |
| Trig            | Rescales horizontal axis so<br>1 pixel= $\pi$ /24 radian, 7.58, or<br>$8^{1}/_{3}$ grads; rescales vertical axis so<br>1 pixel = 0.1 unit.<br>(Not in Sequence or Statistics aplets.)                   |

#### Split the screen

The Plot-Detail view can give you two simultaneous views of the plot.

- Press VIEWS]. Select Plot-Detail and press . The graph is plotted twice. You can now zoom in on the right side.
- 2. Press MENI COOM, select the zoom method and press OF or ENTER. This zooms the right side. Here is an example of split screen with Zoom In.

ROOM TRACE (S.75) FCN OBEN K--

- The Plot menu keys are available as for the full plot (for tracing, coordinate display, equation display, and so on).
- SHIFT moves the leftmost cursor to the screen's left edge and SHIFT moves the rightmost cursor to the screen's right edge.
- The menu key copies the right plot to the left plot.
- 3. To un-split the screen, press PLOT. The left side takes over the whole screen.

The Plot-Table view gives you two simultaneous views of the plot.

1. Press VIEWS. Select Plot-Table and press LE. The screen displays the plot on the left side and a table of numbers on the right side.

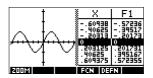

- 2. To move up and down the table, use the ◀ and ▶ cursor keys. These
  - keys move the trace point left or right along the plot, and in the table, the corresponding values are highlighted.
- 3. To move between functions, use the ▲ and ▼ cursor keys to move the cursor from one graph to another.
- 4. To return to a full Numeric (or Plot) view, press  $\boxed{\text{NUM}}$  (or  $\boxed{\text{PLOT}}$ ).

**Overlay plots** If you want to plot over an existing plot *without erasing* that

plot, then use VIEWS Overlay Plot instead of PLOT. Note that tracing follows only the current functions from the

current aplet.

**Decimal scaling** Decimal scaling is the default scaling. If you have changed the

scaling to Trig or Integer, you can change it back with

Decimal.

**Integer scaling** Integer scaling compresses the axes so that each pixel is  $1 \times 1$ 

and the origin is near the screen center.

Trigonometric scaling

Use trigonometric scaling whenever you are plotting an expression that includes trigonometric functions.

Trigonometric plots are more likely to intersect the axis at

points factored by  $\pi$ .

#### About the numeric view

After entering and selecting (check marking) the expression or expressions that you want to explore in the Symbolic view, press

dependent variables.

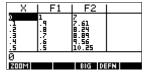

NUM to view a table of data values for the independent variable  $(X, T, \theta, \text{ or } N)$  and

### Setting up the table (numeric view setup)

Press SHIFT NUM to define any of the table settings. Use the Numeric Setup input form to configure the table.

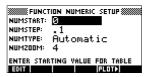

- Highlight the field to edit. Use the arrow keys to move from field to field.
  - If there is a number to enter, type it in and press
     ENTER or MS. To modify an existing number, press
     EQN.
  - If there is an option to choose, press ELEGS, highlight your choice, and press ENTER or GS.
  - Shortcut: Press the key to copy values from the Plot Setup into NUMSTART and NUMSTEP.
     Effectively, the menu key allows you to make the table match the pixel columns in the graph view.
- 2. When done, press NUM to view the table of numbers.

### Numeric view settings

The following table details the fields on the Numeric Setup input form.

| Field    | Meaning                                                                                                    |
|----------|----------------------------------------------------------------------------------------------------|
| NUMSTART | The independent variable's starting value.                                                                                                 |
| NUMSTEP  | The size of the increment from one independent variable value to the next.                                                                 |
| NUMTYPE  | Type of numeric table: Automatic or Build Your Own. To build your own table, you must type each independent value into the table yourself. |
| NUMZOOM  | Allows you to zoom in or out on a selected value of the independent variable.                                                              |

# Reset numeric settings

To reset the default values for all table settings, press [SHIFT] CLEAR.

2-16 Aplets and their views

### **Exploring the table of numbers**

# NUM view menu keys

The following table details the menu keys that you use to work with the table of numbers.

| Key  | Meaning                                                                                                    |
|------|----------------------------------------------------------------------------------------------------|
| 2002 | Displays ZOOM menu list.                                                                                         |
| 36   | Toggles between two character sizes.                                                                             |
| 0332 | Displays the <i>defining</i> function expression for the highlighted column. To cancel this display, press [13]. |

# Zoom within a table

Zooming redraws the table of numbers in greater or lesser detail.

#### **ZOOM options**

The following table lists the zoom options:

| Option  | Meaning                                                                                                    |
|---------|----------------------------------------------------------------------------------------------------|
| In      | Decreases the intervals for the independent variable so a narrower range is shown. Uses the NUMZOOM factor in Numeric Setup.   |
| Out     | Increases the intervals for the independent variable so that a wider range is shown. Uses the NUMZOOM factor in Numeric Setup. |
| Decimal | Changes intervals for the independent variable to 0.1 units. Starts at zero. (Shortcut to changing NUMSTART and NUMSTEP.)      |
| Integer | Changes intervals for the independent variable to 1 unit. Starts at zero. (Shortcut to changing NUMSTEP.)                      |
| Trig    | Changes intervals for independent variable to $\pi/24$ radian or 7.5 degrees or $8^{1}/_{3}$ grads. Starts at zero.            |
| Un-zoom | Returns the display to the previous zoom.                                                                                      |

The display on the right is a Zoom In of the display on the left. The  ${\tt ZOOM}$  factor is 4.

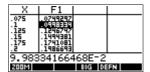

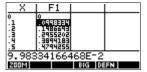

#### HINT

To jump to an independent variable value in the table, use the arrow keys to place the cursor in the independent variable column, then enter the value to jump to.

### Automatic recalculation

You can enter any new value in the X column. When you press [ENTER], the values for the dependent variables are recalculated, and the entire table is regenerated with the same interval between X values.

### Building your own table of numbers

The default NUMTYPE is "Automatic", which fills the table with data for regular intervals of the independent  $(X, T, \theta)$ , or N) variable. With the NUMTYPE option set to "Build Your Own", you fill the table yourself by typing in the independent-variable values you want. The dependent values are then calculated and displayed.

#### **Build a table**

- 1. Start with an expression defined (in Symbolic view) in the aplet of your choice. *Note: Function, Polar, Parametric, and Sequence aplets only.*
- 2. In the Numeric Setup (SHIFT) NUM), choose NUMTYPE: Build Your Own.
- 3. Open the Numeric view (NUM).
- 4. Clear existing data in the table (SHIFT CLEAR).
- 5. Enter the independent values in the left-hand column. Type in a number and press ENTER. You do not have to enter them in order, because the all function can rearrange them. To insert a number between two others, use IZE.

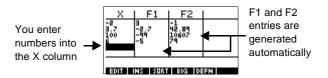

2-18 Aplets and their views

Press [SHIFT] CLEAR, **TES** to erase the data from a table.

### "Build Your Own" menu keys

| Key         | Meaning                                                                                                    |
|-------------|----------------------------------------------------------------------------------------------------|
| 3011        | Puts the highlighted independent value $(X, T, \theta, \text{ or } N)$ into the edit line. Pressing ENTER replaces this variable with its current value. |
| INS         | Inserts a row of zero values at the position of the highlight. Replace a zero by typing the number you want and pressing ENTER.                          |
| 50Ai        | Sorts the independent variable values into ascending or descending order. Press and select the ascending or descending option from the menu, and press   |
| ब्रान       | Toggles between two character sizes.                                                                                                    |
| DEEN        | Displays the defining function expression for the highlighted column.                                                                                    |
| DEL         | Deletes the highlighted row.                                                                                                    |
| SHIFT CLEAR | Clears all data from the table.                                                                                                    |

### **Example: plotting a circle**

Plot the circle,  $x^2 + y^2 = 9$ . First rearrange it to read  $y = \pm \sqrt{9 - x^2}$ .

To plot both the positive and negative *y* values, you need to define two equations as follows:

$$y = \sqrt{9 - x^2}$$
 and  $y = -\sqrt{9 - x^2}$ 

1. In the Function aplet, specify the functions.

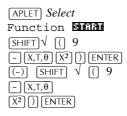

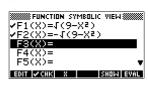

2. Reset the graph setup to the default settings.

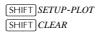

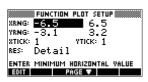

3. Plot the two functions and hide the menu so that you can see all the circle.

PLOT MENU MENU

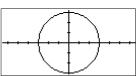

4. Reset the numeric setup to the default settings.

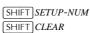

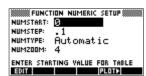

5. Display the functions in numeric form.

[NUM]

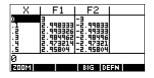

### **Function aplet**

### **About the Function aplet**

The Function aplet enables you to explore up to 10 real-valued, rectangular functions y in terms of x. For example y = 2x + 3.

Once you have defined a function you can:

- create graphs to find roots, intercepts, slope, signed area, and extrema
- · create tables to evaluate functions at particular values.

This chapter demonstrates the basic tools of the Function aplet by stepping you through an example. See "Aplet views" on page 2-1 for further information about the functionality of the Symbolic, Numeric, and Plot views.

### Getting started with the Function aplet

The following example involves two functions: a linear function y = 1 - x and a quadratic equation  $y = (x + 3)^2 - 2$ .

# Open the Function aplet

1. Open the Function aplet.

APLET Select Function

The Function aplet starts in the Symbolic view.

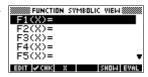

The Symbolic view is the *defining view* for Function, Parametric, Polar, and Sequence aplets. The other views are derived from the symbolic expression.

# Define the expressions

2. There are 10 function definition fields on the Function aplet's Symbolic view screen. They are labeled F1(X) to F0(X). Highlight the function definition field you want to use, and enter an expression. (You can press DEL to delete an existing line, or SHIFT CLEAR to clear all lines.)

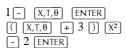

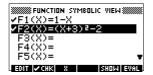

#### Set up the plot

You can change the scales of the *x* and *y* axes, graph resolution, and spacing of axis ticks.

3. Display plot settings.

SHIFT SETUP-PLOT

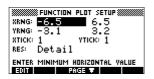

Note: For our example, you can leave the plot settings at their default values since we will be using the Auto Scale feature to choose an appropriate y axis for our x axis settings. If your settings do not match this example, press SHIFT CLEAR to restore the default values.

4. Specify a grid for the graph.

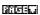

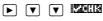

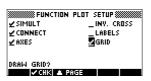

### Plot the functions

5. Plot the functions.

PLOT

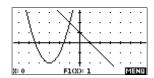

3-2 Function aplet

# Change the scale

6. You can change the scale to see more or less of your graphs. In this example, choose Auto Scale. (See "VIEWS menu options" on page 2-13 for a description of Auto Scale).

VIEWS Select Auto

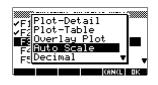

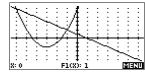

### Trace a graph

- 7. Trace the linear function.
  - **■** 6 times

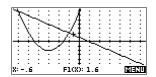

Note: By default, the tracer is active.

8. Jump from the linear function to the quadratic function.

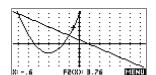

# Analyse graph with FCN functions

9. Display the Plot view menu.

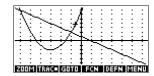

3-3

From the Plot view menu, you can use the functions on the FCN menu to find roots, intersections, slopes, and areas for a function defined in the Function aplet (and any Function-based aplets). The FCN functions act on the currently selected graph. See "FCN functions" on page 3-9 for further information.

Function aplet

To find the greater of the two roots of the quadratic function

10. Find the greater of the two roots of the quadratic function.

Note: Move the cursor to the graph of the quadratic equation by pressing the  $\blacktriangle$  or  $\blacktriangledown$  key. Then move the cursor so that it is near x=-1 by pressing the  $\blacktriangleright$  or  $\blacktriangleleft$  key.

Select Root

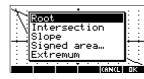

The root value is displayed at the bottom of the screen.

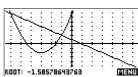

To find the intersection of the two functions

11. Find the intersection of the two functions.

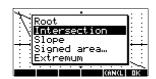

12. Choose the linear function whose intersection with the quadratic function you wish to find.

0(3

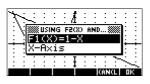

The coordinates of the intersection point are displayed at the bottom of the screen.

Note: If there is more than one intersection (as

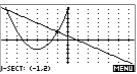

in our example), the coordinates of the intersection point closest to the current cursor position are displayed.

3-4 Function aplet

# To find the slope of the quadratic function

13. Find the slope of the quadratic function at the intersection point.

Select Slope

00

The slope value is displayed at the bottom of the screen.

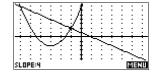

# To find the signed area of the two functions

14. To find the area between the two functions in the range  $-2 \le x \le -1$ , first move the cursor to F1(x) = 1 - x and select the signed area option.

Select Signed area

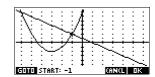

15. Move the cursor to x = -1 by pressing the  $\blacktriangleright$  or  $\blacktriangleleft$  key.

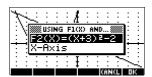

- 16. Press **EE** to accept using  $F2(x) = (x+3)^2 2$  as the other boundary for the integral.
- 17. Choose the end value for

x.

(-) 2

The cursor jumps to x = -2 on the linear function.

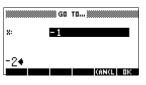

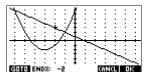

18. Display the numerical value of the integral.

00134

Note: See "Shading area" on page 3-10 for another method of calculating area.

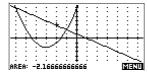

To find the extremum of the quadratic

19. Move the cursor to the quadratic equation and find the extremum of the quadratic.

▲ MENUEC Select Extremum CE

The coordinates of the extremum are displayed at the bottom of the screen.

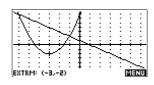

HINT

The Root and Extremum functions return one value only even if the function has more than one root or extremum. The function finds the value closest to the position of the cursor. You need to re-locate the cursor to find other roots or extrema that may exist.

# Display the numeric view

20. Display the numeric view.

[NUM]

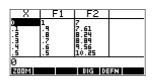

# Set up the table

21. Display the numeric setup.

SHIFT SETUP-NUM

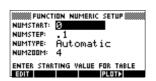

See "Setting up the table (numeric view setup)" on page 2-16 for more information.

3-6 Function aplet

22. Match the table settings to the pixel columns in the graph view.

BUCTI CIS

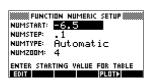

### Explore the table

23. Display a table of numeric values.

NUM

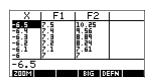

### To navigate around a table

24. Move to X = -5.9.

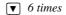

| X                            | F1                | F2                                |    |
|------------------------------|-------------------|-----------------------------------|----|
| -6.4<br>-6.3<br>-6.2<br>-6.1 | 7.4<br>7.3<br>7.1 | 9.56<br>8.89<br>8.24<br>7.61<br>7 |    |
|                              | 6.9               | 6.41                              |    |
| -5.9                         |                   |                                   |    |
| 200M                         |                   | BIG DE                            | FN |

### To go directly to a value

25. Move directly to X = 10.

10

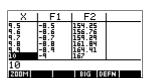

### To access the zoom options

26. Zoom in on X = 10 by a factor of 4. *Note:* NUMZOOM *has a setting of 4*.

ECCIA In

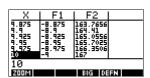

Function aplet 3-7

### To change font size

27. Display table numbers in large font.

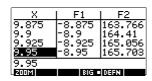

# To display the symbolic definition of a column

28. Display the symbolic definition for the F1 column.

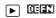

The symbolic definition of F1 is displayed at the bottom of the screen.

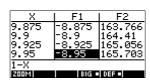

### Function aplet interactive analysis

From the Plot view (PLOT), you can use the functions on the FCN menu to find roots, intersections, slopes, and areas for a function defined in the Function aplet (and any Function-based aplets). See "FCN functions" on page 3-9. The FCN operations act on the currently selected graph.

The results of the FCN functions are saved in the following variables:

- AREA
- EXTREMUM
- ISECT
- ROOT
- SLOPE

For example, if you use the ROOT function to find the root of a plot, you can use the result in calculations in Home.

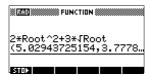

3-8 Function aplet

# Access FCN variables

The FCN variables are contained in the VARS menu.

To access FCN variables in HOME:

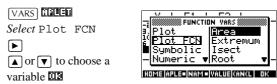

To access FCN variable in the Function aplet's Symbolic view:

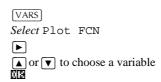

#### **FCN** functions

The FCN functions are:

| Function | Description                                                                                                    |
|----------|----------------------------------------------------------------------------------------------------|
| Root     | Select Root to find the root of the current function nearest the cursor. If no root is found, but only an extremum, then the result is labeled EXTR: instead of ROOT: (The root-finder is also used in the Solve aplet. See also "Interpreting results" on page 7-6.) The cursor is moved to the root value on the x-axis and the resulting x-value is saved in a variable named ROOT. |
| Extremum | Select Extremum to find the maximum or minimum of the current function nearest the cursor. This displays the coordinate values and moves the cursor to the extremum. The resulting value is saved in a variable named EXTREMUM.                                                                                                    |
| Slope    | Select Slope to find the numeric derivative at the current position of the cursor. The result is saved in a variable named SLOPE.                                                                                                    |

Function aplet 3-9

| Function     | <b>Description</b> (Continued)                                                                                                    |
|--------------|----------------------------------------------------------------------------------------------------|
| Signed area  | Select Signed area to find the numeric integral. (If there are two or more expressions checkmarked, then you will be asked to choose the second expression from a list that includes the <i>x</i> -axis.) Select a starting point, then move the cursor to selection ending point. The result is saved in a variable named AREA. |
| Intersection | Select Intersection to find the intersection of two graphs nearest the cursor. (You need to have at least two selected expressions in Symbolic view.) Displays the coordinate values and moves the cursor to the intersection. (Uses Solve function.) The resulting x-value is saved in a variable named ISECT.                  |

### Shading area

You can shade a selected area between functions. This process also gives you an approximate measurement of the area shaded.

- Open the Function aplet. The Function aplet opens in the Symbolic view.
- 2. Select the expressions whose curves you want to study.
- 3. Press [PLOT] to plot the functions.
- 4. Press ◀ or ▶ to position the cursor at the starting point of the area you want to shade.
- 5. Press ETELLI.
- 6. Press **E**C, then select Signed area and press **C**C.
- 7. Press (12), choose the function that will act as the boundary of he shaded area, and press (13).
- 8. Press the or key to shade in the area.
- 9. Press **12** to calculate the area. The area measurement is displayed near the bottom of the screen.

To remove the shading, press PLOT to re-draw the plot.

3-10 Function aplet

### Plotting a piecewise defined function example

Suppose you wanted to graph the following piecewise defined function.

$$f(x) = \begin{cases} x+2 & ; x \le -1 \\ x^2 & ; -1 < x \le 1 \\ 4-x & ; x \ge 1 \end{cases}$$

1. Open the Function aplet.

APLET Select
Function

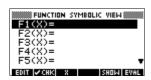

EDIT 🗸 CHK X SHOW EVAL

2. Highlight the line you want to use, and enter the expression. (You can press DEL to delete an existing line, or SHIFT) CLEAR to clear all lines.)

(  $\square$  + 2 )  $\div$ (  $\square$  SHIFT *CHARS*  $\leq$ 

(-) 1 () ENTER (\*\*) (\*\*) (\*\*) (\*\*) (\*\*)

 $\begin{array}{c} \text{SHIFT} \textit{CHARS} > \boxed{(-)} 1 \\ \text{SHIFT} \textit{AND} \end{array}$ 

[SHIFT] CHARS  $\leq 1$  [] ENTER

( 4 - ( )  $\div$  ( ( ) )  $\in$  ( SHIFT) CHARS > 1 ( ) ( ENTER)

Note: You can use the  $\square$  menu key to assist in the entry of equations. It has the same effect as pressing  $[\overline{X},\overline{T},\overline{\theta}]$ .

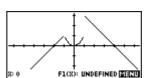

Function aplet 3-11

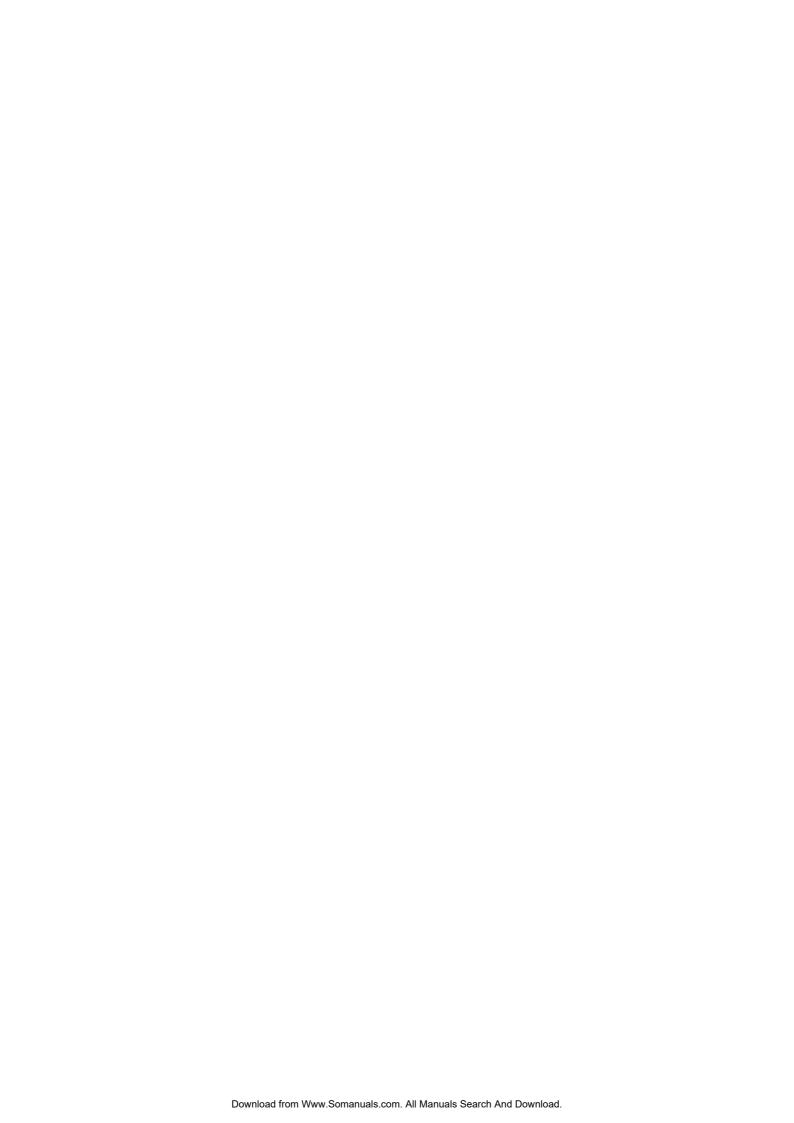

### Parametric aplet

### **About the Parametric aplet**

The Parametric aplet allows you to explore parametric equations. These are equations in which both x and y are defined as functions of t. They take the forms x = f(t) and y = g(t).

#### **Getting started with the Parametric aplet**

The following example uses the parametric equations

$$x(t) = 3\sin t$$
  
$$y(t) = 3\cos t$$

Note: This example will produce a circle. For this example to work, the angle measure must be set to degrees.

# Open the Parametric aplet

1. Open the Parametric aplet.

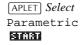

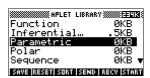

## Define the expressions

2. Enter each equation.

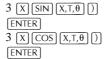

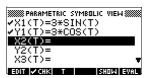

## Set angle measure

3. Set the angle measure to degrees.

SHIFT MODES

CHOOS

Select Degrees WE

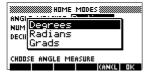

#### Set up the plot

4. Display the graphing options.

SHIFT PLOT

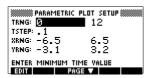

You can see the Plot Setup input form has two fields not included in the Function aplet, TRNG and TSTEP. TRNG specifies the range of *t* values. TSTEP specifies the step value between *t* values.

5. Set the TRNG and TSTEP so that t steps from  $0^{\circ}$  to  $360^{\circ}$  in  $5^{\circ}$  steps.

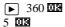

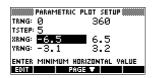

## Plot the expression

6. Plot the expression.

PLOT

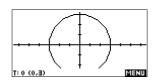

7. To see all the circle, press **EEEU** twice.

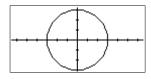

4-2 Parametric aplet

#### Overlay plot

8. Plot a triangle graph over the existing circle graph.

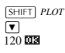

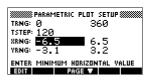

**VIEWS** 

Select Overlay Plot

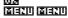

A triangle is displayed rather than a circle (without changing the

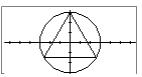

equation) because the changed value of TSTEP ensures that points being plotted are 120° apart instead of nearly continuous.

You are able to explore the graph using trace, zoom, split screen, and scaling functionality available in the Function aplet. See "Exploring the graph" on page 2-7 for further information.

## Display the numbers

9. Display the table of numeric values.

NUM

You can see there is a column of *t*-values.

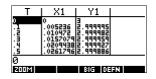

This column is active in the sense that you can

highlight a *t*-value, type in a replacement value, and see the table jump to that value. You can also zoom in or zoom out on any *t*-value in the table.

You are able to explore the table using **ECOLO**, build your own table, and split screen functionality available in the Function aplet. See "Exploring the table of numbers" on page 2-18 for further information.

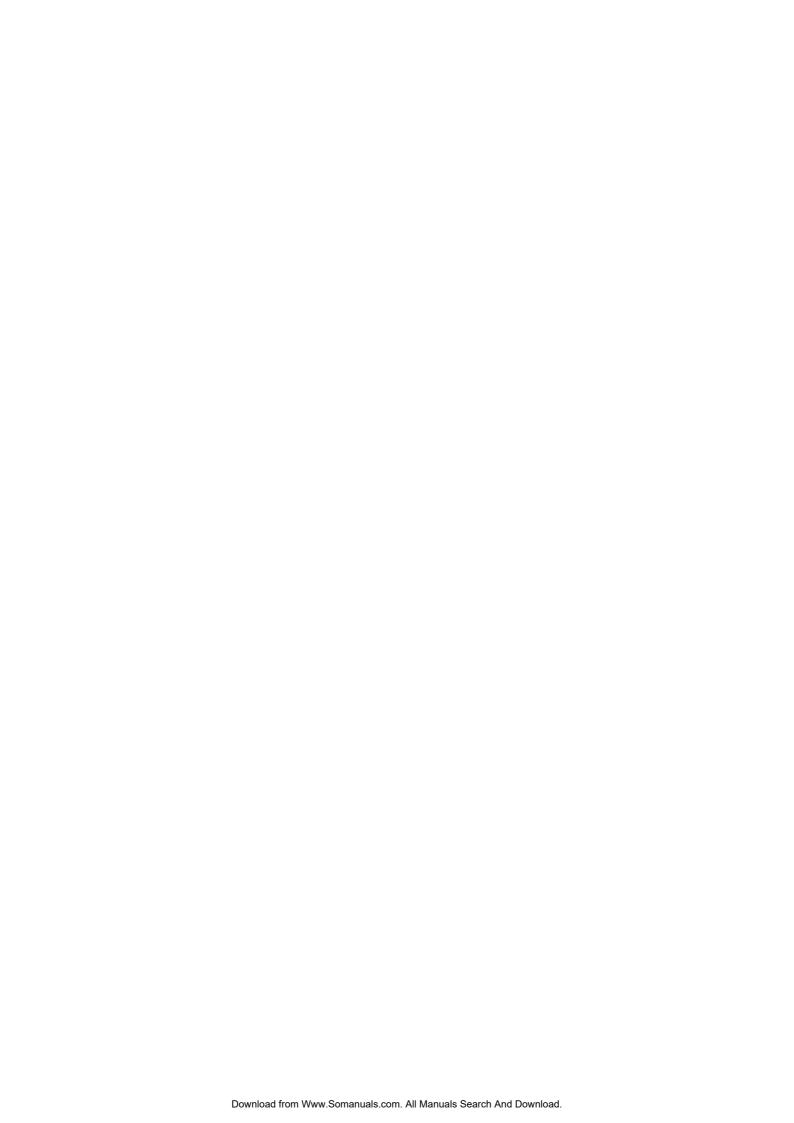

### Polar aplet

### Getting started with the polar aplet

## Open the Polar aplet

1. Open the Polar aplet.

 $oxed{APLET}$  Select Polar

#### RESEDI WES STRRT

Like the Function aplet, the Polar aplet opens in the Symbolic view.

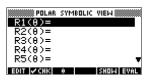

## Define the expression

2. Define the polar equation  $r = 2\pi\cos(\theta/2)\cos(\theta)^2$ .

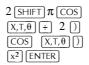

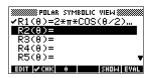

## Specify plot settings

3. Specify the plot settings. In this example, we will use the default settings, except for the  $\theta$ RNG fields.

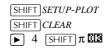

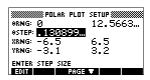

## Plot the expression

4. Plot the expression.

PLOT

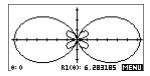

Polar aplet 5-1

## Explore the graph

5. Display the Plot view menu key labels.

#### 

The Plot view options available are the same as those found in the Function aplet. See "Exploring the graph" on page 2-7 for further information.

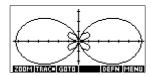

Land a

## Display the numbers

6. Display the table of values  $\theta$  for and R1.

NUM

The Numeric view options available are the same as those found in the Function aplet. See "Exploring the table of

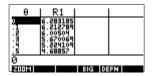

numbers" on page 2-18 for further information.

5-2 Polar aplet

### Sequence aplet

### **About the Sequence aplet**

The Sequence aplet allows you to explore sequences.

You can define a sequence named, for example, U1:

- in terms of *n*
- in terms of U1(n-1)
- in terms of U1(n-2)
- in terms of another sequence, for example, U2(n)
- in any combination of the above.

### **Getting started with the Sequence aplet**

The following example defines and then plots an expression in the Sequence aplet.

# Open the Sequence aplet

1. Open the Sequence aplet.

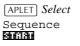

The Sequence aplet starts in the Symbolic view.

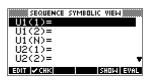

Sequence aplet 6-1

## Define the expression

2. Define the Fibonacci sequence, in which each term (after the first two) is the sum of the preceding two terms:

$$U_1 \, = \, 1 \, , \; U_2 \, = \, 1 \, , \; U_n \, = \, U_{n-1} + U_{n-2} \; \, {\rm for} \; \, n > 3 \, . \label{eq:U1}$$

In the Symbolic view of the Sequence aplet, highlight the U1(1) field and begin defining your sequence.

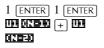

Note: You can use the , , and we menu keys to assist in the entry of equations.

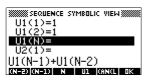

[ENTER]

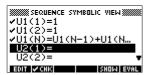

## Specify plot settings

- 3. In Plot Setup, first set the SEQPLOT option to Stairstep. Reset the default plot settings by clearing the Plot Setup view.
  - A **Stairsteps** graph plots n on the horizontal axis and  $U_n$  on the vertical axis.
  - A **Cobweb** graph plots  $U_{n-1}$  on the horizontal axis and  $U_n$  on the vertical axis.

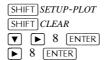

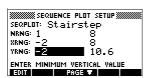

6-2 Sequence aplet

## Plot the sequence

4. Plot the Fibonacci sequence.

PLOT

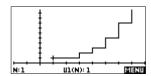

5. In Plot Setup, set the  $\mathtt{SEQPLOT}$  option to Cobweb.

SHIFT SETUP-PLOT

GROSS Select Cobweb

08

PLOT

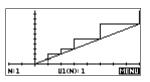

## Display the table

6. Display the table of numeric values for this example.

NUM

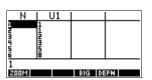

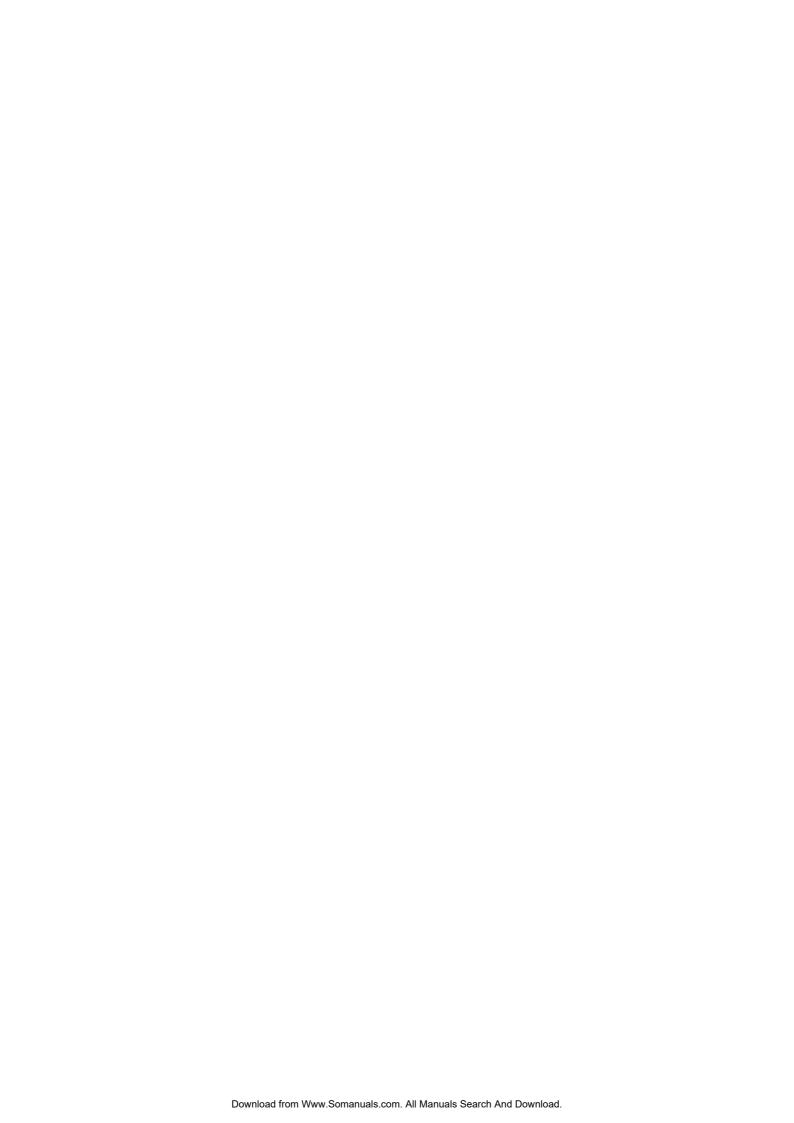

### Solve aplet

### About the Solve aplet

The Solve aplet solves an equation or an expression for its *unknown variable*. You define an equation or expression in the symbolic view, then supply values for all the variables *except one* in the numeric view. Solve works only with real numbers.

Note the differences between an equation and an expression:

- An equation contains an equals sign. Its solution is a value for the unknown variable that makes both sides have the same value.
- An expression does not contain an equals sign. Its solution is a root, that is, a value for the unknown variable that makes the expression have a value of zero.

You can use the Solve aplet to solve an equation for any one of its variables.

When the Solve aplet is started, it opens in the Solve symbolic view

- In Symbolic view, you specify the expression or equation to solve. You can define up to ten equations (or expressions), named E0 to E9. Each equation can contain up to 27 real variables, named A to Z and  $\theta$ .
- In Numeric view, you specify the values of the known variables, highlight the variable that you want to solve for, and press EXPLE.

You can solve the equation as many times as you want, using new values for the knowns and highlighting a different unknown.

Note: It is not possible to solve for more than one variable at once. Simultaneous linear equations, for example, should be solved using matrices or graphs in the Function aplet.

Solve aplet 7-1

### Getting started with the Solve aplet

Suppose you want to find the acceleration needed to increase the speed of a car from 16.67 m/sec (60 kph) to 27.78 m/sec (100 kph) in a distance of 100 m.

The equation to solve is:

$$v^2 = u^2 + 2ad$$

## Open the Solve aplet

1. Open the Solve aplet.

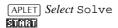

The Solve aplet starts in the Symbolic view.

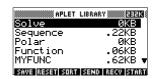

## Define the equation

2. Define the equation.

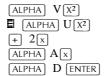

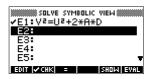

Note: You can use the menu key to assist in the entry of equations.

## Define known variables

3. Display the Solve numeric view screen.

[NUM]

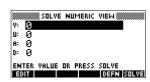

4. Enter the values for the known variables.

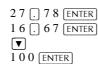

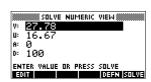

HINT

If the Decimal Mark setting in the Modes input form (SHIFT) MODES) is set to Comma, use , instead of ...

7-2 Solve aplet

#### Solve the unknown variable

5. Solve for the unknown variable (A).

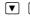

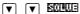

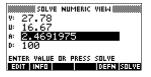

Therefore, the acceleration needed to increase the speed of a car from 16.67 m/sec (60 kph) to 27.78 m/sec (100 kph) in a distance of 100 m is approximately 2.47  $m/s^2$ .

Because the variable A in the equation is linear, once values are substituted into V, U and D, we know that we need not look for any other solutions.

#### Plot the equation

The Plot view shows one graph for each member of the selected equation. You can choose any of the variables in the Numeric view to be the independent variable.

The other variables take on the values assigned to them in the Numeric view. The current equation is  $V^2 = U^2 + 2AD$ . With the variable A highlighted, the Plot view will show two graphs.

One of these is  $Y = V^2$ , with V = 27.78, or Y = 771.7284. This graph will be a horizontal line. The other graph will be  $Y = U^2 + 2AD$ , with U = 16.67and D = 100, or Y = 200A + 277.8889. This graph is also a line. The desired solution is the value of A where these two lines intersect.

6. Plot the equation for variable A.

VIEWS Select Auto Scale

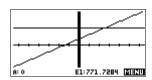

7. Trace along the graph representing the left member of the equation until the cursor nears the intersection.

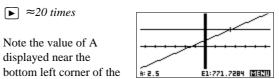

The Plot view provides a convenient way to find an approximation to a solution before using the Numeric view Solve option. See "Plotting to find guesses" on page 7-8 for more information.

#### Solve aplet's NUM view keys

screen.

The Solve aplet's NUM view keys are:

| Key         | Meaning                                                                                                    |
|-------------|----------------------------------------------------------------------------------------------------|
| ECCO        | Copies the highlighted value to the edit line for editing. Press  when done.                                  |
| [(2]50)     | Displays a message about the solution (see "Interpreting results" on page 7-6).                               |
| GREE        | Displays other pages of variables, if any.                                                                    |
| CEEE        | Displays the symbolic definition of the current expression. Press  when done.                                 |
|             | Finds a solution for the highlighted variable, based on the values of the other variables.                    |
| DEL         | Clears highlighted variable to zero <i>or</i> deletes current character in edit line, if edit line is active. |
| SHIFT CLEAR | Resets all variable values to zero <i>or</i> clears the edit line, if cursor is in edit line.                 |

7-4 Solve aplet

### Use an initial guess

You can usually obtain a faster and more accurate solution if you supply an estimated value for the unknown variable *before* pressing **ECLICE**. Solve starts looking for a solution at the initial guess.

Before plotting, make sure the unknown variable is highlighted in the numeric view. Plot the equation to help you select an initial guess when you don't know the range in which to look for the solution. See "Plotting to find guesses" on page 7-8 for further information.

#### HINT

An initial guess is especially important in the case of a curve that could have more than one solution. In this case, only the solution closest to the initial guess is returned.

## Number format

You can change the number format for the Solve aplet in the Numeric Setup view. The options are the same as in Home MODES: Standard, Fixed, Scientific, and Engineering. For the latter three, you also specify how many digits of accuracy you want. See "Mode settings" on page 1-9 for more information.

You might find it handy to set a different number format for the Solve aplet if, for example, you define equations to solve for the value of money. A number format of Fixed 2 would be appropriate in this case.

Solve aplet 7-5

### Interpreting results

After Solve has returned a solution, press IIII in the Numeric view for more information. You will see one of the following three messages. Press III to clear the message.

| Message       | Condition                                                                                                    |
|---------------|----------------------------------------------------------------------------------------------------|
| Zero          | The Solve aplet found a point where the value of the equation (or the root of the expression) is zero within the calculator's 12-digit accuracy.                                                                                                    |
| Sign Reversal | Solve found two points where the value of the equation has opposite signs, but it cannot find a point in between where the value is zero. This might be because <i>either</i> the two points are neighbours (they differ by one in the twelfth digit), <i>or</i> the equation is not real-valued between the two points. Solve returns the point where the value is closer to zero. If the value of the equation is a continuous real function, this point is Solve's best approximation of an actual root. |
| Extremum      | Solve found a point where the value of the equation approximates a local minimum (for positive values) or maximum (for negative values). This point may or may not be a root. <i>Or:</i> Solve stopped searching at 9.9999999999E499, the largest number the calculator can represent.                                                                                                    |

7-6 Solve aplet

If Solve could not find a solution, you will see one of the following two messages.

| Message       | Condition                                                                                                    |
|---------------|----------------------------------------------------------------------------------------------------|
| Bad Guess(es) | The initial guess lies outside the domain of the equation. Therefore, the solution was not a real number or it caused an error. |
| Constant?     | The value of the equation is the same at every point sampled.                                                                   |

#### HINT

It is important to check the information relating to the solve process. For example, the solution that the Solve aplet finds is not a solution, but the closest that the function gets to zero. Only by checking the information will you know that this is the case.

#### The Root-Finder at work

You can watch the process of the root-finder calculating and searching for a root. Immediately after pressing ECCULE to start the root-finder, press any key except ON. You will see two intermediate guesses and, to the left, the sign of the expression evaluated at each guess. For example:

- + 2 2.219330555745
- 1 21.31111111149

You can watch as the root-finder either finds a sign reversal or converges on a local extrema or does not converge at all. If there is no convergence in process, you might want to cancel the operation (press ON) and start over with a different initial guess.

Solve aplet 7-7

### Plotting to find guesses

The main reason for plotting in the Solve aplet is to help you find initial guesses and solutions for those equations that have difficult-to-find or multiple solutions.

Consider the equation of motion for an accelerating body:  $x = v_0 t + \frac{at^2}{2}$ 

$$x = v_0 t + \frac{at^2}{2}$$

where x is distance,  $v_0$  is initial velocity, t is time, and a is acceleration. This is actually two equations, y = x and  $y = v_0 t + (at^2) / 2.$ 

Since this equation is quadratic for t, there can be both a positive and a negative solution. However, we are concerned only with positive solutions, since only positive distance makes sense.

1. Select the Solve aplet and enter the equation.

[APLET] Select Solve English

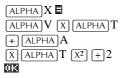

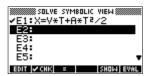

2. Find the solution for T (time) when X=30, V=2, and A=4. Enter the values for X, V, and A; then highlight the independent variable, T.

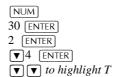

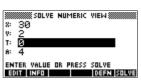

7-8 Solve aplet 3. Use the Plot view to find an initial guess for T. First set appropriate X and Y ranges in the Plot Setup. Since we have an equation,  $X = V \times T + A \times T^2/2$ , the plot will produce two graphs: one for Y = X and one for  $Y = V \times T + A \times T^2/2$ . Since we have set X = 30 in this example, one of the graphs will be Y = 30. Therefore, make the YRNG -5 to 35. Keep the XRNG default of -6.5 to 6.5.

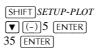

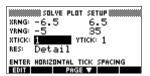

4. Plot the graph.

PLOT

- Move the cursor near the positive (right-side) intersection. This cursor value will be an initial guess for T.
  - ▶ to move cursor to the intersection.

The two points of intersection show that there are two solutions

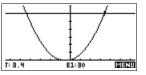

for this equation. However, only positive values for *x* make sense, so we want to find the solution for the intersection on the right side of the *y*-axis.

6. Return to the Numeric view.

[NUM]

Note: the T-value is filled in with the position of the cursor from the Plot view

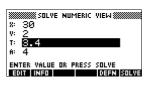

7. Ensure that the *T* value is highlighted, and solve the equation.

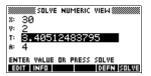

Solve aplet 7-9

8. Use this equation to solve for another variable, such as velocity. How fast must a body's initial velocity be in order for it to travel 50 m within 3 seconds? Assume the same acceleration, 4 m/s<sup>2</sup>. *Leave the last value of V as an initial guess*.

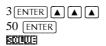

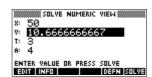

### Using variables in equations

You can use any of the real variable names, A to Z and  $\theta$ . Do not use variable names defined for other types, such as M1 (a matrix variable).

## Home variables

All home variables (other than those for aplet settings, like Xmin and Ytick) are *global*, which means they are *shared* throughout the different aplets of the calculator. A value that is assigned to a home variable anywhere remains with that variable wherever its name is used.

Therefore, if you have defined a value for T (as in the above example) in another aplet or even another Solve equation, that value shows up in the Numeric view for this Solve equation. When you then redefine the value for T in this Solve equation, that value is applied to T in all other contexts (until it is changed again).

This sharing allows you to work on the same problem in different places (such as HOME and the Solve aplet) without having to update the value everywhere whenever it is recalculated.

#### HINT

As the Solve aplet uses any existing variable values, be sure to check for existing variable values that may affect the solve process. (You can use SHIFT CLEAR to reset all values to zero in the Solve aplet's Numeric view if you wish.)

#### **Aplet variables**

Functions defined in other aplets can also be referenced in the Solve aplet. For example, if, in the Function aplet, you define  $F1(X)=X^2+10$ , you can enter F1(X)=50 in the Solve aplet to solve the equation  $X^2+10=50$ .

7-10 Solve aplet

### Statistics aplet

### **About the Statistics aplet**

The Statistics aplet can store up to ten separate data sets at one time. It can do one-variable or two-variable statistical analysis of one or more sets of data.

The Statistics aplet starts with the Numeric view which is used to enter data. The Symbolic view is used to specify which columns contain data and which column contains frequencies.

You can also compute statistics values in HOME and recall the values of specific statistics variables.

The values computed in the Statistics aplet are saved in variables, and many of these variables are listed by the **EXTEN** function accessible from the Statistics aplet's Numeric view screen.

### Getting started with the Statistics aplet

The following example asks you to enter and analyze the advertising and sales data (in the table below), compute statistics, fit a curve to the data, and predict the effect of more advertising on sales.

| Advertising minutes (independent, x) | Resulting<br>Sales (\$) (dependent, y) |
|--------------------------------------|----------------------------------------|
| 2                                    | 1400                                   |
| 1                                    | 920                                    |
| 3                                    | 1100                                   |
| 5                                    | 2265                                   |
| 5                                    | 2890                                   |
| 4                                    | 2200                                   |

## Open the Statistics aplet

1. Open the Statistics aplet and clear existing data by pressing **国题到**.

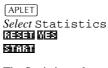

The Statistics aplet starts in the Numerical view.

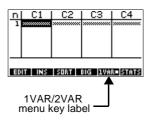

At any time the

Statistics aplet is configured for only one of two types of statistical explorations: one-variable (ELLELE) or two-variable (ELLELE). The 5th menu key label in the Numeric view toggles between these two options and shows the current option.

#### 2. Select ELIMA.

You need to select Eura because in this example we are analyzing a dataset comprising two variables: advertising minutes and resulting sales.

#### **Enter data**

- 3. Enter the data into the columns.
  - 2 ENTER 1 ENTER
    3 ENTER 5 ENTER
    5 ENTER 4 ENTER
  - to move to the next column

| Πİ    | (  | 21  | C2           | J C     | 3       | C4           |
|-------|----|-----|--------------|---------|---------|--------------|
| 1 2 5 |    |     | 1400<br>920  | 3000000 | 0000000 | 200000000000 |
|       | į  |     | 1100<br>1100 |         |         |              |
|       |    |     | 2690         |         |         |              |
| 140   | 10 |     | EEVV         |         |         |              |
|       | Ĭ  | INS | 8081         | 80=     | EWA     | anan         |

1400 ENTER 920 ENTER 1100 ENTER 2265 ENTER 2890 ENTER 2200 ENTER

8-2 Statistics aplet

## Choose fit and data columns

4. Select a fit in the Symbolic setup view.

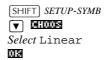

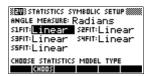

You can define up to five explorations of two-variable data, named S1 to S5. In this example, we will create just one: S1.

Specify the columns that hold the data you want to analyze.

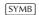

You could have entered your data into columns other than C1 and C2.

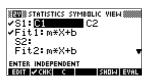

## Explore statistics

6. Find the mean advertising time (MEANX) and the mean sales (MEANY).

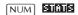

MEANX is about 3.3 minutes and MEANY is about \$1796.

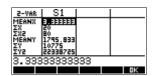

 Scroll down to display the value for the correlation coefficient (CORR). The CORR value indicates how well the linear model fits the data.

#### **▼** 9 times

The value is 0.8995 to four significant digits.

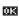

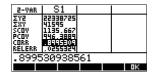

#### Setup plot

8. Change the plotting range to ensure all the data points are plotted (and select a different point mark, if you wish).

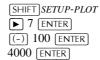

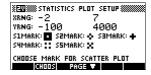

#### Plot the graph

9. Plot the graph.

PLOT

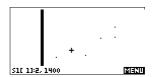

#### Draw the regression curve

10. Draw the regression curve (a curve to fit the data points).

<u> 2620 66</u>

This draws the regression line for the best linear fit.

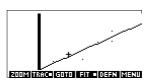

#### Display the equation for best linear fit

11. Return to the Symbolic view.

[SYMB]

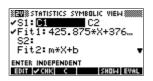

12. Display the equation for the best linear fit.

lacktriangledown to move to the FIT1 field

The full FIT1 expression is shown. The slope (m) is 425.875.

The *y*-intercept (b) is about 376.25.

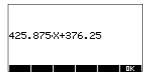

8-4 Statistics aplet

#### **Predict values**

13. To find the predicted sales figure if advertising were to go up to 6 minutes:

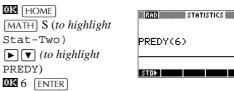

14. Return to the Plot view.

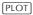

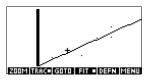

15. Jump to the indicated point on the regression line.

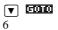

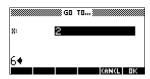

ШS

Observe the predicted *y*-value in the left bottom corner of the screen.

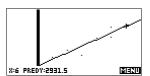

### **Entering and editing statistical data**

The Numeric view ( $\boxed{\text{NUM}}$ ) is used to enter data into the Statistics aplet. Each column represents a variable named C0 to C9. After entering the data, you must define the data set in the Symbolic view ( $\boxed{\text{SYMB}}$ ).

HINT

A data column must have at least four data points to provide valid two-variable statistics, or two data points for one-variable statistics.

You can also store statistical data values by copying lists from HOME into Statistics data columns. For example, in HOME, L1 EUC C1 stores a copy of the list L1 into the data-column variable C1.

### Statistics aplet's NUM view keys

The Statistics aplet's Numeric view keys are:

| Key              | Meaning                                                                                                    |
|------------------|----------------------------------------------------------------------------------------------------|
| EON              | Copies the highlighted item into the edit line.                                                                                                    |
|                  | Inserts a zero value above the highlighted cell.                                                                                                    |
| SOAI             | Sorts the specified <i>independent</i> data column in ascending or descending order, and rearranges a specified dependent (or frequency) data column accordingly.             |
| 86               | Switches between larger and smaller font sizes.                                                                                                    |
| EUMED            | A toggle switch to select one-variable or two-variable statistics. This setting affects the statistical calculations and plots. The label indicates which setting is current. |
| sms              | Computes descriptive statistics for each data set specified in Symbolic view.                                                                                                 |
| DEL              | Deletes the currently highlighted value.                                                                                                    |
| SHIFT CLEAR      | Clears the current column or all columns of data. Press SHIFT CLEAR to display a menu list, then select the current column or all columns option, and press                   |
| SHIFT cursor key | Moves to the first or last row, or first or last column.                                                                                                    |

8-6 Statistics aplet

#### **Example**

You are measuring the height of students in a classroom to find the mean height. The first five students have the following measurements 160cm, 165cm, 170cm, 175cm, 180cm.

1. Open the Statistics aplet.

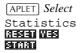

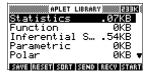

2. Enter the measurement data.

| 160 | ENTER |
|-----|-------|
| 165 | ENTER |
| 170 | ENTER |
| 175 | ENTER |
| 180 | ENTER |

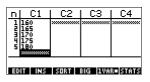

3. Find the mean of the sample.

see the statistics

Ensure the MATE / EURIS menu key label reads MATE. Press SAMUS to

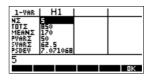

calculated from the sample data in C1. Press the  $\boxed{\blacktriangledown}$  key to scroll to further statistics.

Note that the title for the column of statistics is H1. There are 5 data set definitions available for one-variable statistics: H1–H5. If data is entered

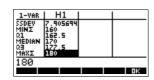

in C1, H1 is automatically set to use C1 for data, and the frequency of each data point is set to 1. You can select other columns of data from the Statistics Symbolic setup view.

4. Press **12** to close the statistics window and press **SYMB** key to see the data set definitions.

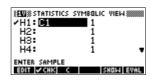

The first column indicates the associated

column of data for each data set definition, and the second column indicates the constant frequency, or the column that holds the frequencies.

The keys you can use from this window are:

| Key           | Meaning                                                                                             |
|---------------|----------------------------------------------------------------------------------------------------|
| [30]          | Copies the column variable (or variable expression) to the edit line for editing. Press  when done. |
| <b>™</b> CHIS | Checks/unchecks the current data set. Only the checkmarked data set(s) are computed and plotted.    |
| ☐ or ☐        | Typing aid for the column variables (᠖) or for the Fit expressions (ຝ).                             |
| SHOR          | Displays the current variable expression in standard mathematical form. Press 🖼 when done.          |
| EUAL          | Evaluates the variables in the highlighted column (C1, etc.) expression.                            |
| VARS          | Displays the menu for entering variable names or contents of variables.                             |
| [MATH]        | Displays the menu for entering math operations.                                                     |
| DEL           | Deletes the highlighted variable <i>or</i> the current character in the edit line.                  |

8-8 Statistics aplet

| Key         | Meaning (Continued)                                                                                |
|-------------|----------------------------------------------------------------------------------------------------|
| SHIFT CLEAR | Resets default specifications for the data sets <i>or</i> clears the edit line (if it was active). |
|             | Note: If SHIFT CLEAR is used the data sets will need to be selected again before re-use.           |

To continue our example, suppose that the heights of the rest of the students in the class are measured, but each one is rounded to the nearest of the five values first recorded. Instead of entering all the new data in C1, we shall simply add another column, C2, that holds the frequencies of our five data points in C1.

| Height (cm) | Frequency |
|-------------|-----------|
| 160         | 5         |
| 165         | 3         |
| 170         | 8         |
| 175         | 2         |
| 180         | 1         |

5. Move the highlight bar into the right column of the H1 definition and replace the frequency value of 1 with the name C2.

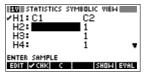

**2** 

6. Return to the numeric view.

[NUM]

7. Enter the frequency data shown in the above table.

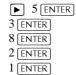

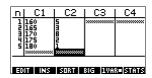

8. Display the computed statistics.

#### ams

You can scroll down to the mean. The mean height is approximately 167.63cm.

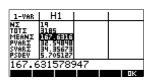

9. Setup a histogram plot for the data.

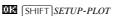

Enter set up information appropriate to your data.

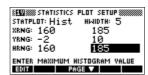

10. Plot a histogram of the data.

PLOT

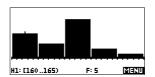

#### **Angle Setting**

You can ignore the angle measurement mode *unless* your Fit definition (in Symbolic view) involves a trigonometric function. In this case, you should specify in the mode screen whether the trigonometric units are to be interpreted in degrees, radians, or grads.

#### Save data

The data that you enter is automatically saved. When you are finished entering data values, you can press a key for another Statistics view (like SYMB), or you can switch to another aplet or HOME.

#### Edit a data set

In the Numeric view of the Statistics aplet, highlight the data value to change. Type a new value and press <code>ENTER</code>, or press <code>ENTER</code> to copy the value to the edit line for modification. Press <code>ENTER</code> after modifying the value on the edit line.

#### **Delete data**

- To delete a single data item, highlight it and press DEL.
   The values below the deleted cell will scroll up one row.
- To delete a column of data, highlight an entry in that column and press [SHIFT] CLEAR. Select the column name.
- To delete all columns of data, press SHIFT CLEAR. Select All columns.

8-10 Statistics aplet

#### Insert data

Highlight the entry *following* the point of insertion. Press **EE**, then enter a number. It will write over the zero that was inserted.

## Sort data values

- In Numeric view, highlight the column you want to sort, and press (2021).
- Select the SORT ORDER option. You can choose either Ascending or Descending.
- 3. Specify the INDEPENDENT and DEPENDENT data columns. Sorting is by the *independent* column. For instance, if Age is C1 and Income is C2 and you want to sort by Income, then you make C2 the independent column for the sorting and C1 the dependent column.
  - To sort just one column, choose None for the dependent column.
  - For one-variable statistics with two data columns, specify the frequency column as the dependent column.
- 4. Press III.

#### Defining a regression model (2VAR)

The Symbolic view includes an expression (Fit1 through Fit5) that defines the regression model, or "fit", to use for the regression analysis of each two-variable data set.

There are three ways to select a regression model:

- Accept the default option to fit the data to a straight line.
- Select one of the available fit options in Symbolic Setup view.
- Enter your own mathematical expression in Symbolic view. This expression will be plotted, *but it will not be fitted to the data points*.

## To choose the fit

- 1. In Numeric view, make sure TIME is set.
- 2. Press [SHIFT] SETUP-SYMB to display the Symbolic Setup view. Highlight the Fit number (S1FIT to S5FIT) you want to define.
- 3. Press And select from the following list. Press when done. The regression formula for the fit is displayed in Symbolic view.

#### Fit models

Eight fit models are available:

| Fit model    | Meaning                                                                                                    |
|--------------|----------------------------------------------------------------------------------------------------|
| Linear       | (Default.) Fits the data to a straight line, $y = mx+b$ . Uses a least-squares fit.                                                |
| Logarithmic  | Fits to a logarithmic curve,<br>$y = m \ln x + b$ .                                                                                |
| Exponential  | Fits to an exponential curve, $y = be^{mx}$ .                                                                                      |
| Power        | Fits to a power curve, $y = bx^m$ .                                                                                                |
| Quadratic    | Fits to a quadratic curve,<br>$y = ax^2 + bx + c$ . Needs at least three points.                                                   |
| Cubic        | Fits to a cubic curve,<br>$y = ax^3 + bx^2 + cx + d$ . Needs at least four points.                                                 |
| Logistic     | Fits to a logistic curve,                                                                                                    |
|              | $y = \frac{L}{1 + ae^{(-bx)}},$                                                                                                    |
|              | where $L$ is the saturation value for growth. You can store a positive real value in L, or—if L=0—let L be computed automatically. |
| User Defined | Define your own expression (in Symbolic view.)                                                                                     |

## To define your own fit

- 1. In Numeric view, make sure **Eurise** is set.
- 2. Display the Symbolic view.
- 3. Highlight the Fit expression (Fit1, etc.) for the desired data set.
- 4. Type in an expression and press [ENTER].

The independent variable must be X, and the expression must not contain any unknown variables. Example:  $1.5 \times \cos x + 0.3 \times \sin x$ .

This automatically changes the Fit type (S1FIT, etc.) in the Symbolic Setup view to User Defined.

8-12 Statistics aplet

### **Computed statistics**

#### One-variable

| Statistic | Definition                                             |
|-----------|--------------------------------------------------------|
| ΝΣ        | Number of data points.                                 |
| ΤΟΤΣ      | Sum of data values (with their frequencies).           |
| ΜΕΑΝΣ     | Mean value of data set.                                |
| PVARΣ     | Population variance of data set.                       |
| SVARΣ     | Sample variance of data set.                           |
| PSDEV     | Population standard deviation of data set.             |
| SSDEV     | Sample standard deviation of data set.                 |
| MINΣ      | Minimum data value in data set.                        |
| Q1        | First quartile: median of ordinals to left of median.  |
| MEDIAN    | Median value of data set.                              |
| Q3        | Third quartile: median of ordinals to right of median. |
| ΜΑΧΣ      | Maximum data value in data set.                        |

When the data set contains an odd number of values, the data set's median value is not used when calculating Q1 and Q3 in the table above. For example, for the following data set:

only the first three items, 3, 5, and 7 are used to calculate Q1, and only the last three terms, 15, 16, and 17 are used to calculate Q3.

#### Two-variable

| Statistic | Definition                                                                                                    |
|-----------|----------------------------------------------------------------------------------------------------|
| MEANX     | Mean of <i>x</i> - (independent) values.                                                                                                    |
| ΣΧ        | Sum of <i>x</i> -values.                                                                                                    |
| ΣΧ2       | Sum of $x^2$ -values.                                                                                                    |
| MEANY     | Mean of y- (dependent) values.                                                                                                    |
| ΣΥ        | Sum of <i>y</i> -values.                                                                                                    |
| ΣΥ2       | Sum of $y^2$ -values.                                                                                                    |
| ΣΧΥ       | Sum of each xy.                                                                                                    |
| SCOV      | Sample covariance of independent and dependent data columns.                                                                                                    |
| PCOV      | Population covariance of independent and dependent data columns                                                                                                    |
| CORR      | Correlation coefficient of the independent and dependent data columns <i>for a linear fit only</i> (regardless of the Fit chosen). Returns a value from 0 to 1, where 1 is the best fit. |
| RELERR    | The relative error (for the selected fit). Provides a measure of accuracy for the fit.                                                                                                   |

8-14 Statistics aplet

### **Plotting**

You can plot:

- scatter plots of data (EUGE).

Once you have entered your data (NUM), defined your data set (SYMB), and defined your Fit model for two-variable statistics (SHIFT) SETUP-SYMB), you can plot your data. You can select up to five scatter or box-and-whisker plots at a time. You can plot only one histogram at a time.

### To plot statistical data

- 1. In Symbolic view (SYMB), select ( the data sets you want to plot.
- 2. For one-variable data (WIII), select the plot type in Plot Setup (SHIFT) SETUP-PLOT). Highlight STATPLOT, press SHOWS, select either Histogram or BoxWhisker, and press III.
- 3. For any plot, but especially for a histogram, adjust the plotting scale and range in the Plot Setup view. If you find histogram bars too fat or too thin, you can adjust them with the HWIDTH setting.
- 4. Press [PLOT]. If you have not adjusted the Plot Setup yourself, you can try [VIEWS] select Auto Scale [E.].

#### HINT

Auto Scale can be relied upon to give a good starting scale which can then be adjusted in the Plot Setup view.

### **Plot types**

#### Histogram

One-variable statistics. The numbers below the plot mean that the current bar (where the cursor is) starts at 0 and ends at 2 (not including 2), and the frequency for this column,

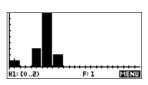

(that is, the number of data elements that fall between 0 and 2) is 1. You can see information about the next bar by pressing the key.

## Box and Whisker Plot

One-variable statistics. The left whisker marks the minimum data value. The box marks the first quartile, the median, and the third quartile. The right whisker marks the maximum data value.

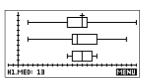

#### **Scatter Plot**

Two-variable statistics. The numbers below the plot indicate that the cursor is at the first data point for S2, at (1, 6). Press ▶ to move to the next data point and display information about it.

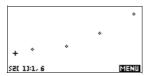

To connect the data points as they are plotted, checkmark CONNECT in the second page of the Plot Setup. *This is not a regression curve*.

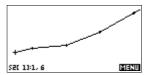

8-16 Statistics aplet

## Fitting a curve to 2VAR data

In the Plot view, press **111**. This draws a curve to fit the checked two-variable data set(s). See "To choose the fit" on page 8-11.

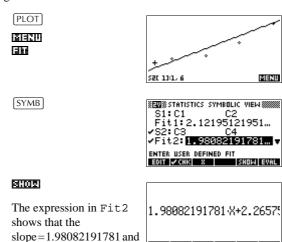

## Correlation coefficient

The correlation coefficient is stored in the CORR variable. It is a measure of fit to a *linear* curve only. Regardless of the Fit model you have chosen, CORR relates to the linear model.

the y-intercept=2.2657.

#### **Relative Error**

The *relative error* is stored in a variable named RELERR. The relative error provides a measure of fit accuracy for all fits, and it *does* depend on the Fit model you have chosen.

The relative error is a measure of the error between predicted values and actual values based on the specified Fit. A smaller number means a better fit.

#### HINT

In order to access these variables after you plot a set of statistics, you must press NUM to access the numeric view and then to display the correlation values. The values are stored in the variables when you access the Symbolic view.

Statistics aplet 8-17

## Setting up the plot (Plot setup view)

The Plot Setup view (SHIFT) SETUP-PLOT) sets most of the same plotting parameters as it does for the other built-in

aplets.

See "Setting up the plot (Plot view setup)" on page 2-5. Settings unique to the Statistics aplet are as follows:

**Plot type (1VAR)** STATPLOT enables you to specify either a histogram or a

box-and-whisker plot for one-variable statistics (when

is set). Press to change the highlighted setting

**Histogram width** HWIDTH enables you to specify the width of a histogram bar.

This determines how many bars will fit in the display, as well as how the data is distributed (how many values each bar

represents).

**Histogram range** HRNG enables you to specify the range of values for a set of

histogram bars. The range runs from the left edge of the leftmost bar to the right edge of the rightmost bar. You can limit the range to exclude any values you suspect are outliers.

Plotting mark (2VAR)

S1MARK through S5MARK enables you to specify one of five symbols to use to plot each data set. Press **GIMES** to change the

highlighted setting.

Connected points (2VAR)

CONNECT (on the second page), when checkmarked, connects the data points as they are plotted. *The resulting line is not the regression curve*. The order of plotting is according to the ascending order of independent values. For instance, the data set (1,1), (3,9), (4,16), (2,4) would be plotted and traced

in the order (1,1), (2,4), (3,9), (4,16).

8-18 Statistics aplet

## Trouble-shooting a plot

If you have problems plotting, check that you have the following:

- The correct TWRT or TWRT menu label on (Numeric view).
- The correct fit (regression model), if the data set is twovariable.
- Only the data sets to compute or plot are checkmarked (Symbolic view).
- The correct plotting range. Try using VIEWS Auto Scale (instead of PLOT), or adjust the plotting parameters (in Plot Setup) for the ranges of the axes and the width of histogram bars (HWIDTH).
- In Tunk mode, ensure that both paired columns contain data, and that they are the same length.
- In was mode, ensure that a paired column of frequency values is the same length as the data column that it refers to.

Statistics aplet 8-19

## **Exploring the graph**

The Plot view has menu keys for zooming, tracing, and coordinate display. There are also scaling options under <a href="VIEWS">VIEWS</a>. These options are described in "Exploring the graph" on page 2-7.

## Statistics aplet's PLOT view keys

| Key              | Meaning                                                                                                    |
|------------------|----------------------------------------------------------------------------------------------------|
| SHIFT CLEAR      | Erases the plot.                                                                                                    |
| [VIEWS]          | Offers additional pre-defined views for splitting the screen, overlaying plots, and autoscaling the axes.                                                  |
| SHIFT ►          | Moves cursor to far left or far right.                                                                                                    |
| 2000             | Displays ZOOM menu.                                                                                                    |
| HENCE            | Turns trace mode on/off. The white box appears next to the option when Trace mode is active.                                                               |
|                  | Turns fit mode on/off. Turning <b>EII</b> on draws a curve to fit the data points according to the current regression model.                               |
| statistics only) | Enables you to specify a value on the line of best fit to jump to or a data point number to jump to.                                                       |
| [0332]           | Displays the equation of the regression curve.                                                                                                    |
|                  | Hides and displays the menu key labels. When the labels are hidden, any menu key displays the (x,y) coordinates. Pressing EETH redisplays the menu labels. |

8-20 Statistics aplet

## **Calculating predicted values**

The functions PREDX and PREDY estimate (predict) values for *X* or *Y* given a hypothetical value for the other. The estimation is made based on the curve that has been calculated to fit the data according to the specified fit.

# Find predicted values

- 1. In Plot view, draw the regression curve for the data set.
- 2. Press ▼ to move to the regression curve.
- 3. Press and enter the value of *X*. The cursor jumps to the desired point on curve and the coordinate display shows *X* and the predicted value of *Y*.

#### In HOME,

- Enter PREDX(y-value) [ENTER]
  to find the predicted (estimated) value for the
  independent variable given a hypothetical dependent
  value.
- Enter PREDY(x-value) to find the predicted value of the dependent variable given a hypothetical independent variable.

You can type PREDX and PREDY into the edit line, or you can copy these function names from the MATH menu under the Stat-Two category.

#### HINT

In cases where more than one fit curve is displayed, the PREDY function uses the most recently calculated curve. In order to avoid errors with this function, uncheck all fits except the one that you want to work with, or use the Plot View method.

Statistics aplet 8-21

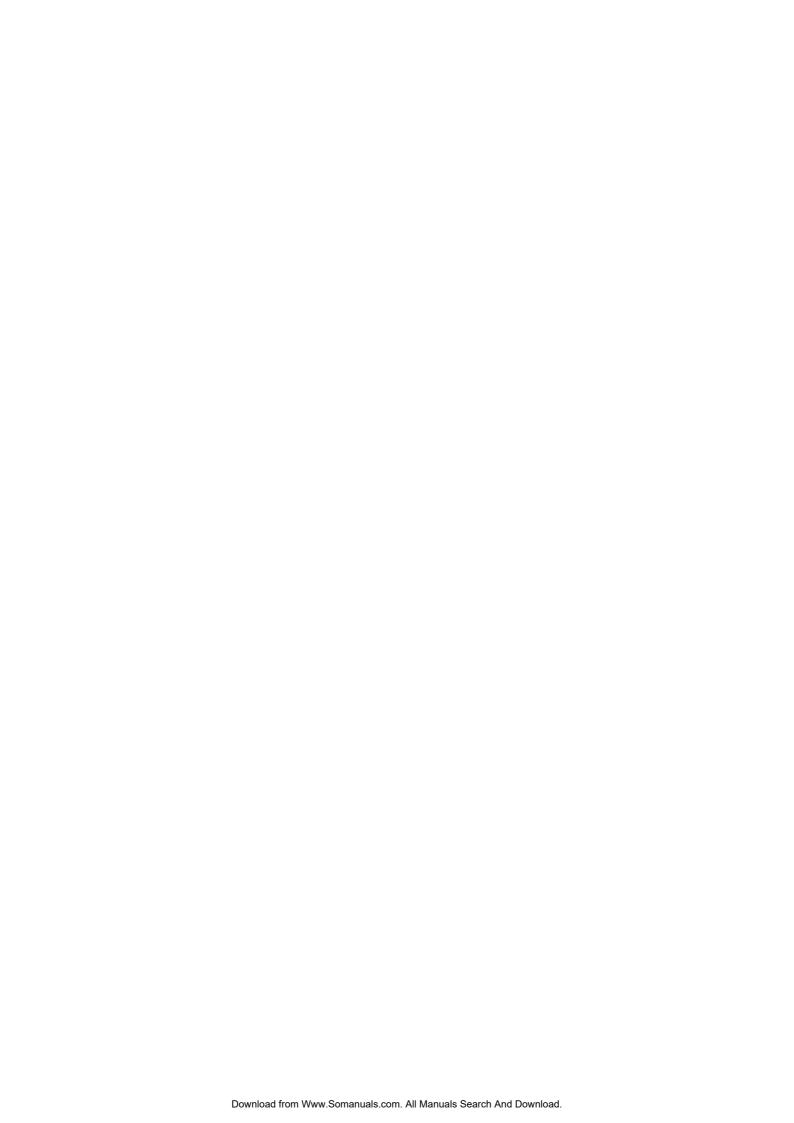

## Inference aplet

## About the Inference aplet

The Inference capabilities include calculation of confidence intervals and hypothesis tests based on the Normal Z–distribution or Student's t–distribution.

Based on the statistics from one or two samples, you can test hypotheses and find confidence intervals for the following quantities:

- mean
- proportion
- · difference between two means
- difference between two proportions

## **Example data**

When you first access an input form for an Inference test, by default the input form contains example data. This example data is designed to return meaningful results that relate to the test. It is useful for gaining an understanding of what the test does, and for demonstrating the test. The calculator's on—line help provides a description of what the example data represents.

## **Getting started with the Inference aplet**

This example describes the Inference aplet's options and functionality by stepping you through an example using the example data for the Z–Test on 1 mean.

# Open the Inference aplet

1. Open the Inference aplet.

APLET
Select Inferential

The Inference aplet opens in the Symbolic view.

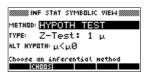

## Inference aplet's SYMB view keys

The table below summarizes the options available in Symbolic view.

| Hypothesis Tests                                                                     | Confidence Intervals                                                                                                    |
|--------------------------------------------------------------------------------------|----------------------------------------------------------------------------------------------------|
| Z: 1 μ, the Z–Test<br>on 1 mean                                                      | Z–Int: 1 μ, the confidence interval for 1 mean, based on the Normal distribution                                        |
| Z: $\mu_1 - \mu_2$ , the Z–Test on the difference of two means                       | Z–Int: $\mu_1 - \mu_2$ , the confidence interval for the difference of two means, based on the Normal distribution      |
| Z: 1 P, the Z–Test on 1 proportion                                                   | Z–Int: 1 P, the confidence interval for 1 proportion, based on the Normal distribution                                  |
| Z: P <sub>1</sub> – P <sub>2</sub> , the Z–Test on the difference in two proportions | Z–Int: $P_1 - P_2$ , the confidence interval for the difference of two proportions, based on the Normal distribution    |
| T: 1 μ, the T–Test<br>on 1 mean                                                      | T–Int: 1 μ, the confidence interval for 1 mean, based on the Student's t–distribution                                   |
| T: $\mu_1$ – $\mu_2$ , the T–Test on the difference of two means                     | T–Int: $\mu_1 - \mu_2$ , the confidence interval for the difference of two means, based on the Student's t–distribution |

9-2 Inference aplet

If you choose one of the hypothesis tests, you can choose the alternative hypothesis to test against the null hypothesis. For each test, there are three possible choices for an alternative hypothesis based on a quantitative comparison of two quantities. The null hypothesis is always that the two quantities are equal. Thus, the alternative hypotheses cover the various cases for the two quantities being unequal: <, >, and  $\neq$ .

In this section, we will use the example data for the Z-Test on 1 mean to illustrate how the aplet works and what features the various views present.

## Define the inferential method

1. Select the Hypothesis Test inferential method.

Select HYPOTH TEST

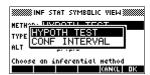

2. Define the type of test.

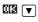

Z-Test: 1  $\mu$ 

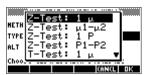

3. Select an alternative hypothesis.

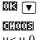

 $\mu < \mu 0$ 

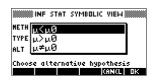

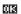

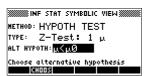

## **Enter data**

4. Enter the sample statistics and population parameters that define the chosen test or interval.

SHIFT SETUP-NUM

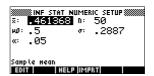

The table below lists the fields in this view for our current Z-Test: 1  $\mu$  example.

| Field name | Definition                    |
|------------|-------------------------------|
| μ0         | Assumed population mean       |
| σ          | Population standard deviation |
| $\bar{x}$  | Sample mean                   |
| n          | Sample size                   |
| α          | Alpha level for the test      |

By default, each field already contains a value. These values constitute the example database and are explained in the ILEUI feature of this aplet.

# Display on-line help

5. Display the on-line help.

6. To close the on-line help, press **III**.

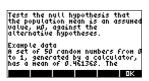

# Display test results in numeric format

7. Display the test results in numeric format.

NUM

The test distribution value and its associated probability are displayed, along with the critical

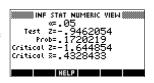

value(s) of the test and the associated critical value(s) of the statistic.

Note: You can access the on-line help in Numeric view.

9-4 Inference aplet

# Plot test results

8. Display a graphic view of the test results.

[PLOT]

Horizontal axes are presented for both the distribution variable and the test statistic. A generic

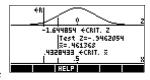

bell curve represents the probability distribution function. Vertical lines mark the critical value(s) of the test, as well as the value of the test statistic. The rejection region is marked  $\leftarrow \mathbb{R}$  and the test numeric results are displayed between the horizontal axes.

# Importing Sample Statistics from the Statistics aplet

The Inference aplet supports the calculation of confidence intervals and the testing of hypotheses based on data in the Statistics aplet. Computed statistics for a sample of data in a column in any Statistics-based aplet can be imported for use in the Inference aplet. The following example illustrates the process.

A calculator produces the following 6 random numbers:

0.529, 0.295, 0.952, 0.259, 0.925, and 0.592

# Open the Statistics aplet

1. Open Statistics aplet. Note: Reset current settings.

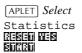

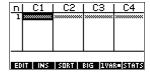

The Statistics aplet opens in the Numeric view.

## **Enter data**

2. In the C1 column, enter the random numbers produced by the calculator.

| 529    | ENTER   |
|--------|---------|
| . 295  | ENTER   |
| 952    | ENTER   |
| . 259  | ENTER   |
| 925    | ENTER   |
| [.]592 | [ENTER] |

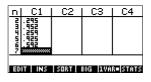

#### HINT

If the Decimal Mark setting in the Modes input form (SHIFT) MODES) is set to Comma, use [,] instead of [.].

3. If necessary, select 1-variable statistics. Do this by pressing the fifth menu key until PLECE is displayed as its menu label.

# Calculate statistics

4. Calculate statistics.

#### 20008

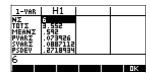

The mean of 0.592 seems

a little large compared to the expected value of 0.5. To see if the difference is statistically significant, we will use the statistics computed here to construct a confidence interval for the true mean of the population of random numbers and see whether or not this interval contains 0.5.

5. Press **E** to close the computed statistics window.

# Open Inference aplet

6. Open the Inference aplet and clear current settings.

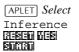

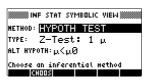

9-6 Inference aplet

# Choose inference method and type

7. Choose an inference method.

#### 

Select CONF INTERVAL

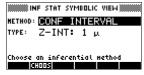

8. Choose a distribution statistic type.

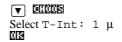

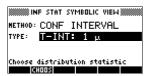

# Set up the interval calculation

9. Set up the interval calculation. *Note: The default values are sample data from the on-line help example.* 

SHIFT SETUP-NUM

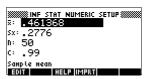

## Import the data

10. Import the data from the Statistics aplet. *Note: The data from C1 is displayed by default.* 

#### 

Note: If there are other columns of data in the Statistics aplet, you could select a column and press

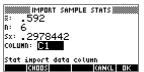

**UE** to see the statistics before importing them into the Numeric Setup view. Also, if there is more than one aplet based on the Statistics aplet, you are prompted to choose one.

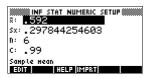

11. Specify a 90% confidence interval in the C: field.

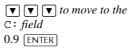

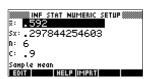

## Display Numeric view

12. Display the confidence interval in the Numeric view. *Note: The interval setting is 0.5.* 

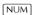

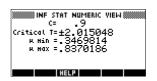

# Display Plot view

13. Display the confidence interval in the Plot view.

PLOT

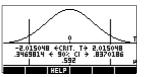

You can see, from the second text row, that the

mean is contained within the 90% confidence interval (CI) of 0.3469814 to 0.8370186.

Note: The graph is a simple, generic bell-curve. It is not meant to accurately represent the t-distribution with 5 degrees of freedom.

9-8 Inference aplet

## **Hypothesis tests**

You use hypothesis tests to test the validity of hypotheses that relate to the statistical parameters of one or two populations. The tests are based on statistics of samples of the populations.

The HP 39G/40G hypothesis tests use the Normal Z–distribution or Student's t-distribution to calculate probabilities.

## One-Sample Z-Test

Menu name

Z-Test: 1 μ

On the basis of statistics from a single sample, the 1 mean Z–Test measures the strength of the evidence for a selected hypothesis against the null hypothesis. The null hypothesis is that the population mean equals a specified value  $H_0$ :  $\mu - \mu_0$ .

You select one of the following alternative hypotheses against which to test the null hypothesis:

$$H_1: \mu < \mu_0$$

$$H_1: \mu > \mu_0$$

$$H_1: \mu \neq \mu_0$$

Inputs

The inputs are:

| Field name         | Definition                     |
|--------------------|--------------------------------|
| $\bar{\mathbf{x}}$ | Sample mean.                   |
| n                  | Sample size.                   |
| $\mu_0$            | Hypothetical population mean.  |
| σ                  | Population standard deviation. |
| α                  | Significance level.            |

The results are:

| Result     | Description                                                                    |
|------------|--------------------------------------------------------------------------------|
| Test Z     | Z-test statistic.                                                              |
| Prob       | Probability associated with the Z–Test statistic.                              |
| Critical Z | Boundary values of Z associated with the $\alpha$ level that you supplied.     |
| Critical x | Boundary values of $\bar{x}$ required by the $\alpha$ value that you supplied. |

## **Two-Sample Z-Test**

#### Menu name

Z–Test:  $\mu 1 - \mu 2$ 

On the basis of two samples, each from a separate population, this test measures the strength of the evidence for a selected hypothesis against the null hypothesis. The null hypothesis is that the mean of the two populations are equal  $(H_0: \mu_1 = \mu_2)$ .

You select one of the following alternative hypotheses against which to test the null hypothesis:

$$H_1: \mu_1 < \mu_2$$

$$H_1: \mu_1 > \mu_2$$

$$H_1$$
: $\mu_1 \neq \mu_2$ 

## Inputs

The inputs are:

| Field name | Definition                       |
|------------|----------------------------------|
| $\bar{x}1$ | Sample 1 mean.                   |
| $\bar{x}2$ | Sample 2 mean.                   |
| n1         | Sample 1 size.                   |
| n2         | Sample 2 size.                   |
| σ1         | Population 1 standard deviation. |
| σ2         | Population 2 standard deviation. |
| α          | Significance level.              |

9-10 Inference aplet

#### The results are:

| Result     | Description                                                               |
|------------|---------------------------------------------------------------------------|
| Test Z     | Z–Test statistic                                                          |
| Prob       | Probability associated with the Z–Test statistic.                         |
| Critical Z | Boundary value of Z associated with the $\alpha$ level that you supplied. |

## **One-Proportion Z-Test**

## Menu name

Z-Test: 1P

On the basis of statistics from a single sample, this test measures the strength of the evidence for a selected hypothesis against the null hypothesis. The null hypothesis is that the proportion of successes in the two populations is equal.  $H_0\pi=\pi_0$ 

You select one of the following alternative hypotheses against which to test the null hypothesis:

$$H_1:\pi < \pi_0$$

$$H_1:\pi>\pi_0$$

$$H_1$$
:  $\pi \neq \pi_0$ 

## Inputs

## The inputs are:

| Field name | Definition                          |
|------------|-------------------------------------|
| X          | Number of successes in the sample.  |
| n          | Sample size.                        |
| $\pi_0$    | Population proportion of successes. |
| α          | Significance level.                 |

The results are:

| Result     | Description                                                 |
|------------|-------------------------------------------------------------|
| Test P     | Proportion of successes in the sample.                      |
| Test Z     | Z–Test statistic.                                           |
| Prob       | Probability associated with the Z–Test statistic.           |
| Critical Z | Boundary value of Z associated with the level you supplied. |

## **Two-Proportion Z-Test**

## Menu name

Z-Test: P1-P2

On the basis of statistics from two samples, each from a different population, the 2 proportion Z–Test measures the strength of the evidence for a selected hypothesis against the null hypothesis. The null hypothesis is that the proportion of successes in the two populations is equal.

$$(H_0: \pi_1 = \pi_2).$$

You select one of the following alternative hypotheses against which to test the null hypothesis:

$$H_1:\pi_1 < \pi_2$$

$$H_1:\pi_1 > \pi_2$$

$$H_1:\pi_1 \neq \pi_2$$

## Inputs

The inputs are:

| Field name | Definition          |
|------------|---------------------|
| X1         | Sample 1 mean.      |
| X2         | Sample 2 mean.      |
| n1         | Sample 1 size.      |
| n2         | Sample 2 size.      |
| α          | Significance level. |

9-12

#### The results are:

| Result     | Description                                                                |
|------------|----------------------------------------------------------------------------|
| Test P1–P2 | Difference between the proportions of successes in the two samples.        |
| Test Z     | Z–Test statistic.                                                          |
| Prob       | Probability associated with the Z–Test statistic.                          |
| Critical Z | Boundary values of Z associated with the $\alpha$ level that you supplied. |

## One-Sample T-Test

#### Menu name

T-Test: 1 μ

The One–sample T–Test is used when the population standard deviation is not known. On the basis of statistics from a single sample, this test measures the strength of the evidence for a selected hypothesis against the null hypothesis. The null hypothesis is that the sample mean has some assumed value,  $H_0: \mu = \mu_0$ 

You select one of the following alternative hypotheses against which to test the null hypothesis:)

$$H_1: \mu < \mu_0$$

$$H_1: \mu > \mu_0$$

$$H_1: \mu \neq \mu_0$$

## Inputs

#### The inputs are:

| Field name | Definition                    |
|------------|-------------------------------|
| $\bar{x}$  | Sample mean.                  |
| Sx         | Sample standard deviation.    |
| n          | Sample size.                  |
| μ0         | Hypothetical population mean. |
| α          | Significance level.           |

#### The results are:

| Result             | Description                                                                   |
|--------------------|-------------------------------------------------------------------------------|
| Test T             | T-Test statistic.                                                             |
| Prob               | Probability associated with the T–Test statistic.                             |
| Critical T         | Boundary value of T associated with the $\alpha$ level that you supplied.     |
| Critical $\bar{x}$ | Boundary value of $\bar{x}$ required by the $\alpha$ value that you supplied. |

## **Two-Sample T-Test**

#### Menu name

 $T\text{--Test:}\ \mu 1-\mu 2$ 

The Two–sample T–Test is used when the population standard deviation is not known. On the basis of statistics from two samples, each sample from a different population, this test measures the strength of the evidence for a selected hypothesis against the null hypothesis. The null hypothesis is that the two populations means are equal  $(H_0: \mu_1 = \mu_2)$ .

You select one of the following alternative hypotheses against which to test the null hypothesis

 $H_1: \mu_1 < \mu_2$ 

 $H_1: \mu_1 > \mu_2$ 

 $H_1$ : $\mu_1 \neq \mu_2$ 

9-14 Inference aplet

## Inputs

## The inputs are:

| Field name | Definition                                                            |
|------------|-----------------------------------------------------------------------|
| $\bar{x}1$ | Sample 1 mean.                                                        |
| $\bar{x}2$ | Sample 2 mean.                                                        |
| S1         | Sample 1 standard deviation.                                          |
| S2         | Sample 2 standard deviation.                                          |
| n1         | Sample 1 size.                                                        |
| n2         | Sample 2 size.                                                        |
| α          | Significance level.                                                   |
| _Pooled?   | Check this option to pool samples based on their standard deviations. |

## Results

#### The results are:

| Result     | Description                                                                |
|------------|----------------------------------------------------------------------------|
| Test T     | T-Test statistic.                                                          |
| Prob       | Probability associated with the T–Test statistic.                          |
| Critical T | Boundary values of T associated with the $\alpha$ level that you supplied. |

## **Confidence intervals**

The confidence interval calculations that the HP 39G/40G can perform are based on the Normal Z-distribution or Student's t-distribution.

## One-Sample Z-Interval

Menu name

Z–INT: 1 μ

This option uses the Normal Z–distribution to calculate a confidence interval for  $\mu$ , the true mean of a population, when the true population standard deviation,  $\sigma$ , is known.

Inputs

The inputs are:

| Field name | Definition                     |
|------------|--------------------------------|
| $\bar{x}$  | Sample mean.                   |
| σ          | Population standard deviation. |
| n          | Sample size.                   |
| С          | Confidence level.              |

## Results

The results are:

| Result     | Description             |
|------------|-------------------------|
| Critical Z | Critical value for Z.   |
| μ min      | Lower bound for $\mu$ . |
| μ max      | Upper bound for μ.      |

9-16 Inference aplet

## Two-Sample Z-Interval

Menu name

Z–INT:  $\mu 1$ –  $\mu 2$ 

This option uses the Normal Z–distribution to calculate a confidence interval for the difference between the means of two populations,  $\mu_1 - \mu_2$ , when the population standard deviations,  $\sigma_1$  and  $\sigma_2$ , are known.

Inputs

The inputs are:

| Field name | Definition                       |
|------------|----------------------------------|
| $\bar{x}1$ | Sample 1 mean.                   |
| $\bar{x}2$ | Sample 2 mean.                   |
| n1         | Sample 1 size.                   |
| n2         | Sample 2 size.                   |
| σ1         | Population 1 standard deviation. |
| σ2         | Population 2 standard deviation. |
| С          | Confidence level.                |

## Results

The results are:

| Result     | Description                       |
|------------|-----------------------------------|
| Critical Z | Critical value for Z.             |
| Δμ Min     | Lower bound for $\mu_1 - \mu_2$ . |
| Δμ Max     | Upper bound for $\mu_1 - \mu_2$ . |

## **One-Proportion Z-Interval**

Menu name Z-INT: 1 P

This option uses the Normal Z–distribution to calculate a confidence interval for the proportion of successes in a population for the case in which a sample of size, n, has a

number of successes, x.

**Inputs** The inputs are:

| Field name | Definition            |
|------------|-----------------------|
| x          | Sample success count. |
| n          | Sample size.          |
| C          | Confidence level.     |

**Results** The results are:

| Result     | Description             |
|------------|-------------------------|
| Critical Z | Critical value for Z.   |
| π Min      | Lower bound for $\pi$ . |
| π Max      | Upper bound for $\pi$ . |

9-18 Inference aplet

## **Two-Proportion Z-Interval**

Menu name Z–INT: P1 – P2

This option uses the Normal Z-distribution to calculate a confidence interval for the difference between the proportions of successes in two populations.

**Inputs** The inputs are:

| Field name | Definition              |
|------------|-------------------------|
| $\bar{x}1$ | Sample 1 success count. |
| $\bar{x}2$ | Sample 2 success count. |
| n1         | Sample 1 size.          |
| n2         | Sample 2 size.          |
| С          | Confidence level.       |

**Results** The results are:

| Result     | Description                                                          |
|------------|----------------------------------------------------------------------|
| Critical Z | Critical value for Z.                                                |
| Δπ Min     | Lower bound for the difference between the proportions of successes. |
| Δπ Max     | Upper bound for the difference between the proportions of successes. |

## One-Sample T-Interval

Menu name

T–INT: 1  $\mu$ 

This option uses the Student's t–distribution to calculate a confidence interval for  $\mu$ , the true mean of a population, for the case in which the true population standard deviation,  $\sigma$ , is unknown.

Inputs

The inputs are:

| Field name | Definition                 |
|------------|----------------------------|
| x          | Sample mean.               |
| Sx         | Sample standard deviation. |
| n          | Sample size.               |
| С          | Confidence level.          |

## Results

The results are:

| Result     | Description             |
|------------|-------------------------|
| Critical T | Critical value for T.   |
| μ Min      | Lower bound for $\mu$ . |
| μ Max      | Upper bound for $\mu$ . |

9-20 Inference aplet

## Two-Sample T-Interval

Menu name

T–INT:  $\mu 1 - \mu 2$ 

This option uses the Student's t–distribution to calculate a confidence interval for the difference between the means of two populations,  $\mu_1 - \mu_2$ , when the population standard deviations,  $\sigma_1$  and  $\sigma_2$ , are unknown.

Inputs

The inputs are:

| Field name  | Definition                                                             |
|-------------|------------------------------------------------------------------------|
| $\bar{x}$ 1 | Sample 1 mean.                                                         |
| <i>x</i> 2  | Sample 2 mean.                                                         |
| s1          | Sample 1 standard deviation.                                           |
| s2          | Sample 2 standard deviation.                                           |
| n1          | Sample 1 size.                                                         |
| n2          | Sample 2 size.                                                         |
| С           | Confidence level.                                                      |
| _Pooled     | Whether or not to pool the samples based on their standard deviations. |

#### **Results**

The results are:

| Result     | Description                       |
|------------|-----------------------------------|
| Critical T | Critical value for T.             |
| Δ μ Min    | Lower bound for $\mu_1 - \mu_2$ . |
| Δμ Max     | Upper bound for $\mu_1 - \mu_2$ . |

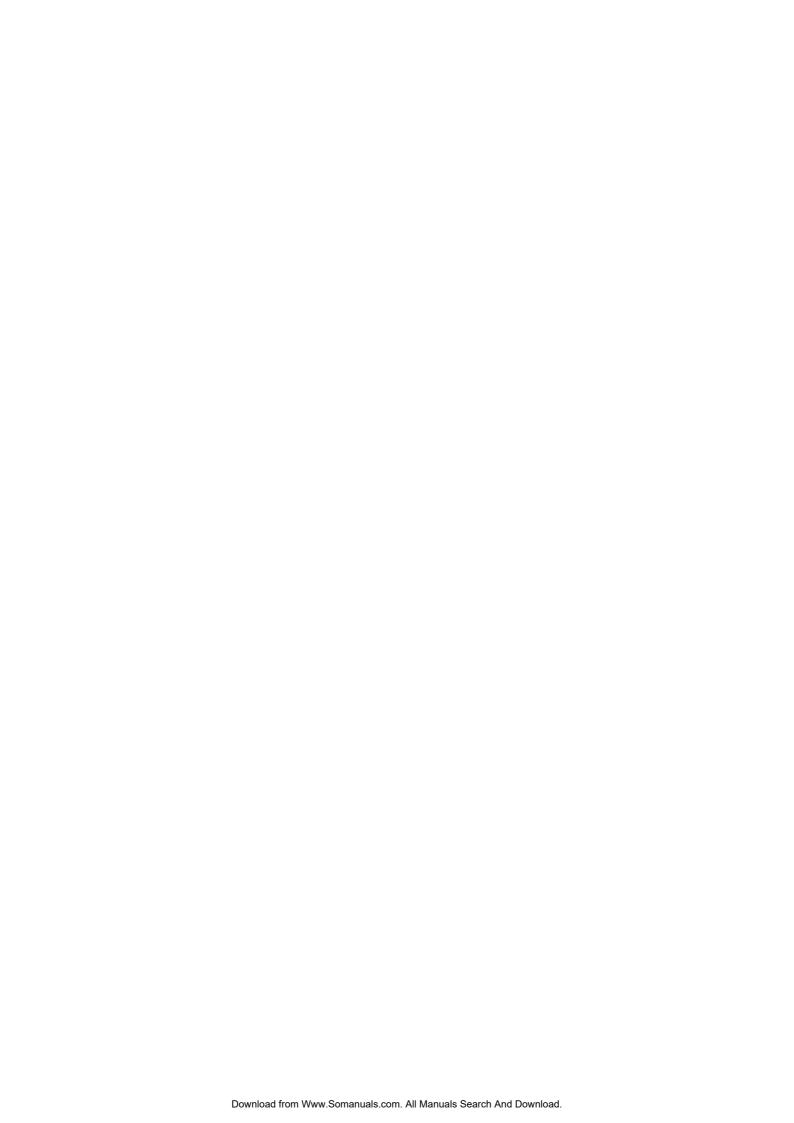

## **Using mathematical functions**

## **Math functions**

The HP 39G/40G contains many math functions. The functions are grouped in categories. For example, the Matrix category contains functions for manipulating matrices. The Probability category (shown as Prob. on the MATH menu) contains functions for working with probability.

To use a math function, you enter the function onto the command line, and include the arguments in parentheses after the function. You can also select a math function from the MATH menu.

## The MATH menu

The MATH menu provides access to math functions and programming constants.

The MATH menu is organized by *category*. For each category of functions on the left, there is a list of function names on the right. The highlighted category is the current category.

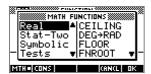

• When you press MATH, you see the menu list of Math functions. The menu key FUNCTIONS menu list is active.

## To select a function

- 1. Press MATH to display the MATH menu. The categories appear in alphabetical order. Press ▼ or ▲ to scroll through the categories. To skip directly to a category, press the first letter of the category's name. *Note: You do not need to press* ALPHA *first.*
- 2. The list of functions (on the right) applies to the currently highlighted category (on the left). Use ▶ and ◀ to switch between the category list and the function list.
- 3. Highlight the name of the function you want and press . This copies the function name (and an initial parenthesis, if appropriate) to the edit line.

## **Function categories**

Calculus

Loop

Stat-Two

Complex numbers

Matrices

(Two-variable statistics)

Constant

Probability

Symbolic

• Hyperbolic trig

1100401110)

Polynomial

Tests

Lists

Real-numbers • Trigonometry

## Math functions by category

Following are definitions for all categories of functions except List, Matrix, and Statistics, each of which appears in its own chapter. Except for the keyboard operations, which do not appear in the MATH menu, all other functions are listed by their category in the MATH menu.

## **Syntax**

Each function's definition includes its syntax, that is, the exact order and spelling of a function's name, its delimiters (punctuation), and its arguments. Note that the syntax for a function does not require spaces.

## Functions common to keyboard and menus

These functions are common to the keyboard and menus.

| $[SHIFT]\pi$                     | For a description, see "p" on page 10-9.                                                                                                    |
|----------------------------------|----------------------------------------------------------------------------------------------------|
| SHIFT]ARG                        | For a description, see "ARG" on page 10-8.                                                                                                    |
| d/dx                             | For a description, see "D" on page 10-7.                                                                                                    |
| SHIFT]AND                        | For a description, see "AND" on page 10-21.                                                                                                    |
| SHIFT!                           | For a description, see "!" on page 10-13.                                                                                                    |
| $[SHIFT]\Sigma$                  | For a description, see "S" on page 10-11.                                                                                                    |
| SHIFT EEX                        | For a description, see "Scientific notation (powers of 10)" on page 1-19.                                                                                                  |
| [SHIFT]∫                         | For a description, see "S" on page 10-7.                                                                                                    |
| $\overline{\text{SHIFT}} x^{-1}$ | The multiplicative inverse function finds the inverse of a square matrix, and the multiplicative inverse of a real or complex number. Also works on a list containing only |

these object types.

## **Keyboard functions**

The most frequently used functions are available directly from the keyboard. Many of the keyboard functions also accept complex numbers as arguments.

+,-,x,/

Add, Subtract, Multiply, Divide. Also accepts complex numbers, lists and matrices.

value1+ value2, etc.

 $[SHIFT]e^{X}$ 

Natural exponential. Also accepts complex numbers.

e^value

Example

e^5 returns 148.413159103

[In]

Natural logarithm. Also accepts complex numbers.

LN(value)

Example

LN(1) returns 0

SHIFT 10<sup>x</sup>

Exponential (antilogarithm). Also accepts complex numbers.

10^value

**Example** 

10^3 returns 1000

log

Common logarithm. Also accepts complex numbers.

LOG(value)

**Example** 

LOG(100) returns 2

[SIN], [COS], [TAN]

Sine, cosine, tangent. Inputs and outputs depend on the current angle format (Degrees, Radians, or Grads).

SIN(value)
COS(value)
TAN(value)

Example

TAN(45) returns 1 (Degrees mode).

10-4

SHIFT ASIN

Arc sine:  $\sin^{-1}x$ . Output range is from  $-90^{\circ}$  to  $90^{\circ}$ ,  $-\pi/2$  to  $\pi/2$ , or -100 to 100 grads. Inputs and outputs depend on the current angle format. Also accepts complex numbers.

ASIN(value)

## **Example**

ASIN(1) returns 90 (Degrees mode).

SHIFT ACOS

Arc cosine:  $\cos^{-1}x$ . Output range is from  $0^{\circ}$  to  $180^{\circ}$ , 0 to  $\pi$ , or 0 to 200 grads. Inputs and outputs depend on the current angle format. Also accepts complex numbers. Output will be complex for values outside the normal COS domain of  $-1 \le x \le 1$ .

ACOS(value)

#### **Example**

ACOS(1) returns 0 (Degrees mode).

SHIFT ATAN

Arc tangent:  $\tan^{-1}x$ . Output range is from  $-90^{\circ}$  to  $90^{\circ}$ ,  $2\pi/2$  to  $\pi/2$ , or -100 to 100 grads. Inputs and outputs depend on the current angle format. Also accepts complex numbers.

ATAN(value)

#### Example

 ${\tt ATAN(1)} \ returns \ 45 \ (Degrees \ mode).$ 

 $[x^2]$ 

Square. Also accepts complex numbers.

 $value^2$ 

## Example

18<sup>2</sup> returns 324

SHIFT √

Square root. Also accepts complex numbers.

√value

## Example

 $\sqrt{324}$  returns 18

(-)

Negation. Also accepts complex numbers.

-value

#### Example

-(1,2) returns (-1,-2)

Power (x raised to y). Also accepts complex numbers.  $value^{*}power$ 

## **Example**

2^8 returns 256

SHIFT] ABS Absolute value. For a complex number, this is  $\sqrt{x^2 + y^2}$ . ABS(value)

ABS((x,y))

## Example

ABS(-1) returns 1 ABS((1,2)) returns 2.2360679775

SHIFT  $^{n}\sqrt{\phantom{a}}$  Takes the *n*th root of *x*.

\*root NTHROOT value\*

## Example

3 NTHROOT 8 returns 2

10-6

## **Calculus functions**

The symbols for differentiation and integration are available directly form the keyboard— $\boxed{d/dx}$  and  $\int$  respectively—as well as from the MATH menu.

д

Differentiates *expression* with respect to the *variable* of differentiation. From the command line, use a formal name (S1, etc.) for a non-numeric result. See "Finding derivatives" on page 10-23.

 $\partial variable(expression)$ 

#### **Example**

 $\partial s1(s1^2+3*s1)$  returns 2\*s1+3

ſ

Integrates *expression* from *lower* to *upper* limits with respect to the *variable* of integration. To find the definite integral, both limits must have numeric values (that is, be numbers or real variables). To find the indefinite integral, one of the limits must be a formal variable (s1, etc.).

[(lower,upper,expression,variable)

See "Using formal variables" on page 10-22 for further details.

#### Example

 $\int (0,s1,2*X+3,X)$  ENTER A ENTER finds the indefinite result  $3*s1+2*(s1^2/2)$ 

See "To find the indefinite integral using formal variables" on page 10-25 for more information on finding indefinite integrals.

**TAYLOR** 

Calculates the *n*th order Taylor polynomial of *expression* at the point where the given variable = 0.

TAYLOR(expression, variable, n)

## Example

TAYLOR(1 +  $\sin(s1)^2$ , s1,5) with Radians angle measure and Fraction number format (set in MODES) returns  $1+s1^2-1/3*s1^4$ .

## **Complex number functions**

These functions are for complex numbers only. You can also use complex numbers with all trigonometric and hyperbolic functions, and with some real-number and keyboard functions. Enter complex numbers in the form (x,y), where x is the real part and y is the imaginary part.

**ARG** 

Argument. Finds the angle defined by a complex number. Inputs and outputs use the current angle format set in Modes.

ARG((x,y))

**Example** 

ARG((3,3)) returns 45 (Degrees mode)

**CONJ** 

Complex conjugate. Conjugation is the negation (sign reversal) of the imaginary part of a complex number.

CONJ((x,y))

**Example** 

CONJ((3,4)) returns (3,-4)

IM

Imaginary part, y, of a complex number, (x,y).

IM((x,y))

**Example** 

IM((3,4)) returns 4

RE

Real part x, of a complex number, (x,y).

RE((x,y))

**Example** 

RE((3,4)) returns 3

10-8

#### **Constants**

The HP 39G/40G has an internal numeric representation for

these constants.

**e** Natural logarithm base. Internally represented as

2.71828182846.

e

Imaginary value for  $\sqrt{-1}$ , the complex number (0,1).

i

**MAXREAL** Maximum real number. Internally represented as

 $9.999999999999 \times 10^{499}$ .

MAXREAL

**MINREAL** Minimum real number. Internally represented as  $1 \times 10^{-499}$ 

MINREAL

 $\pi$  Internally represented as 3.14159265359.

π

#### Hyperbolic trigonometry

The hyperbolic trigonometry functions can also take complex

numbers as arguments.

**ACOSH** Inverse hyperbolic cosine :  $\cosh^{-1}x$ .

ACOSH(value)

**ASINH** Inverse hyperbolic sine :  $\sinh^{-1}x$ .

ASINH(value)

**ATANH** Inverse hyperbolic tangent :  $tanh^{-1}x$ .

ATANH(value)

**COSH** Hyperbolic cosine

 $\mathtt{COSH}(value)$ 

**SINH** Hyperbolic sine.

 $\mathtt{SINH}(value)$ 

**TANH** Hyperbolic tangent.

TANH(value)

Using mathematical functions

10-9

**ALOG** Antilogarithm (exponential). This is more accurate than

10^x due to limitations of the power function.

ALOG(value)

**EXP** Natural exponential. This is more accurate than  $e^x$  due to

limitations of the power function.

EXP(value)

**EXPM1** Exponent minus 1 :  $e^x$ -1. This is more accurate than EXP

when x is close to zero.

EXPM1(value)

**LNP1** Natural log plus 1 : ln(x+1). This is more accurate than the

natural logarithm function when x is close to zero.

LNP1(value)

#### **List functions**

These functions work on list data. See "List functions" on page 13-7.

#### **Loop functions**

The loop functions display a result after evaluating an expression a given number of times.

#### **ITERATE**

Repeatedly for #times evaluates an expression in terms of variable. The value for variable is updated each time, starting with initialvalue.

ITERATE (expression, variable, initialvalue, #times)

#### **Example**

ITERATE  $(X^2, X, 2, 3)$  returns 256

#### **RECURSE**

Provides a method of defining a sequence without using the Symbolic view of the Sequence aplet. If used with | ("where"), RECURSE will step through the evaluation.

RECURSE(sequencename, term-n, term1, term2)

#### Example

RECURSE (U, U(N-1)\*N, 1, 2) U1 (N) Stores a factorial–calculating function named U1.

When you enter U1 (5), for example, the function calculates 5! (120).

Σ

Summation. Finds the sum of *expression* with respect to *variable* from *initialvalue* to *finalvalue*.

 $\Sigma$  (variable=initialvalue, finalvalue, expression)

#### Example

 $\Sigma$ (C=1,5,C<sup>2</sup>) returns 55.

#### **Matrix functions**

These functions are for matrix data stored in matrix variables. See "Matrix functions and commands" on page 12-9.

#### **Polynomial functions**

Polynomials are products of constants (*coefficients*) and variables raised to powers (*terms*).

#### **POLYCOEF**

Polynomial coefficients. Returns the coefficients of the polynomial with the specified *roots*.

POLYCOEF ([roots])

#### **Example**

To find the polynomial with roots 2, -3, 4, -5: POLYCOEF([2,-3,4,-5]) returns[1,2,-25, -26,120], representing  $x^4+2x^3-25x^2-26x+120$ .

#### **POLYEVAL**

Polynomial evaluation. Evaluates a polynomial with the specified *coefficients* for the *value* of *x*.

POLYEVAL ([coefficients], value)

#### **Example**

For  $x^4+2x^3-25x^2-26x+120$ : POLYEVAL([1,2,-25,-26,120],8) returns 3432.

#### **POLYFORM**

Polynomial form. Creates a polynomial in variable1 from expression.

POLYFORM(expression,variable1)

#### **Example**

 ${\tt POLYFORM((X+1)^2+1,X)\ returns\ X^2+2*X+2}.$ 

#### **POLYROOT**

Polynomial roots. Returns the roots for the nth-order polynomial with the specified n+1 *coefficients*.

POLYROOT([coefficients])

#### Example

For  $x^4+2x^3-25x^2-26x+120$ : POLYROOT([1,2,-25,-26,120]) returns [2,-3,4,-5].

#### HINT

The results of POLYROOT will often not be easily seen in HOME due to the number of decimal places, especially if they are complex numbers. It is better to store the results of POLYROOT to a matrix.

For example, POLYROOT ([1,0,0,-8] M1 will store the three complex cube roots of 8 to matrix M1 as a complex vector. Then you can see them easily by going to the Matrix Catalog. and access them individually in calculations by referring to M1(1), M1(2) etc.

#### **Probability functions**

#### **COMB**

Number of combinations (without regard to order) of n things taken r at a time: n!/(r!(n-r)).

COMB(n,r)

#### Example

 ${\tt COMB}(5,2)$  returns 10. That is, there are ten different ways that five things can be combined two at a time.

!

Factorial of a positive integer. For non-integers,  $! = \Gamma(x + 1)$ . This calculates the gamma function.

value!

#### **PERM**

Number of permutations (with regard to order) of n things taken r at a time: n!/(n-r)!.

PERM (n, r)

#### **Example**

PERM(5,2) returns 20. That is, there are 20 different permutations of five things taken two at a time.

#### **RANDOM**

Random number (between zero and 1). Produced by a pseudorandom number sequence. The algorithm used in the RANDOM function uses a "seed" number to begin its sequence. To ensure that two calculators must produce different results for the RANDOM function, use the RANDSEED function to seed different starting values before using RANDOM to produce the numbers.

RANDOM

Using mathematical functions

10-13

#### HINT

The setting of Time will be different for each calculator, so using RANDSEED(Time) is guaranteed to produce a set of numbers which are as close to random as possible. You can set the seed using the command RANDSEED.

**UTPC** 

Upper-Tail Chi-Squared Probability given *degrees* of freedom, evaluated at *value*. Returns the probability that a  $\chi^2$  random variable is greater than *value*.

 $\mathtt{UTPC}(degrees, value)$ 

**UTPF** 

Upper-Tail Snedecor's F Probability given *numerator* degrees of freedom and *denominator* degrees of freedom (of the F distribution), evaluated at *value*. Returns the probability that a Snedecor's F random variable is greater than *value*.

UTPF(numerator,denominator,value)

**UTPN** 

Upper-Tail Normal Probability given *mean* and *variance*, evaluated at *value*. Returns the probability that a normal random variable is greater than *value* for a normal distribution. *Note: The variance is the square of the standard deviation*.

 $\mathtt{UTPN}(mean, variance, value)$ 

UTPT

Upper-Tail Student's t-Probability given *degrees* of freedom, evaluated at *value*. Returns the probability that the Student's trandom variable is greater than *value*.

UTPT(degrees,value)

10-14

Using mathematical functions

#### **Real-number functions**

Some real-number functions can also take complex arguments.

**CEILING** 

Smallest integer greater than or equal to value.

 ${\tt CEILING}(value)$ 

#### **Examples**

```
CEILING(3.2) returns 4
CEILING(-3.2) returns -3
```

 $DEG \rightarrow RAD$ 

Degrees to radians. Converts value from Degrees angle

format to Radians angle format.

 $DEG \rightarrow RAD(value)$ 

#### Example

```
DEG\rightarrowRAD(180) returns 3.14159265359, the value of \pi.
```

**FLOOR** 

Greatest integer less than or equal to value.

FLOOR(value)

#### Example

```
FLOOR(-3.2) returns -4
```

**FNROOT** 

Function root-finder (like the Solve aplet). Finds the value for the given *variable* at which *expression* most nearly evaluates

to zero. Uses guess as initial estimate.

FNROOT(expression, variable, guess)

#### Example

```
FNROOT(M*9.8/600-1,M,1) returns 61.2244897959.
```

**FRAC** 

Fractional part.

FRAC(value)

#### **Example**

FRAC (23.2) returns .2

#### $\mathsf{HMS}{\rightarrow}$

Hours-minutes-seconds to decimal. Converts a number or expression in *H.MMSSs* format (time or angle that can include fractions of a second) to *x.x* format (number of hours or degrees with a decimal fraction).

 $HMS \rightarrow (H.MMSSs)$ 

#### **Example**

 $HMS \rightarrow (8.30)$  returns 8.5

 $\rightarrow$ HMS

Decimal to hours-minutes-seconds. Converts a number or expression in *x.x* format (number of hours or degrees with a decimal fraction) to *H.MMSSs* format (time or angle up to fractions of a second).

 $\rightarrow$ HMS(x.x)

#### **Example**

 $\rightarrow$ HMS(8.5) returns 8.3

INT

Integer part.

INT(value)

Example

INT(23.2) returns 23

**MANT** 

Mantissa (significant digits) of value.

MANT(value)

Example

 $\mathtt{MANT(21.2E34)} \quad returns \quad \mathtt{2.12}$ 

MAX

Maximum. The greater of two values.

MAX(value1, value2)

**Example** 

MAX(210,25) returns 210

MIN

Minimum. The lesser of two values.

 ${\tt MIN}(value1\;,value2)$ 

Example

MIN(210,25) returns 25

10-16

Using mathematical functions

**MOD** Modulo. The remainder of *value1/value2*.

value1 MOD value2

**Example** 

9 MOD 4 returns 1

% x percent of y; that is, x/100\*y.

%(x,y)

Example

%(20,50) returns 10

**%CHANGE** Percent change from x to y, that is, 100(y-x)/x.

%CHANGE(x, y)

**Example** 

%CHANGE(20,50) returns 150

**%TOTAL** Percent total: (100)y/x. What percentage of x is y.

%TOTAL(x, y)

**Example** 

%TOTAL(20,50) returns 250

**RAD→DEG** Radians to degrees. Converts *value* from radians to degrees.

 $RAD \rightarrow DEG(value)$ 

Example

RAD $\rightarrow$ DEG( $\pi$ ) returns 180

**ROUND** Rounds *value* to decimal *places*. Accepts complex numbers.

ROUND(value, places)

Round can also round to a number of significant digits as

showed in example 2.

**Examples** 

ROUND(7.8676,2) returns 7.68

ROUND (0.0036757,-3) returns 0.00368

**SIGN** 

Sign of *value*. If positive, the result is 1. If negative, -1. If zero, result is zero. For a complex number, this is the unit vector in the direction of the number.

```
SIGN(value)
SIGN((x,y))
```

#### **Examples**

```
SIGN (-2) returns -1
SIGN((3,4)) returns (.6,.8)
```

**TRUNCATE** 

Truncates value to decimal places. Accepts complex

numbers.

 ${\tt TRUNCATE}(value, places)$ 

#### **Example**

```
TRUNCATE(2.3678,2) returns 2.36
```

**XPON** 

Exponent of value.

XPON(value)

#### **Example**

XPON(123.4) returns 2

#### Statistics-Two

These are functions for use with two-variable statistics. See "Two-variable" on page 8-14.

10-18

Using mathematical functions

#### **Symbolic functions**

The symbolic functions are used for symbolic manipulations of expressions. The variables can be formal or numeric, but the result is usually in symbolic form (not a number). You will find the symbols for the symbolic functions = and | (where) in the CHARS menu (SHIFT) CHARS) as well as the MATH menu.

= (equals)

Sets an equality for an equation. This is *not* a logical operator and does *not* store values. (See "Test functions" on page 10-20.)

expression1 = expression2

**ISOLATE** 

Isolates the first occurrence of *variable* in *expression*=0 and returns a new expression, where *variable*=newexpression. The result is a general solution that represents multiple solutions by including the (formal) variables sI to represent any sign and nI to represent any integer.

 ${\tt ISOLATE}\,(\,expression\,,variable\,)$ 

#### **Examples**

```
 \begin{array}{lll} {\tt ISOLATE(2*X+8,X)} & {\tt returns} & {\tt -4} \\ {\tt ISOLATE(A+B*X/C,X)} & {\tt returns} & {\tt -(A*C/B)} \\ \end{array}
```

LINEAR?

Tests whether *expression* is linear for the specified *variable*. Returns 0 (false) or 1 (true).

 ${\tt LINEAR?} \ (\ expression\ , variable\ )$ 

#### **Example**

```
LINEAR?((X^2-1)/(X+1),X) returns 0
```

**QUAD** 

Solves quadratic *expression*=0 for *variable* and returns a new expression, where *variable*=newexpression. The result is a general solution that represents both positive and negative solutions by including the formal variable SI to represent any sign: + or -.

QUAD (expression, variable)

#### Example

```
QUAD((X-1)^2-7,X) returns (2+s1*5.29150262213)/2
```

Encloses an expression that should not be evaluated numerically.

QUOTE (expression)

#### **Examples**

QUOTE (SIN(45))  $\blacksquare$  F1(X) stores the expression SIN(45) rather than the value of SIN(45).

Another method is to enclose the expression in single quotes.

For example,  $X^3+2*X$  F1(X) puts the expression  $X^3-2*X$  into F1(X) in the Function aplet.

| (where)

Evaluates *expression* where each given variable is set to the given *value*. Defines numeric evaluation of a symbolic expression.

expression|(variable1=value1, variable2=value2,...)

#### **Example**

3\*(X+1) | (X=3) returns 12.

#### **Test functions**

The test functions are *logical* operators that always return either a 1 (*true*) or a 0 (*false*).

< Less than. Returns 1 if true, 0 if false.

value1<value2

≤ Less than or equal to. Returns 1 if true, 0 if false.

value1≤value2

== Equals (logical test). Returns 1 if true, 0 if false.

value1 == value2

≠ Not equal to. Returns 1 if true, 0 if false.

value1≠value2

> Greater than. Returns 1 if true, 0 if false.

value1>value2

 $\geq$  Greater than or equal to. Returns 1 if true, 0 if false.

 $value1 \ge value2$ 

10-20

Using mathematical functions

**AND** Compares *value1* and *value2*. Returns 1 if they are both non-

zero, otherwise returns 0.

value1 AND value2

**IFTE** If *expression* is true, do the *trueclause*; if not, do the

falseclause.

 ${\tt IFTE}\,(\,expression\,, true clause\,, false clause\,)$ 

**Example** 

 $IFTE(X>0,X^{2},X^{3})$ 

**NOT** Returns 1 if *value* is zero, otherwise returns 0.

NOT value

**OR** Returns 1 if either *value1* or *value2* is non-zero, otherwise

returns 0.

value1 OR value2

**XOR** Exclusive OR. Returns 1 if either *value1* or *value2*—but not

both of them—is non-zero, otherwise returns 0.

value1 XOR value2

**Trigonometry functions** 

The trigonometry functions can also take complex numbers as arguments. For SIN, COS, TAN, ASIN, ACOS, and ATAN,

see the Keyboard category.

ACOT Arc cotangent.

ACOT(value)

ACSC Arc cosecant.

ACSC(value)

**ASEC** Arc secant.

ASEC(value)

**COT** Cotangent: cosx/sinx.

COT(value)

**CSC** Cosecant:  $1/\sin x$ 

CSC(value)

**SEC** Secant: 1/cosx.

 $\mathtt{SEC}(value)$ 

Using mathematical functions

10-21

### Symbolic calculations

The HP 39G/40G has the ability to perform symbolic calculations, for example, symbolic integration and differentiation. You can perform symbolic calculations in HOME and in the Function aplet.

#### In HOME

When you perform calculations that contain normal variables, the calculator substitutes values for any variables. For example, if you enter A+B on the command line and press <a href="ENTER">ENTER</a>, the calculator retrieves the values for A and B from memory and substitutes them in the calculation.

### Using formal variables

To perform symbolic calculations, for example symbolic differentiations and integrations, you need to use formal names. The HP 39G/40G has six formal names available for use in symbolic calculations. These are S0 to S5. When you perform a calculation that contains a formal name, the HP 39G/40G does not carry out any substitutions.

You can mix formal names and real variables. Evaluating (A+B+S1)<sup>2</sup> will evaluate A+B, but not S1.

If you need to evaluate an expression that contains formal names numerically, you use the | (*where*) command, listed in the Math menu under the Symbolic category.

For example to evaluate  $(S1*S2)^2$  when S1=2 and S2=4, you would enter the calculation as follows:

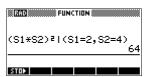

(The  $\mid$  symbol is in the CHARS menu: press SHIFT CHARS. The = sign is listed in the MATH menu under Symbolic functions.)

# Symbolic calculations in the Function aplet

You can perform symbolic operations in the Function aplet's Symbolic view. For example, to find the derivative of a function in the Function aplet's Symbolic view, you define two functions and define the second function as a derivative of the first function. You then evaluate the second function. See "To find derivatives in the Function aplet's Symbolic view" on page 10-24 for an example.

10-22

Using mathematical functions

#### **Finding derivatives**

The HP 39G/40G can perform symbolic differentiation on some functions. There are two ways of using the HP 39G/40G to find derivatives.

- You can perform differentiations in HOME by using the formal variables, S1 to S5.
- You can perform differentiations of functions of X in the Function aplet.

To find derivatives in HOME

To find the derivative of the function in HOME, use a formal variable in place of X. If you use X, the differentiation function substitutes the value that X holds, and returns a numeric result.

For example, consider the function:

$$dx(\sin(x^2) + 2\cos(x))$$

1. Enter the differentiation function onto the command line, substituting S1 in place of X.

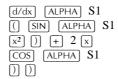

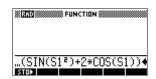

2. Evaluate the function.

[ENTER]

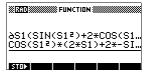

3. Show the result.

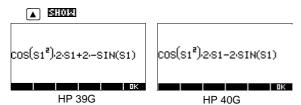

#### To find derivatives in the Function aplet's Symbolic view

To find the derivative of the function in the Function aplet's Symbolic view, you define two functions and define the second function as a derivative of the first function. For example, to differentiate  $\sin(x^2) + 2\cos x$ :

 Access the Function aplet's Symbolic view and define F1

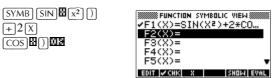

2. Define F2(X) as the derivative of F(1).

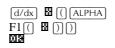

3. Select F2(X) and evaluate it.

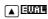

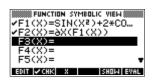

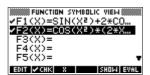

4. Press **Sinc** to display the result. (Use the arrow keys to view the entire function.)

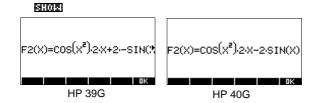

You could also just define

$$F1(x) = dx(\sin(x^2) + 2\cos(x)).$$

10-24

# To find the indefinite integral using formal variables

For example, to find the indefinite integral of

$$\int 3x^2 - 5 dx \text{ use:}$$

$$\int (0, S1, 3X^2 - 5, X)$$

1. Enter the function.

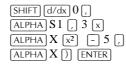

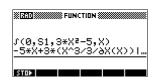

#### HINT

If the Decimal Mark setting in the Modes input form (SHIFT) MODES) is set to Comma, use [] instead of [].

2. Show the result format.

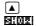

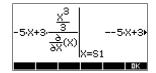

- 3. Press **EE** to close the show window.
- 4. Copy the result and evaluate.

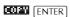

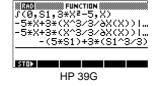

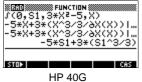

Thus, substituting X for S1, it can be seen that:

$$\int 3x^2 - 5 dx = -5x + 3 \left( \frac{x^3}{\frac{\partial}{\partial X}}(X) \right)$$

This result derives from substituting X=SI and X=0 into the original expression found in step 1. However, substituting X=0 will not always evaluate to zero and may result in an unwanted constant.

To see this, consider:  $\int (x-2)^4 dx = \frac{(x-2)^5}{5}$ 

The 'extra' constant of 6.4 results from the substitution of x = 0 into  $(x-2)^5/5$ , and should be disregarded if an *indefinite* integral is required.

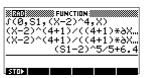

### Variables and memory management

#### Introduction

The HP 39G/40G has approximately 232K of user memory. The calculator uses this memory to store variables, perform computation, and store history.

A variable is an object that you create in memory to hold data. The HP 39G/40G has two types of variables, home variables and aplet variables.

- Home variables are available in all aplets. For example, you can store real numbers in variables A to Z and complex numbers in variables Z0 to Z9. These can be numbers you have entered, or the results of calculations. These variables are available within all aplets and within any programs.
- Aplet variables apply only to a single aplet. Aplets have specific variables allocated to them which vary from aplet to aplet.

You use the calculator's memory to store the following objects:

- copies of aplets with specific configurations
- · new aplets that you download
- · aplet variables
- home variables
- variables created through a catalog or editor, for example a matrix or a text note
- · programs that you create.

You can use the Memory Manager (SHIFT MEMORY) to view the amount of memory available. The catalog views, which are accessible via the Memory Manager, can be used to transfer variables such as lists or matrices between calculators.

### Storing and recalling variables

You can store numbers or expressions from a previous input or result into variables.

### Numeric Precision

A number stored in a variable is always stored as a 12-digit mantissa with a 3-digit exponent. Numeric precision in the display, however, depends on the display mode (Standard, Fixed, Scientific, Engineering, or Fraction). A displayed number has only the precision that is displayed. If you copy it from the HOME view display history, you obtain only the precision displayed, not the full internal precision. On the other hand, the variable *Ans* always contains the most recent result to full precision.

#### To store a value

- 1. On the command line, enter the value or the calculation for the result you wish to store.
- 2. Press EDICE
- 3. Enter a name for the variable.
- 4. Press ENTER.

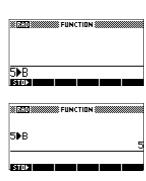

## To store the results of a calculation

If the value you want to store is in the HOME view display history, for example the results of a previous calculation, you need to copy it to the command line, then store it.

1. Perform the calculation for the result you want to store.

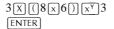

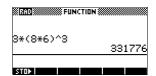

- 2. Move the highlight to the result you wish to store.
- 3. Press **EXECUTE** to copy the result to the command line.
- 4. Press ETC.
- 5. Enter a name for the variable.

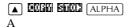

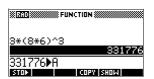

6. Press ENTER to store the result.

The results of a calculation can also be stored directly to a variable. For example:

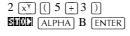

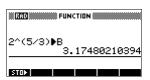

#### To recall a value

To recall a variable's value, type the name of the variable and press  $\overline{\mbox{\footnotesize ENTER}}$  .

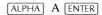

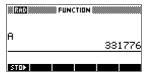

### To use variables in calculations

You can use variables in calculations. The calculator substitutes the variable's value in the calculation:

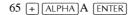

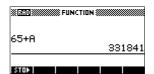

#### The VARS menu

You use the VARS menu to access all variables in the calculator. The VARS menu is organised by category. For each variable category in the left column, there is a list of variables in the right column. You select a variable category and then select a variable in the category.

1. Open the VARS menu.

VARS

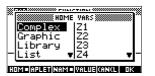

2. Use the arrow keys or press the alpha key of the first letter in the category to select a variable category.

For example, to select the Matrix category, press ().

Note: In this instance, there is no need to press the ALPHA key.

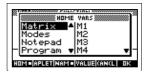

3. Move the highlight to the variables column.

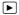

4. Use the arrow keys to select the variable that you want. For example, to select the M2 variable, press ▼.

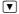

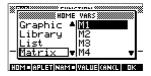

- 5. Choose whether to place the variable name or the variable value on the command line.
  - Press ECTES to indicate that you want the variable's contents to appear on the command line.
  - Press EEEE to indicate that you want the variable's name to appear on the command line.
- 6. Press **EE** to place the value or name on the command line. The selected object appears on the command line.

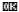

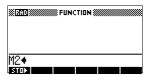

Note: The VARS menu can also be used to enter the names or values of variables into programs.

#### Example

This example demonstrates how to use the VARS menu to add the contents of two list variables, and to store the result in another list variable.

1. Display the List catalog.

SHIFT LIST to select L1

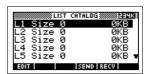

2. Enter the data for L1.

88 CE 90 CE 89 CE 65 CE 70 CE

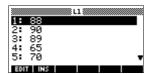

3. Return to the List Catalog to create L2.

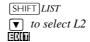

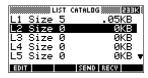

4. Enter data for L2.

55 **CE** 48 **CE** 86 **CE** 90 **CE** 77 **CE** 

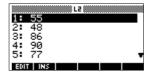

- 5. Press [HOME] to access HOME.
- 6. Open the variable menu and select L1.

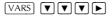

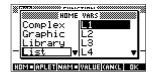

7. Copy it to the command line. *Note: Because the Little option is highlighted, the variable's name, rather than its contents, is copied to the command line.* 

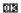

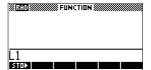

8. Insert the + operator and select the L2 variable from the List variables.

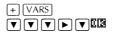

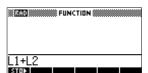

9. Store the answer in the List catalog L3 variable.

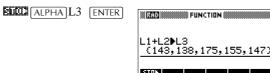

Note: You can also type

list names directly from the keyboard.

### Home variables

It is not possible to store data of one type in a variable of another type. For example, you use the Matrix catalog to create matrices. You can create up to ten matrices, and you can store these in variables M0 to M9. You cannot store matrices in variables other than M0 to M9.

| Category | Available names                                                                                                    |
|----------|----------------------------------------------------------------------------------------------------|
| Complex  | Z0 to Z9                                                                                                    |
|          | For example, $(1,2)$ <b>EUCL</b> Z0 or $2+3i$ <b>EUCL</b> Z1. You can enter a complex number by typing $(r,i)$ , where $r$ represents the real part, and $i$ represents the imaginary part.                                             |
| Graphic  | G0 to G9                                                                                                    |
|          | See "Graphic commands" on page 15-20 for more information on storing graphic objects via programming commands. See "To store into a graphics variable" on page 14-5 for more information on storing graphic object via the sketch view. |
| Library  | Aplet library variables can store aplets that you have created, either by saving a copy of a standard aplet, or downloading an aplet from another source.                                                                               |
| List     | L0 to L9                                                                                                    |
|          | For example, {1,2,3} EEEC L1.                                                                                                    |
| Matrix   | M0 to M9 can store matrices or vectors.                                                                                                    |
|          | For example, [[1,2],[3,4]] <b>ELECT</b> M0.                                                                                                    |
| Modes    | Modes variables store the modes settings that you can configure using SHIFT MODES.                                                                                                    |
| Notepad  | Notepad variables store notes.                                                                                                    |
| Program  | Program variables store programs.                                                                                                    |
| Real     | A to Z and $\theta$ .                                                                                                    |
|          | For example, 7.45 EUCU A.                                                                                                    |

#### **Aplet variables**

Aplet variables store values that are unique to a particular aplet. These include symbolic expressions and equations (see below), settings for the Plot and Numeric views, and the results of some calculations such as roots and intersections. See the Reference Information chapter for more information about aplet variables.

| Category   | Available names                                                                  |
|------------|----------------------------------------------------------------------------------|
| Function   | F0 to F9 (Symbolic view). See "Function aplet variables" on page R-9.            |
| Parametric | X0, Y0 to X9, Y9 (Symbolic view). See "Parametric aplet variables" on page R-10. |
| Polar      | R0 to R9 (Symbolic view). See "Polar aplet variables" on page R-11.              |
| Sequence   | U0 to U9 (Symbolic view). See "Sequence aplet variables" on page R-12.           |
| Solve      | E0 to E9 (Symbolic view). See "Solve aplet variables" on page R-13.              |
| Statistics | C0 to C9 (Numeric view). See "Statistics aplet variables" on page R-14.          |

### To access an aplet variable

- 1. Open the aplet that contains the variable you want to recall.
- 2. Press VARS to display the VARS menu.
- 3. Use the arrow keys to select a variable category in the left column, then press ▶ to access the variables in the right column.
- 4. Use the arrow keys to select a variable in the right column.
- 5. To copy the name of the variable onto the edit line, press **EE**. (**EEEE** is the default setting.)
- 6. To copy the value of the variable into the edit line, press ITIE and press

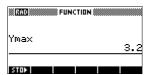

### **Memory Manager**

You can use the Memory Manager to determine the amount of available memory on the calculator. You can also use Memory Manager to organize memory. For example, if the available memory is low, you can use the Memory Manager to determine which aplets or variables consume large amounts of memory. You can make deletions to free up memory.

#### Example

1. Start the Memory Manager. A list of variable categories is displayed.

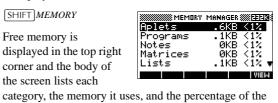

2. Select the category with which you want to work and press IIIEI. Memory Manager displays memory details of variables within the category.

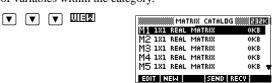

3. To delete variables in a category:

total memory it uses.

- Press [DEL] to delete the selected variable.
- Press SHIFT CLEAR to delete all variables in the selected category.

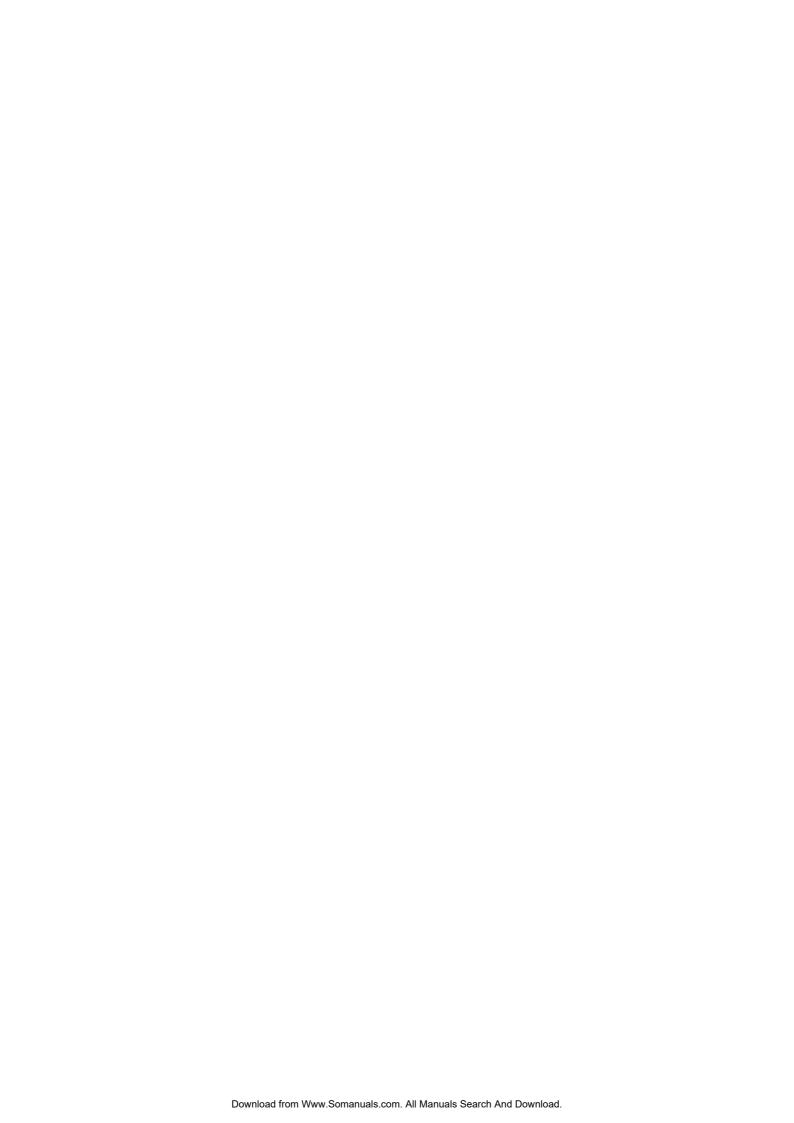

#### **Matrices**

#### Introduction

You can perform matrix calculations in HOME and in programs. The matrix *and each row* of a matrix appear in brackets, and the elements and rows are separated by commas. For example, the following matrix:

is displayed in the history as: [[1,2,3],[4,5,6]]

(If the Decimal Mark in MODES is set to Comma, then the row separators are periods.)

You can enter matrices directly in the command line, or create them in the matrix editor.

**Vectors** Vectors are one-dimensional arrays. They are composed of

just one row. A vector is represented with single brackets; for example, [1,2,3]. A vector can be a real number vector or a complex number vector, for example [(1,2), (7,3)].

**Matrices** Matrices are two-dimensional arrays. They are composed of

more than one row and more than one column. Two-dimensional matrices are represented with nested brackets; for example, [[1,2,3],[4,5,6]]. You can create complex matrices, for example, [[(1,2), (3,4)], [(4,5), (6,7)]].

**Matrix Variables** There are ten matrix variables available, named M0 to M9.

You can use them in calculations in HOME or in a program. You can retrieve the matrix names from the VARS menu, or

just type their names from the keyboard.

Matrices 12-1

### **Creating and storing matrices**

You can create, edit, delete, send, and receive matrices in the Matrix catalog.

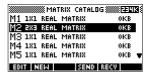

To open the Matrix catalog, press [SHIFT] *MATRIX*.

You can also create and store matrices—named or unnamed—in HOME. For example, the command:

 $\mathsf{POLYROOT}([1,\!0,\!-1,\!0]) \blacktriangleright \mathsf{M}1$ 

stores the root of the complex vector of length 3 into the M1 variable. M1 now contains the three roots of  $x^3 - x = 0$ 

### Matrix Catalog keys

The table below lists the operations of the menu keys in the Matrix Catalog, as well as the use of Delete (DEL) and Clear (SHIFT) CLEAR).

| Key         | Meaning                                                                                                    |
|-------------|----------------------------------------------------------------------------------------------------|
| E011        | Opens the highlighted matrix for editing.                                                                                |
| NATE:       | Prompts for a matrix type, then opens an empty matrix with the highlighted name.                                         |
| SENO        | Transmits the highlighted matrix to another HP 39G/40G or a disk drive. See "Sending and receiving aplets" on page 16-5. |
| SECU        | Receives a matrix from another HP 39G/40G or a disk drive. See "Sending and receiving aplets" on page 16-5.              |
| DEL         | Clears the highlighted matrix.                                                                                           |
| SHIFT CLEAR | Clears all matrices.                                                                                                    |
| SHIFT ▼ or  | Moves to the end or the beginning of the catalog.                                                                        |

12-2 Matrices

## To create a matrix in the matrix catalog

- Press SHIFT MATRIX to open the Matrix catalog. The Matrix catalog lists the 10 available matrix variables, M0 to M9.
- 2. Highlight the matrix variable name you want to use and press [1].
- 3. Select the type of matrix to create.
  - For a vector (one-dimensional array), select Real vector or Complex vector. Certain operations (+, -, CROSS) do not recognize a one-dimensional matrix as a vector, so this selection is important.
  - For a matrix (two-dimensional array), select Real matrix or Complex matrix.
- For each element in the matrix, type a number or an expression, and press <u>ENTER</u>. (The expression may not contain symbolic variable names.)

**For complex numbers**, enter each number in complex form; that is, (a, b), where a is the real part and b is the imaginary part. You must include the parentheses and the comma.

- 5. Use the cursor keys to move to a different row or column. You can change the direction of the highlight bar by pressing 50. The 50 menu key toggles between the following three options:
  - specifies that the cursor moves to the cell below the current cell when you press [ENTER].
  - EXEST specifies that the cursor moves to the cell to the right of the current cell when you press ENTER.
  - Specifies that the cursor stays in the current cell when you press [ENTER].
- 6. When done, press SHIFT MATRIX to see the Matrix catalog, or press HOME to return to HOME. The matrix entries are automatically stored.

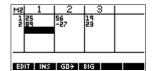

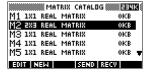

A matrix is listed with two dimensions, even if it is  $3\times1$ . A vector is listed with the number of elements, such as 3.

Matrices 12-3

### To transmit a matrix

You can send matrices between calculators just as you can send aplets, programs, lists, and notes.

- 1. Align the HP 39G calculators' infrared ports.
- 2. Open the Matrix catalogs on both calculators.
- 3. Highlight the matrix to send.
- 4. Press **EECO**.
- 5. Press **A COU** on the receiving calculator.

Matrices can also be transmitted to or from a computer a cable and Connectivity Kit.

### **Working with matrices**

To edit a matrix

In the Matrix catalog, highlight the name of the matrix you want to edit and press **EQII**.

Matrix edit keys

The following table lists the matrix edit key operations.

| Key         | Meaning                                                                                                    |
|-------------|----------------------------------------------------------------------------------------------------|
| E011        | Copies the highlighted element to the edit line.                                                                                                   |
| INS         | Inserts a row of zeros above, or a column of zeros to the left, of the highlighted cell. (You are prompted to choose row or column.)               |
| 50          | A three-way toggle for cursor advancement in the Matrix editor. FOR advances to the right, FOR advances downward, and FOR does not advance at all. |
| 86          | Switches between larger and smaller font sizes.                                                                                                    |
| DEL         | Deletes the highlighted cells, row, or column (you are prompted to make a choice).                                                                 |
| SHIFT CLEAR | Clears all elements from the matrix.                                                                                                    |
| SHIFT A V   | Moves to the first row, last row, first column, or last column respectively.                                                                       |

12-4 Matrices

### To display a matrix

- In the Matrix catalog ([SHIFT]MATRIX), highlight the matrix name and press [3].
- In HOME, enter the name of the matrix variable and press ENTER.

### To display one element

In HOME, enter *matrixname*(*row*, *column*). For example, if M2 is [[3,4],[5,6]], then M2(1,2) [ENTER] returns 4.

### To create a matrix in HOME

- Enter the matrix in the edit line. Start and end the matrix and each row with square brackets (the shifted 5 and 6 keys).
- 2. Separate each element *and each row* with a comma. Example: [[1,2],[3,4]].
- 3. Press [ENTER] to enter and display the matrix.

The left screen below shows the matrix [[2.5,729],[16,2]] being stored into M5. The screen on the right shows the vector [66,33,11] being stored into M6. Note that you can enter an expression (like 5/2) for an element of the matrix, and it will be evaluated.

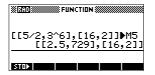

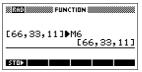

### To store one element

In HOME, enter:

*value* matrixname(row,column)

For example, to change the element in the first row and second column of M5 to 728, then display the resulting matrix:

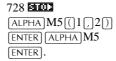

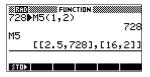

An attempt to store an element to a row or column beyond the size of the matrix results in an error message.

Matrices 12-5

#### **Matrix arithmetic**

You can use the arithmetic functions  $(+, -, \times, /)$  with matrix arguments. Division left–multiplies by the inverse of the divisor. You can enter the matrices themselves or enter the names of stored matrix variables. The matrices can be real or complex.

For the next four examples, store [[1,2],[3,4]] into M1 and [[5,6],[7,8]] into M2.

#### **Example**

1. Create the first matrix.

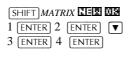

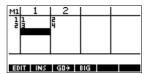

2. Create the second matrix.

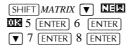

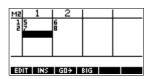

3. Add the matrices that you created.

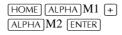

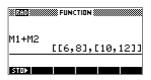

### To multiply and divide by a scalar

For division by a scalar, enter the matrix first, then the operator, then the scalar. For multiplication, the order of the operands does not matter. The matrix and the scalar can be real or complex. For example, to divide the result of the previous example by 2, use the following key presses:

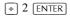

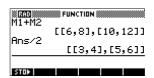

12-6 Matrices

### To multiply two matrices

To multiply the two matrices M1 and M2 that you created for the previous example, use the following keystrokes:

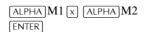

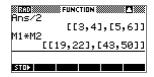

To multiply a matrix by a vector, enter the matrix first, then the vector. The number of elements in the vector must equal the number of columns in the matrix.

### To divide by a square matrix

For division of a matrix or a vector by a square matrix, the number of rows of the dividend (or the number of elements, if it is a vector) must equal the number of rows in the divisor.

This operation is not a mathematical division: it is a left–multiplication by the inverse of the divisor. M1/M2 is equivalent to  $M2^{-1} * M1$ .

To divide the two matrices M1 and M2 that you created for the previous example, use the following keystrokes:

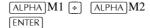

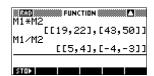

#### To invert a matrix

You can invert a *square matrix* in HOME by typing the matrix (or its variable name) and pressing  $[SHIFT]x^{-1}$  [ENTER]. Or you can use the matrix INVERSE command. Enter INVERSE(*matrixname*) in HOME and press [ENTER].

### To negate each element

You can change the sign of each element in a matrix by pressing (-) before the matrix name.

Matrices 12-7

#### Solving systems of linear equations

Example

Solve the following linear system:

$$2x + 3y + 4z = 5x + y - z = 74x - y + 2z = 1$$

 Open the Matrix catalog and choose to create a vector in the M1 variable.

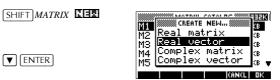

2. Create the vector of the constants in the linear system.

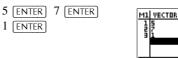

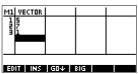

3. Return to the Matrix catalog. The vector you created is listed as M1.

SHIFT MATRIX

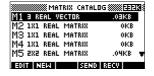

4. Select the M2 variable and create a new matrix.

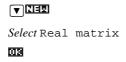

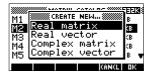

5. Create a new matrix and enter the equation coefficients.

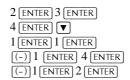

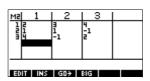

12-8 Matrices

 Return to HOME and enter the calculation to left multiply the constants vector by the inverse of the coefficients matrix.

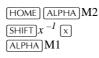

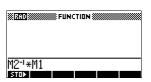

7. Evaluate the calculation.

[ENTER]

The result is a vector of the solutions:

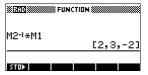

- x = 2
- y = 3
- z = -2

An alternative method, is to use the RREF function. See "RREF" on page 12-12.

### **Matrix functions and commands**

#### **About functions**

- Functions can be used in any aplet or in HOME. They are listed in the MATH menu under the Matrix category. They can be used in mathematical expressions—primarily in HOME—as well as in programs.
- Functions always produce and display a result. They do not change any stored variables, such as a matrix variable.
- Functions have arguments that are enclosed in parentheses and separated by commas; for example, CROSS(vector1,vector2). The matrix input can be either a matrix variable name (such as M1) or the actual matrix data inside brackets. For example, CROSS(M1,[1,2]).

Matrices 12-9

#### **About commands**

Matrix commands are listed in the CMDS menu (SHIFT) *CMDS*), in the matrix category.

See "Matrix commands" on page 15-23 for details of the matrix commands available for use in programming.

Functions differ from commands in that a function can be used in an expression. Commands cannot be used in an expression.

### **Argument conventions**

- For *row#* or *column#*, supply the number of the row (counting from the top, starting with 1) or the number of the column (counting from the left, starting with 1).
- The argument matrix can refer to either a vector or a matrix.

### **Matrix functions**

**COLNORM** Column Norm. Finds the maximum value (over all columns)

of the sums of the absolute values of all elements in a column.

COLNORM(matrix)

**COND** Condition Number. Finds the 1-norm (column norm) of a

square matrix.

 ${\rm COND}(matrix)$ 

**CROSS** Cross Product of *vector1* with *vector2*.

CROSS(vector1, vector2)

**DET** Determinant of a square *matrix*.

DET(matrix)

**DOT** Dot Product of two arrays, *matrix1 matrix2*.

 ${\rm DOT}(matrix1,\,matrix2)$ 

12-10 Matrices

**EIGENVAL** Displays the eigenvalues in vector form for *matrix*.

EIGENVAL(matrix)

**EIGENVV** Eigenvectors and Eigenvalues for a square *matrix*. Displays a

list of two arrays. The first contains the eigenvectors and the

second contains the eigenvalues.

EIGENVV(matrix)

**IDENMAT** Identity matrix. Creates a square matrix of dimension

size × size whose diagonal elements are 1 and off-diagonal

elements are zero.

IDENMAT(size)

**INVERSE** Inverts a square matrix (real or complex).

INVERSE(matrix)

**LQ** LQ Factorization. Factors an  $m \times n$  matrix into three matrices:

 $\{[[m \times n \ lowertrapezoidal]], [[n \times n \ orthogonal]], \}$ 

[[ $m \times m \ permutation$ ]]}.

LQ(matrix)

**LSQ** Least Squares. Displays the minimum norm least squares

matrix (or vector).

LSQ(matrix1, matrix2)

**LU** Decomposition. Factors a square *matrix* into three

matrices:

{[[lowertriangular]],[[uppertriangular]],[[permutation]]}

The *uppertriangular* has ones on its diagonal.

LU(matrix)

**MAKEMAT** Make Matrix. Creates a matrix of dimension *rows* × *columns*,

using *expression* to calculate each element. If *expression* contains the variables I and J, then the calculation for each element substitutes the current row number for I and the

current column number for J.

MAKEMAT(expression, rows, columns)

Example

MAKEMAT(0,3,3) returns a 3×3 zero matrix,

[[0,0,0],[0,0,0],[0,0,0]].

Matrices 12-11

**QR** QR Factorization. Factors an  $m \times n$  matrix into three matrices:

 $\{[[m \times m \ orthogonal]], [[m \times n \ uppertrapezoidal]], [[n \times n \ uppertrapezoidal]], [[n \times n \$ 

 $permutation]]\}.$ 

QR(matrix)

**RANK** Rank of a rectangular *matrix*.

RANK(matrix)

**ROWNORM** Row Norm. Finds the maximum value (over all rows) for the

sums of the absolute values of all elements in a row.

ROWNORM(matrix)

**RREF** Reduced Row Echelon Form. Changes a rectangular *matrix* to

its reduced row-echelon form.

RREF(matrix)

**SCHUR** Schur Decomposition. Factors a square *matrix* into two

matrices. If *matrix* is real, then the result is {[[orthogonal]],[[upper-quasi triangular]]}. If *matrix* is complex, then the result is {[[unitary]],[[upper-triangular]]}.

SCHUR(matrix)

**SIZE** Dimensions of *matrix*. Returned as a list: {rows,columns}.

SIZE(matrix)

**SPECNORM** Spectral Norm of *matrix*.

SPECNORM(matrix)

**SPECRAD** Spectral Radius of a square *matrix*.

SPECRAD(matrix)

**SVD** Singular Value Decomposition. Factors an  $m \times n$  matrix into

two matrices and a vector:

 $\{[[m \times m \ square \ orthogonal]], [[n \times n \ square \ orthogonal]],$ 

[real].

SVD(matrix)

**SVL** Singular Values. Returns a vector containing the singular

values of matrix.

SVL(matrix)

12-12 Matrices

**TRACE** 

Finds the trace of a square *matrix*. The trace is equal to the sum of the diagonal elements. (It is also equal to the sum of the eigenvalues.)

TRACE(matrix)

**TRN** 

Transposes *matrix*. For a complex matrix, TRN finds the conjugate transpose.

TRN(matrix)

### **Examples**

#### **Identity Matrix**

You can create an identity matrix with the IDENMAT function. For example, IDENMAT(2) creates the  $2\times2$  identity matrix [[1,0],[0,1]].

You can also create an identity matrix using the MAKEMAT (make matrix) function. For example, entering MAKEMAT( $I \neq J,4,4$ ) creates a  $4 \times 4$  matrix showing the numeral 1 for all elements except zeros on the diagonal. The logical operator  $\neq$  returns 0 when I (the row number) and J (the column number) are equal, and returns 1 when they are not equal.

# Transposing a Matrix

The TRN function swaps the row-column and column-row elements of a matrix. For instance, element 1,2 (row 1, column 2) is swapped with element 2,1; element 2,3 is swapped with element 3,2; and so on.

For example, TRN([[1,2],[3,4]]) creates the matrix [[1,3],[2,4]].

Matrices 12-13

# Reduced-Row Echelon Form

The following set of equations x-2y+3z=14 2x+y-z=-34x-2y+2z=14

can be written as the augmented matrix  $\begin{bmatrix} 1 & -2 & 3 & | & 14 \\ 2 & 1 & -1 & | & -3 \\ 4 & -2 & 2 & | & 14 \end{bmatrix}$ 

which can then stored as a  $3 \times 4$  real matrix in M1.

M1 1 2 3 4 1 1 -2 3 14 1 -2 -1 -3 1 14 1 14

You can use the RREF function to change this to reduced row echelon form, storing it as M2 for convenience.

The reduced row echelon matrix gives the solution to the linear equation in the forth column.

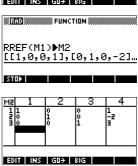

An advantage of using the RREF function is that it will also work with inconsistent matrices resulting from systems of equations which have no solution or infinite solutions.

For example, the following set of equations has an infinite number of solutions:

$$x+y-z = 5$$
  

$$2x-y = 7$$
  

$$x-2y+z = 2$$

The final row of zeros in the reduced–row echelon form of the augmented matrix indicates an inconsistency.

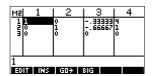

12-14 Matrices

### Lists

You can do list operations in HOME and in programs. A list consists of comma-separated real or complex numbers, expressions, or matrices, all enclosed in braces. A list may, for example, contain a sequence of real numbers such as  $\{1,2,3\}$ . (If the Decimal Mark in MODES is set to Comma, then the separators are periods.) Lists represent a convenient way to group related objects.

There are ten list variables available, named L0 to L9. You can use them in calculations or expressions in HOME or in a program. Retrieve the list names from the VARS menu, or just type their names from the keyboard.

You can create, edit, delete, send, and receive named lists in the List catalog (SHIFT) LIST). You can also create and store lists—named or unnnamed—in HOME.

### **Creating lists**

List variables are identical in behaviour to the columns C1.C0 in the Statistics aplet. You can store a statistics column to a list (or vice versa) and use any of the list functions on the statistics columns, or the statistics functions, on the list variables.

### Create a list in the List Catalog

1. Open the List catalog.

SHIFT LIST.

2. Highlight the list name you want to use (L1, etc.) and press EXI to display the List editor.

ECCO

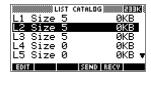

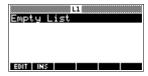

Lists 13-1

3. Enter the values you want in the list, pressing  $\fbox{\mbox{\footnotesize ENTER}}$  after each one.

Values can be real or complex numbers (or an expression). If you enter a calculation, it is evaluated and the result is inserted in the list.

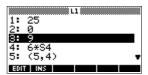

4. When done, press SHIFT LIST to see the List catalog, or press [HOME] to return to HOME.

### List catalog keys

The list catalog keys are:

| Key         | Meaning                                                                                                    |
|-------------|----------------------------------------------------------------------------------------------------|
| ECCO        | Opens the highlighted list for editing.                                                                                                |
| BEING       | Transmits the highlighted list to another HP 39G/40G or a PC. See "Sending and receiving aplets" on page 16-5 for further information. |
| REGUI       | Receives a list from another HP 39G/40G or a PC. See "Sending and receiving aplets" on page 16-5 for further information.              |
| DEL         | Clears the highlighted list.                                                                                                    |
| SHIFT CLEAR | Clears all lists.                                                                                                    |
| SHIFT ▼ or  | Moves to the end or the beginning of the catalog.                                                                                      |

13-2 Lists

### List edit keys

When you press edit to create or change a list, the following keys are available to you:

| Key         | Meaning                                              |
|-------------|------------------------------------------------------|
| ECCO        | Copies the highlighted list item into the edit line. |
|             | Inserts a new value before the highlighted item.     |
| DEL         | Deletes the highlighted item from the list.          |
| SHIFT CLEAR | Clears all elements from the list.                   |
| SHIFT ▼ or  | Moves to the end or the beginning of the list.       |

# Create a list in HOME

- 1. Enter the list in the edit line. Start and end the list with braces (the shifted ⓐ and ⑨ keys) and separate each element with a comma.
- 2. Press ENTER to evaluate and display the list.

Immediately after typing in the list, you can store it in a variable by pressing **ELEC** *listname* [ENTER]. The list variable names are L0 through L9.

This example stores the list {25,147,8} in L1. (You can omit the final brace when entering a list.)

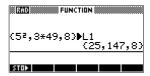

Lists 13-3

### Displaying and editing lists

To display a list

- In the List catalog, highlight the list name and press **ECID**.
- In HOME, enter the name of the list and press [ENTER].

To display one element

In HOME, enter listname(element#). For example, if L2 is  $\{3,4,5,6\}$ , then L2(2) ENTER returns 4.

To edit a list

1. Open the List catalog.

SHIFT LIST.

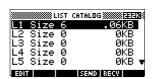

2. Press ▲ or ▼ to highlight the name of the list you want to edit (L1, etc.) and press EQUI to display the list contents.

ECCO

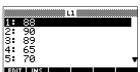

3. Press or to highlight the element you want to edit. In this example, edit the third element so that it has a value of 5.

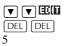

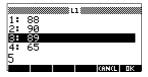

4. Press **13**.

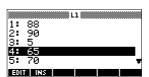

13-4 Lists

# To insert an element in a list

1. Open the List catalog.

SHIFT LIST.

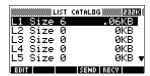

2. Press or v to highlight the name of the list you want to edit (L1, etc.) and press contents.

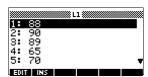

3. Press ▲ or ▼ to the insertion position.

New elements are inserted above the highlighted position. In this example, an element, with the value of 9, is inserted between the first and second elements in the list.

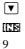

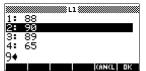

4. Press 22.

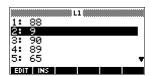

# To store one element

In HOME, enter *value* ELEC *listname*(*element*). For example, to store the second element of L1 to 148, type 148 ELEC L1(2) [ENTER].

Lists 13-5

### **Deleting lists**

**To delete a list** In the List catalog, highlight the list name and press DEL.

You are prompted if you want to delete the contents of the highlighted list variable. Press [ENTER] to delete the contents.

To delete all lists In the List catalog, press SHIFT CLEAR.

### **Transmitting lists**

You can send lists to calculators or PCs just as you can aplets, programs, matrices, and notes.

1. Align the HP 39G calculators' infrared ports.

- 2. Open the List catalogs on both calculators.
- 3. Highlight the list to send.
- 4. Press EIII.
- 5. Press on the receiving calculator.

Lists can also be transmitted to or from a computer a cable and Connectivity Kit.

13-6 Lists

### **List functions**

Following are details of list functions. You can use them in HOME, as well as in programs.

You can type in the name of the function, or you can copy the name of the function from the List category of the MATH menu. Press

MATH ( (the alpha L character key). This displays

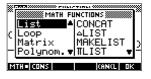

the List category. Press , select a function, and press .

List functions have the following syntax:

- Functions have arguments that are enclosed in parentheses and separated by commas. Example: CONCAT(L1,L2). An argument can be either a list variable name (such as L1) or the actual list. For example, REVERSE({1,2,3}).
- If Decimal Mark in MODES is set to Comma, use periods to separate arguments. For example, CONCAT (L1.L2).

Common operators like +, -,  $\times$ , and / can take lists as arguments. If there are two arguments and both are lists, then the lists must have the same length, since the calculation pairs up the elements. If there are two arguments and one is a real number, then the calculation pairs the number with each element of the list.

#### Example

Besides the common operators that can take numbers, matrices, or lists as arguments, there are commands that can only operate on lists.

Lists 13-7

### CONCAT

Concatenates two lists into a new list.

CONCAT(list1, list2)

#### **Example**

```
CONCAT(\{1,2,3\},\{4\}) returns \{1,2,3,4\}.
```

### $\Delta$ LIST

Creates a new list composed of the differences between the sequential elements in *list1*. The new list has one fewer elements than *list1*. The first differences for  $\{x_1 \ x_2 \dots x_n\}$  are  $\{x_2-x_1 \dots x_n-x_{n-1}\}$ .

 $\Delta$ LIST(list1)

#### Example

In HOME, store {3,5,8,12,17,23} in L5 and find the first differences for the list.

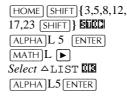

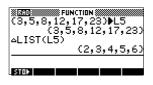

#### **MAKELIST**

Calculates a sequence of elements for a new list. Evaluates *expression* with *variable* from *begin* to *end* values, taken at *increment* steps.

 $\label{eq:makelist} \texttt{MAKELIST}(\textit{expression}, \textit{variable}, \textit{begin}, \textit{end}, \\ \textit{increment})$ 

The MAKELIST function generates a series by automatically producing a list from the repeated evaluation of an expression.

#### **Example**

In HOME, generate a list of squares from 23 to 27.

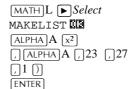

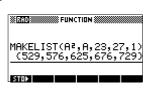

#### HINT

If the Decimal Mark setting in the Modes input form (SHIFT] MODES) is set to Comma, use . instead of ...

13-8 Lists

ΠLIST

Calculates the product of all elements in list.

 $\Pi LIST(list)$ 

Example

 $\Pi$ LIST( $\{2,3,4\}$ ) returns 24.

**POS** 

Returns the position of an element within a list. The *element* can be a value, a variable, or an expression. If there is more than one instance of the element, the position of the first occurrence is returned. A value of 0 is returned if there is no occurrence of the specified element.

POS (list, element)

Example

POS ({3, 7, 12, 19},12) returns 3

**REVERSE** 

Creates a list by reversing the order of the elements in a list.

REVERSE (list)

SIZE

Calculates the number of elements in a list.

SIZE(list)

Also works with matrices.

 $\Sigma \textbf{LIST}$ 

Calculates the sum of all elements in list.

 $\Sigma$ LIST(list)

Example

 $\Sigma$ LIST( $\{2,3,4\}$ ) returns 9.

**SORT** 

Sorts elements in ascending order.

SORT (list)

Lists 13-9

### Finding statistical values for list elements

To find values such as the mean, median, maximum, and minimum values of the elements in a list, use the Statistics aplet.

#### **Example**

In this example, use the Statistics aplet to find the mean, median, maximum and minimum values of the elements in the list, L1.

1. Create L1 with values 88, 90, 89, 65, 70, and 89.

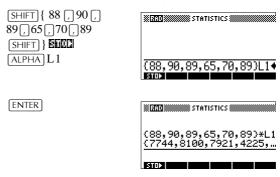

#### HINT

If the Decimal Mark setting in the Modes input form (SHIFT) MODES) is set to Comma, use . instead of ...

2. In HOME, store L1 into C1. You will then be able to see the list data in the Numeric view of the Statistics aplet.

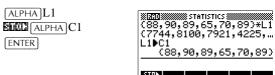

3. Start the Statistics aplet, and select 1-variable mode (press EUTRE), if necessary, to display EUTRE).

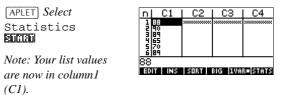

13-10 Lists

4. In the Symbolic view, define H1 (for example) as C1 (sample) and 1 (frequency). Make sure that H1 is checkmarked.

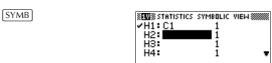

5. Go to the Numeric view to display calculated statistics.

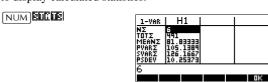

See "One-variable" on page 8-13 for the meaning of each computed statistic.

Lists 13-11

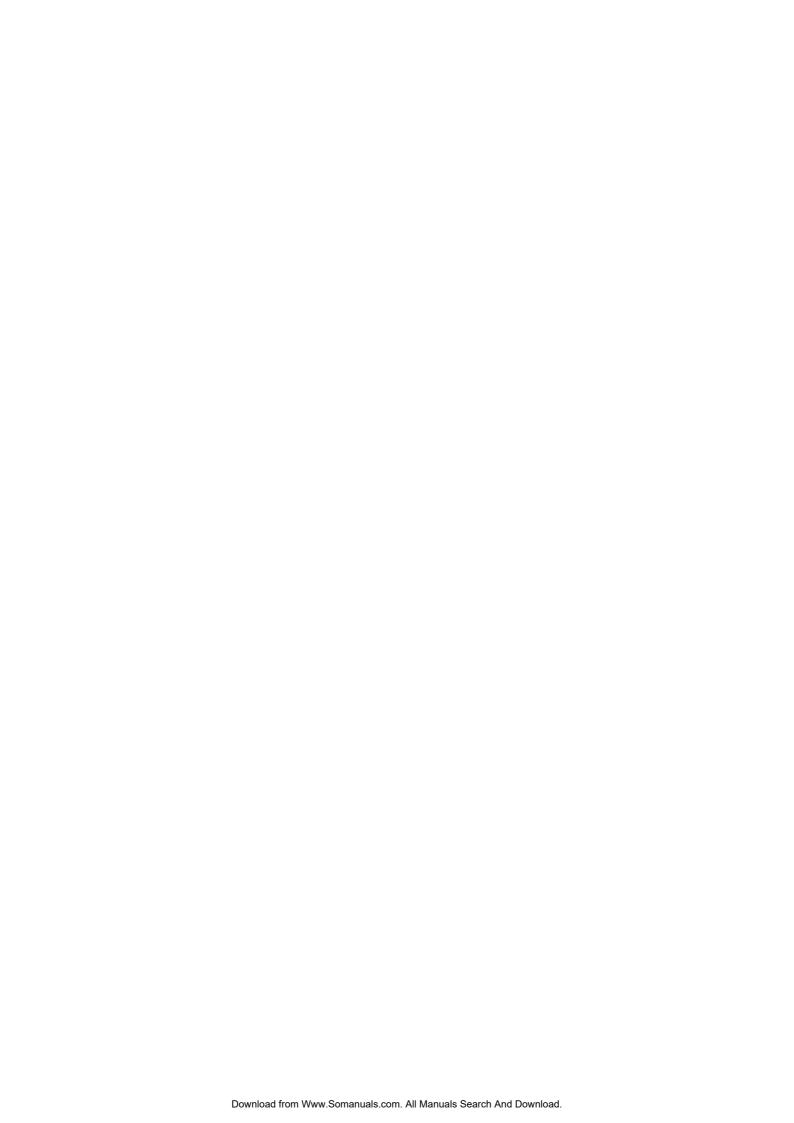

### **Notes and sketches**

### Introduction

The HP 39G/40G has text and picture editors for entering *notes* and *sketches*.

- Each aplet has its own independent Note view and Sketch view. Notes and sketches that you create in these views are associated with the aplet. When you save the aplet, or send it to another calculator, the notes and sketches are saved or sent as well.
- The Notepad is a collection of notes independent of all aplets. These notes can also be sent to another calculator via the Notepad Catalog.

### **Aplet note view**

You can attach text to an aplet in its Note view.

# To write a note in Note view

- 1. In an aplet, press SHIFT NOTE for the Note view.
- 2. Use the note editing keys shown in the table in the following section.
- 3. Set Alpha lock ( ) for quick entry of letters. For *lowercase* Alpha lock, press (SHIFT)
- 4. While Alpha lock is on:
  - To type a single letter of the opposite case, press SHIFT letter.
  - To type a single non-alpha character (such as 5 or [ ), press ALPHA first. (This turns off Alpha lock for one character.)

Your work is automatically saved. Press any view key (NUM), SYMB, PLOT, VIEWS) or HOME to exit the Notes view.

Notes and sketches 14-1

### Note edit keys

| Key         | Meaning                                                                                                    |
|-------------|----------------------------------------------------------------------------------------------------|
|             | Space key for text entry.                                                                                                    |
|             | Displays next page of a multi-page note.                                                                                                    |
| A2          | Alpha-lock for letter entry.                                                                                                    |
| SHIFT MZ    | Lower-case Alpha-lock.                                                                                                    |
| BRESTE      | Backspaces cursor and deletes character.                                                                                                    |
| DEL         | Deletes current character.                                                                                                    |
| ENTER       | Starts a new line.                                                                                                    |
| SHIFT CLEAR | Erases the entire note.                                                                                                    |
| [VARS]      | Menu for entering variable names, and contents of variables.                                                                                                  |
| [MATH]      | Menu for entering math operations, and constants.                                                                                                    |
| SHIFT CMDS  | Menu for entering program commands.                                                                                                    |
| SHIFT CHARS | Displays special characters. To type one, highlight it and press <b>III</b> . To copy a character <i>without</i> closing the CHARS screen, press <b>III</b> . |

14-2 Notes and sketches

### Aplet sketch view

You can attach pictures to an aplet in its Sketch view (SHIFT) SKETCH). Your work is automatically saved with the aplet. Press any other view key or HOME to exit the Sketch view

### Sketch keys

| Key         | Meaning                                                                                                    |
|-------------|----------------------------------------------------------------------------------------------------|
| S100        | Stores the specified portion of the current sketch to a graphics variable (G1 through G0).                              |
| NEDIS       | Adds a new, blank page to the current sketch set.                                                                       |
| क्रानंड.    | Displays next sketch in the sketch set. Animates if held down.                                                          |
| 113311      | Opens the edit line to type a text label.                                                                               |
| ORNE        | Displays the menu-key labels for drawing.                                                                               |
| DEL         | Deletes the current sketch.                                                                                             |
| SHIFT CLEAR | Erases the entire sketch set.                                                                                           |
| -           | Toggles menu key labels on and off. If menu key labels are hidden, [-] or any menu key, redisplays the menu key labels. |

#### To draw a line

- 1. In an aplet, press SHIFT SKETCH for the Sketch view.
- 2. In Sketch view, press THE and move the cursor to where you want to start the line
- 3. Press IIII. This turns on line-drawing.
- 4. Move the cursor in any direction to the end point of the line by pressing the ▲, ▼, ▶, ◀ keys.
- 5. Press **E** to finish the line.

Notes and sketches 14-3

#### To draw a box

- 1. In Sketch view, press (GRIE) and move the cursor to where you want any corner of the box to be.
- 2. Press This turns on box-drawing.
- 3. Move the cursor to mark the opposite corner for the box. You can adjust the size of the box by moving the cursor.
- 4. Press **E** to finish the box.

#### To draw a circle

- 1. In Sketch view, press THE and move the cursor to where you want the center of the circle to be.
- 2. Press This turns on circle drawing.
- 3. Move the cursor the distance of the radius.
- 4. Press **E** to draw the circle.

### **DRAW** keys

| Key        | Meaning                                                                                                    |
|------------|----------------------------------------------------------------------------------------------------|
| 0012       | Dot on. Turns pixels on as the cursor moves.                                                                                                    |
| DOT-       | Dot off. Turns pixels off as the cursor moves.                                                                                                    |
| LINE       | Draws a line from the cursor's starting position to the cursor's current position. Press when you have finished. You can draw a line at any angle by moving the cursor.             |
| <u>308</u> | Draws a box from the cursor's starting position to the point at which you press                                                                                                    |
| CHECK      | Draws a circle with the cursor's starting position as the center. The radius is the distance between the cursor's starting and ending position. Press <b>SE</b> to draw the circle. |

14-4 Notes and sketches

# To label parts of a sketch

1. Press III and type the text in the edit line. To lock the Alpha shift on, press III (for uppercase) or SHIFT III (for lowercase).

To make the label a smaller character size, turn off Define pressing Label. (Define is a toggle between small and large font size). The smaller character size cannot display lowercase letters.

- 2. Press CE.
- 3. Position the label where you want it by pressing the ▲, ▼, ▶, ▼ keys.
- 4. Press again to affix the label.
- 5. Press THE to continue drawing, or press

  HOME to exit Sketch view.

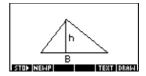

# To create a set of sketches

You can create a set of up to ten sketches. This allows for simple animation.

- After making a sketch, press IIII to add a new, blank page. You can now make a new sketch, which becomes part of the current set of sketches.
- To view the next sketch in an existing set, press **EXELLA**. Hold **EXELLA** down for animation.
- To remove the current page in the current sketch series, press [DEL].

# To store into a graphics variable

You can define a portion of a sketch inside a box, and then store that graphic into a graphics variable.

- In the Sketch view, display the sketch you want to copy (store into a variable).
- 2. Press ETC.
- 3. Highlight the variable name you want to use and press
- 4. Draw a box around the portion you want to copy: move the cursor to one corner, press (15), then move the cursor to the opposite corner and press (15).

Notes and sketches 14-5

# To import a graphics variable

You can copy the contents of a graphics variable into the Sketch view of an aplet.

- 1. Open the Sketch view of the aplet (SHIFT) SKETCH). The graphic will be copied here.
- 2. Press VARS, LIMES. Highlight Graphic, then press and highlight the name of the variable (G1, etc.).
- 3. Press The to recall the contents of the graphics variable.
- 4. Move the box to where you would like to copy the graphic, then press **Q2**.

### The notepad

Subject to available memory, you can store as many notes as you want in the Notepad (SHIFT) NOTEPAD). These notes are independent of any aplet. The Notepad catalog lists the existing entries by name. It does not include notes that were created in aplets' Note views, but these can be imported. See "To import a note" on page 14-8.

# To create a note in the Notepad

1. .Display the Notepad catalog.

SHIFT NOTEPAD

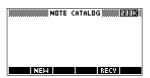

2. Create a new note.

김대로

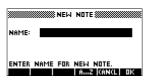

3. Enter a name for your note.

MYNOTE

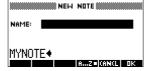

Note: In this example, the name of the note is 'MYNOTE'.

14-6 Notes and sketches

4. Write your note.

See "Note edit keys" on page 14-2 for more information on the entry and editing of notes.

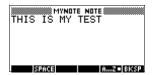

5. When you are finished, press HOME or an aplet key to exit Notepad. *Your work is automatically saved.* 

### **Notepad Catalog keys**

| Key         | Meaning                                                          |
|-------------|------------------------------------------------------------------|
| Ear         | Opens the selected note for editing.                             |
| NED         | Begins a new note, and asks for a name.                          |
| SENO        | Transmits the selected note to another HP 39G/40G or PC.         |
| (SEGU)      | Receives a note being transmitted from another HP 39G/40G or PC. |
| DEL         | Deletes the selected note.                                       |
| SHIFT CLEAR | Deletes all notes in the catalog.                                |

Notes and sketches 14-7

### To import a note

You can import a note from the Notepad into an aplet's Note view, and vice-versa. Suppose you want to copy a note named "Assignments" from the Notepad into the Function Note view.

- 1. In the Function aplet, display the Note view (SHIFT) *NOTE*).
- 2. Press VARS LEEE, highlight Notepad in the left-hand list, then highlight the name "Assignments" in the right-hand list.
- 3. Press The description of "Assignments" to the Function Note view.

Note: To recall the name instead of the contents, press THEE instead of UNEUE.

Suppose you want to copy the Note view from the current aplet into the note "Assignments" in the Notepad.

- 1. In the Notepad (SHIFT) NOTEPAD), open the note "Assignments".
- Press VARS Mass, highlight Note in the left column, then press ▶ and highlight NoteText in the right column.
- 3. Press The Mark to recall the contents of the Note view into the note "Assignments".

14-8 Notes and sketches

### **Programming**

### Introduction

This chapter describes how to program using the HP 39G/40G. In this chapter you'll learn about:

- using the Program catalog to create and edit programs
- · programming commands
- · storing and retrieving variables in programs
- · programming variables.

#### HINT

More information on programming, including examples and special tools, can be found at HP's calculators web site:

#### www.hp.com/calculators

# The Contents of a Program

An HP 39G/40G program contains a sequence of numbers, mathematical expressions, and commands that execute automatically to perform a task.

These items are separated by a colon (:). Commands that take multiple arguments have those arguments separated by a semicolon (;). For example,

PIXON *xposition*; *yposition*:

# Structured Programming

Inside a program you can use branching structures to control the execution flow. You can take advantage of structured programming by creating building-block programs. Each building-block program stands alone—and it can be called from other programs. *Note: If a program has a space in its name then you have to put quotes around it when you want to run it.* 

#### **Example**

RUN GETVALUE: RUN CALCULATE: RUN "SHOW ANSWER":

This program is separated into three main tasks, each an individual program. Within each program, the task can be simple—or it can be divided further into other programs that perform smaller tasks.

Programming 15-1

### **Program catalog**

The Program catalog is where you create, edit, delete, send, receive, or run programs. This section describes how to

- open the Program catalog
- · create a new program
- · enter commands from the program commands menu
- enter functions from the MATH menu
- · edit a program
- · run and debug a program
- · stop a program
- · copy a program
- · send and receive a program
- delete a program or its contents
- · customize an aplet.

# Open Program catalog

#### 1. Press SHIFT PROGRM.

The Program catalog displays a list of program names. If you haven't created any programs, the only name you'll see is *Editline*.

Editline contains the last expression that you entered from the edit line in HOME, or the last data you entered in an input form. (If you press ENTER from HOME without entering any data, the HP 39G/40G runs the contents of Editline.)

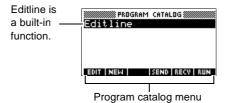

Before starting to work with programs, you should take a few minutes to become familiar with the Program catalog menu keys. You can use any of the following keys (both menu and keyboard), to perform tasks in the Program catalog.

15-2 Programming

### Program catalog keys

The program catalog keys are:

| Key          | Meaning                                                                        |
|--------------|--------------------------------------------------------------------------------|
| ECCO         | Opens the highlighted program for editing.                                     |
|              | Prompts for a new program name, then opens an empty program.                   |
| SENIC        | Transmits the highlighted program to another HP 39G/40G or to a disk drive.    |
| REGU         | Receives the highlighted program from another HP 39G/40G or from a disk drive. |
| GUC          | Runs the highlighted program.                                                  |
| SHIFT ▲ or ▼ | Moves to the beginning or end of the Program catalog.                          |
| DEL          | Deletes the highlighted program.                                               |
| SHIFT CLEAR  | Deletes all programs in the program catalog.                                   |

Programming 15-3

### **Creating and editing programs**

# Create a new program

- 1. Press [SHIFT] PROGRM to open the Program catalog.
- 2. Press IIII.

The HP 39G/40G prompts you for a name.

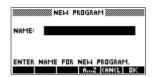

A program name can contain special characters, such as a space. However, if you use special characters and then run the program by typing it in HOME, you must enclose the program name in double quotes (" "). Don't use the " symbol within your program name.

3. Type your program name, then press **EIB**.

When you press **ELE**, the Program Editor opens.

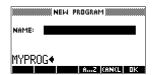

 Enter your program.
 When done, start any other activity. Your work is saved automatically.

15-4 Programming

# Enter commands

Until you become familiar with the HP 39G/40G commands, the easiest way to enter commands is to use the Commands menu from the Program editor. You can always type in commands using alpha characters.

1. From the Program editor, press [SHIFT] *CMDS* to open the Program Commands menu.

SHIFT CMDS

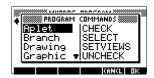

2. On the left, use ▼ or ▲ to highlight a command category, then press ► to access the commands in the category. Select the command that you want.

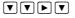

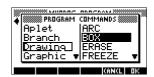

3. Press **EE** to paste the command into the program editor.

To enter functions (more to come)

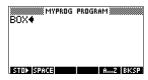

### Edit a program

 Press SHIFT PROGRM to open the Program catalog.

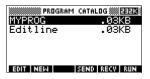

2. Use the arrow keys to highlight the program you want to edit, and press ECCO. The HP 39G/40G opens the Program Editor. The name of your program appears in the title bar of the display. You can use the following keys to edit your program.

Programming 15-5

### **Editing keys**

The editing keys are:

| Key          | Meaning                                                                                          |
|--------------|--------------------------------------------------------------------------------------------------|
| ECCC         | Inserts the EDEC character at the editing point.                                                 |
|              | Inserts space into text.                                                                         |
|              | Displays previous page of the program.                                                           |
|              | Displays next page of the program.                                                               |
| AV           | Moves up or down one line.                                                                       |
|              | Moves right or left one character.                                                               |
|              | Alpha-lock for letter entry. Press SHIFT  AZ to lock lower case.                                 |
| EESE         | Backspaces cursor and deletes character.                                                         |
| DEL          | Deletes current character.                                                                       |
| ENTER        | Starts a new line.                                                                               |
| SHIFT CLEAR  | Erases the entire program.                                                                       |
| VARS<br>MATH | Menus for entering variable names, contents of variables, math functions, and program constants. |
| SHIFT CMDS   | Menus for entering program commands.                                                             |
| SHIFT CHARS  | Displays all characters. To type one, highlight it and press <b>EE</b> .                         |
|              | To enter several characters in a row, use the EEEE menu key while in the CHARS menu.             |

15-6 Programming

### **Using programs**

#### Run a program

From HOME, type RUN program\_name.

or

From the Program catalog, highlight the program you want to run and press  $\Xi \Box \Box$ .

Regardless of where you start the program, all programs run in HOME. What you see will differ slightly depending on where you started the program. If you start the program from HOME, the HP 39G/40G displays the contents of Ans (Home variable containing the last result), when the program has finished. If you start the program from the Program catalog, the HP 39G/40G returns you to the Program catalog when the program ends.

# Debug a program

If you run a program that contains errors, the program will stop and you will see an error message.

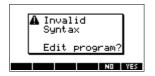

To debug the program:

- 1. Choose **EEE** to edit the program.
  - The insert cursor appears in the program at the point where the error occurred.
- 2. Edit the program to fix the error.
- 3. Re-start the program.
- 4. Repeat the process until you find and correct all errors.

# Stop a program

You can stop the execution of a program at any time by pressing *CANCEL* (the ON key). *Note: You may have to press it a couple of times.* 

Programming 15-7

### Working with programs

# Copy a program

You can use the following procedure if you want to make a copy of your work before editing—or if you want to use one program as a template for another.

- 1. Press SHIFT PROGRM to open the Program catalog.
- 2. Press IIII.
- Type a new file name, then choose III.
   The Program Editor opens with a new program.
- 4. Press VARS to open the Variable menu.
- 5. Press 7 to quickly scroll to Program.
- 6. Press , then highlight the program you want to copy.
- 7. Press IEEE, then press IE.

  The contents of the highlighted program are copied into the current program at the cursor location.

#### HINT

If you use a programming routine often, save the routine under a different program name, then use the above method to copy it into your programs.

# Transmit a program

You can send programs to, and receive programs from, other calculators just as you can send and receive aplets, matrices, lists, and notes.

After aligning the calculators' infrared ports, open the Program catalogs on both calculators. Highlight the program to send, then press EEEE on the sending calculator and EEEE on the receiving calculator.

You can also send programs to, and receive programs from, a remote storage device (aplet disk drive or computer). This takes place via a cable connection and requires an aplet disk drive or specialized software running on a PC (such as a connectivity kit).

# Delete a program

You can delete any program except Editline.

- 1. Press SHIFT PROGRM to open the Program catalog.
- 2. Highlight a program to delete, then press DEL.

15-8 Programming

# Delete all programs

You can delete all programs at once.

- 1. In the Program catalog, press [SHIFT] CLEAR.
- 2. Press **III**.

# Delete the contents of a program

You can clear the contents of a program without deleting the program name.

- 1. Press SHIFT PROGRM to open the Program catalog.
- 2. Highlight a program, then press ECC.
- 3. Press [SHIFT] CLEAR, then press [SHIFT]
- 4. The contents of the program are deleted, but the program name remains.

### About customizing an aplet

You can configure an aplet and develop a set of programs to work with the aplet.

Use the SETVIEWS command to create a custom VIEWS menu which links specially written programs to the new aplet.

A useful method for customizing an aplet is illustrated below:

- Decide on the aplet type that you want to use, for example the Function aplet or the Statistics aplet. The copied aplet inherits all the properties of the parent aplet. Save the standard aplet under a new name.
- Configure the new aplet if you need to, for example by presetting axes or angle measures.
- 3. Develop the programs to work with your aplet. When you develop the aplet's programs, use the standard aplet naming convention. This allows you to keep track of the programs in the Program catalog that belong to each aplet. See "Aplet naming convention" on page 15-10.
- 4. Develop a program that uses the SETVIEWS command to modify the aplet's VIEWS menu. The menu options provide links to associated programs. You can specify any other programs that you want transferred with the aplet. See "SETVIEWS" on page 15-14 for information on the command.
- Ensure that the new aplet is selected, then run the menu configuration program to configure the aplet's VIEWS menu.
- 6. Test the aplet and debug the associated programs.(Refer to "Debug a program" on page 15-7).

Programming 15-9

### **Aplet naming convention**

To assist users in keeping track of aplets and associated programs, use the following naming convention when setting up an aplet's programs:

- Start all program names with an abbreviation of the aplet name. We will use APL in this example.
- Name programs called by menu entries in the VIEWS menu number, after the entry, for example:
  - APL.ME1 for the program called by menu option 1
  - APL.ME2 for the program called by menu option 2
- Name the program that configures the new VIEWS menu option APL.SV where SV stands for SETVIEWS.

For example, a customized aplet called "Differentiation" might call programs called DIFF.ME1, DIFF.ME2, and DIFF.SV.

### Customizing an aplet example

This example aplet is designed to demonstrate the process of configuring an aplet. The new aplet is based on the Function aplet. *Note: This aplet is not intended to serve a serious use, merely to illustrate the process.* 

### Save the aplet

1. Open the Function aplet and save it as "EXPERIMENT". The new aplet appears in the Aplet library.

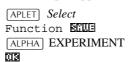

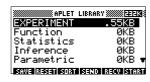

2. Create a program called EXP.ME1 with contents as shown. This program configures the plot ranges, then runs a program that allows you to configure the angle format.

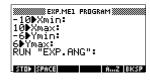

15-10 Programming

3. Create a program called EXP.ME2 with contents as shown. This program sets the numeric view options for the aplet, and runs the program that you can use to configure

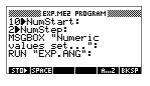

you can use to configure the angle mode.

4. Create a program called EXP.ANG which the previous two programs call.

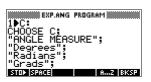

 Create a program called EXP.S which runs when you start the aplet, as shown. This program sets the angle mode to degrees, and sets up the

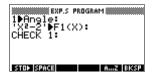

initial function that the aplet plots.

# Configuring the Setviews menu option programs

In this section we will begin by configuring the VIEWS menu by using the SETVIEWS command. We will then create the "helper" programs called by the VIEWS menu which will do the actual work.

6. Open the Program catalog and create a program named "EXP.SV". Include the following code in the program. (Text shown in *italics* below are comments only.)

Each entry line after the command SETVIEWS is a trio that consists of a VIEWS menu text line (a space indicates none), a program name, and a

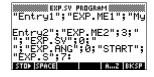

number that defines the view to go to after the program has run its course. All programs listed here will transfer with an aplet when the aplet is transferred.

#### SETVIEWS "";;"";18;

Sets the first menu option to be "Auto scale". This is the fourth standard Function aplet view menu option and the 18 "Auto scale", specifies that it is to be included in the new menu. The empty quotes will ensure that the old name of "Auto scale" appears on the new menu. See "SETVIEWS" on page 15-14.

#### "My Entry1"; "EXP.ME1";1;

Sets the second menu option. This option runs program EXP.ME1, then returns to view 1, Plot view.

#### "My Entry2"; "EXP.ME2"; 3;

Sets the third menu option. This option runs the program EXP.ME2, then returns to view 3, the NUM view

# " ";"EXP.SV";0;

This line specifies that the program to set the View menu (this program) is transferred with the aplet. The space character between the first set of quotes in the trio specifies that no menu option appears for the entry. You do not need to transfer this program with the aplet, but it allows users to modify the aplet's menu if they want to.

#### ""; "EXP.ANG"; 0;

The program EXP.ANG is a small routine that is called by other programs that the aplet uses. This entry specifies that the program.EXP.ANG is transferred when the aplet is transferred, but the space in the first quotes ensures that no entry appears on the menu.

#### "START"; "EXP.S"; 7:

This specifies the Start menu option. The program that is associated with this entry, .EXP.S, runs automatically when you start the aplet. Because this menu option specifies view 7, the VIEWS menu opens when you start the aplet.

15-12 Programming

You only need to run this program once to configure your aplet's VIEWS menu. Once the aplet's VIEWS menu is configured, it remains that way until you run SETVIEWS again.

You do not need to include this program for your aplet to work, but it is useful to specify that the program is attached to the aplet, and transmitted when the aplet is transmitted.

7. Return to the program catalog. The programs that you created should appear as follows:

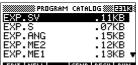

- 8. You must now RUN the program EXP.SV to execute the SETVIEWS command and create the modified VIEWS menu. Check that the name of the new aplet is highlighted in the APLET view.
- 9. You can now return to the APLET library and press START to run your new aplet.

# **Programming commands**

This section describes the commands for programming with HP 39G/40G. You can enter these commands in your program by typing them or by accessing them from the Commands menu.

# **Aplet commands**

These commands control aplets.

**CHECK** 

Checks (selects) the corresponding function in the current aplet. For example, Check 3 would check F3 if the current aplet is Function. Then a checkmark would appear next to F3 in Symbolic view, F3 would be plotted in Plot view, and evaluated in Numeric view.

CHECK n

**SELECT** 

Selects the named aplet and makes it the current aplet. *Note: Quotes are needed if the name contains spaces or other special characters.* 

SELECT apletname

**SETVIEWS** 

The SETVIEWS command is used to define entries in the VIEWS menu for aplets that you customize. See "About customizing an aplet" on page 15-9 for an example of using the SETVIEWS command.

When you use the SETVIEWS command, the aplet's standard VIEWS menu is deleted and the customized menu is used in its place. You only need to apply the command to an aplet once. The View menu changes remain unless you apply the command again.

Typically, you develop a program that uses the SETVIEWS command only. The command contains a trio of arguments for each menu option to create, or program to attach. Keep the following points in mind when using this command:

- The SETVIEWS command deletes an aplet's standard Views menu options. If you want to use any of the standard options on your reconfigured VIEWS menu, you must include them in the configuration.
- When you invoke the SETVIEWS command, the changes to an aplet's VIEWS menu remain with the aplet. You need to invoke the command on the aplet again to change the VIEWS menu.

15-14 Programming

- All the programs that are called from the VIEWS menu are transferred when the aplet is transferred, for example to another calculator or to a PC.
- As part of the VIEWS menu configuration, you can specify programs that you want transferred with the aplet, but are not called as menu options. For example, these can be sub-programs that menu options use, or the program that defines the aplet's VIEWS menu.
- You can include a "Start" option in the VIEWS menu to specify a program that you want to run automatically when the aplet starts. This program typically sets up the aplet's initial configuration. The Start option on the menu is also useful for resetting the aplet.

#### **Command syntax**

The syntax for the command is as follows:

```
SETVIEWS
"Prompt1"; "ProgramName1"; ViewNumber1;
"Prompt2"; "ProgramName2"; ViewNumber2:
(You can repeat as many Prompt/ProgramName/
ViewNumber trios of arguments as you like.)
```

Within each *Prompt/ProgramName/ViewNumber* trio, you separate each item with a semi-colon.

#### **Prompt**

*Prompt* is the text that is displayed for the corresponding entry in the Views menu. Enclose the prompt text in double quotes.

#### Associating programs with your aplet

If *Prompt* consists of a single space, then no entry appears in the view menu. The program specified in the *ProgramName* item is associated with the aplet and transferred whenever the aplet is transmitted. Typically, you do this if you want to transfer the Setviews program with the aplet, or you want to transfer a sub-program that other menu programs use.

#### Auto-run programs

If the *Prompt* item is "Start", then the *ProgramName* program runs whenever you start the aplet. This is useful for setting up a program to configure the aplet. Users can select the Start item from the Views menu to reset the aplet if they change configurations.

You can also define a menu item called "Reset" which is autorun if the user chooses the RESET button in the APLET view

#### **ProgramName**

*ProgramName* is the name of the program that runs when the corresponding menu entry is selected. All programs that are identified in the aplet's SETVIEWS command are transferred when the aplet is transmitted.

#### ViewNumber

ViewNumber is the number of a view to start after the program finishes running. For example, if you want the menu option to display the Plot view when the associated program finishes, you would specify 1 as the ViewNumber value.

#### Including standard menu options

To include one of an aplet's standard View menu options in your customized menu, set up the arguments trio as follows:

- The first argument specifies the menu item name:
  - Leave the argument empty to use the standard Views menu name for the item, or
  - Enter a menu item name to replace the standard name
- The second argument specifies the program to run:
  - Leave the argument empty to run the standard menu option.
  - Insert a program name to run the program before the standard menu option is selected.
- The third argument specifies the view and the menu number for the item. Determine the menu number from the View numbers table below.

Note: SETVIEWS with no arguments resets the views to default of the base aplet.

15-16 Programming

#### View numbers

The views are numbered as follows:

| 0  | HOME           | 11 | List Catalog     |
|----|----------------|----|------------------|
| 1  | Plot           | 12 | Matrix Catalog   |
| 2  | Symbolic       | 13 | Notepad Catalog  |
| 3  | Numeric        | 14 | Programs Catalog |
| 4  | Plot-Setup     | 15 | Plot-Detail      |
| 5  | Symbolic-Setup | 16 | Plot-Table       |
| 6  | Numeric-Setup  | 17 | Overlay Plot     |
| 7  | Views          | 18 | Auto scale       |
| 8  | Note           | 19 | Decimal          |
| 9  | Sketch view    | 20 | Integer          |
| 10 | Aplet Catalog  | 21 | Trig             |
|    |                |    |                  |

## **UNCHECK**

Unchecks (unselects) the corresponding function in the current aplet. For example, Uncheck 3 would uncheck F3 if the current aplet is Function.

UNCHECK n

# **Branch commands**

*Branch commands* let a program make a decision based on the result of one or more tests. Unlike the other programming commands, the branch commands work in logical groups. Therefore, the commands are described together rather than each independently.

#### IF...THEN...END

Executes a sequence of commands in the *true-clause* only if the *test-clause* evaluates to true. Its syntax is:

IF test-clause

THEN true-clause END

## Example

```
1►A:

IF A==1

THEN MSGBOX A " EQUALS 1":

END
```

## IF... THEN... ELSE... END

Executes the *true-clause* sequence of commands if the *test-clause* is true, or the *false-clause* sequence of commands if the *test-clause* is false.

```
IF test-clause
```

THEN true-clause ELSE false-clause END

#### **Example**

```
1►A:

IF A==1

THEN MSGBOX A " EQUALS 1":

ELSE MSGBOX A " IS NOT EQUAL TO 1":

END
```

#### CASE...END

Executes a series of test-clause commands that execute the appropriate *true-clause* sequence of commands. Its syntax is:

When CASE is executed, test-clause $_1$  is evaluated. If the test is true, true-clause $_1$  is executed, and execution skips to END. If test-clause $_1$  if false, execution proceeds to test-clause $_2$ . Execution with the CASE structure continues until a true-clause is executed (or until all the test-clauses evaluate to false).

## IFERR... THEN... END...

Many conditions are automatically recognized by the HP 39G/40G as *error conditions* and are automatically treated as errors in programs.

IFERR...THEN...END allows a program to intercept error conditions that otherwise would cause the program to abort. Its syntax is:

```
IFERR trap-clause
THEN error-clause END
```

15-18 Programming

**RUN** 

Runs the named program. If your program name contains special characters, such as a space, then you must enclose the file name in double quotes (" ").

RUN "program name" or RUN programname

**STOP** 

Stops the current program.

STOP

# **Drawing commands**

The Drawing commands act on the display. The scale of the display depends on the current aplet's Xmin, Xmax, Ymin, and Ymax values. *The following examples assume the HP 39G/40G default settings with the Function aplet as the current aplet.* 

**ARC** 

Draws a circular arc, of given radians, whose centre is at (x,y) The arc is drawn from  $start\_angle\_measurement$ , and  $end\_angle\_measurement$ .

ARC x; y; radius; start\_angle\_measurment; end\_angle\_measurment:

## Example

ARC 0;0;2;0;360: FREEZE:

Draws a circle centered at (0,0) of radius 2. The FREEZE command causes the circle to

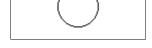

remain displayed on the screen until you press a key.

вох

Draws a box with opposite corners (xI,yI) and (x2,y2). BOX xI;yI;x2;y2:

#### Example

BOX -1;-1;1;1: FREEZE:

Draws a box, lower corner at (-1,-1), upper corner at (1,1)

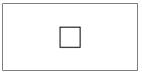

**ERASE** 

Clears the display

ERASE:

**FREEZE** Halts the program, freezing the current display. Execution

resumes when any key is pressed.

**LINE** Draws a line from (x1, y1) to (x2, y2).

LINE *x1*;*y1*;*x2*;*y2*:

**PIXOFF** Turns off the pixel at the specified coordinates (x, y).

PIXOFF x; y:

**PIXON** Turns on the pixel at the specified coordinates (x,y).

PIXON x; y:

**TLINE** Toggles the pixels along the line from (x1, y1) to (x2, y2) on

and off. Any pixel that was turned off, is turned on; any pixel that was turned on, is turned off. TLINE can be used to erase

a line.

TLINE x1:y1:x2:y2:

Example

TLINE 0;0;3;3:

Erases previously drawn 45 degree line from (0,0) to (3,3), or draws that line if it doesn't already exist.

# **Graphic commands**

The Graphic commands use the graphics variables G0 through G9—or the Page variable from Sketch—as *graphicname* arguments. The *position* argument takes the form (*x*,*y*). Position coordinates depend on the current aplet's scale, which is specified by Xmin, Xmax, Ymin, and Ymax. The upper left corner of the target graphic (*graphic2*) is at (Xmin, Ymax).

You can capture the current display and store it in G0 by simultaneously pressing [ON]+[PLOT].

**DISPLAY** $\rightarrow$  Stores the current display in *graphicname*.

 $\texttt{DISPLAY} \rightarrow \textit{graphicname}$ 

→**DISPLAY** Displays graphic from *graphicname* in the display.

 $\rightarrow$ DISPLAY graphicname

15-20 Programming

 $\rightarrow$ GROB

Creates a graphic from *expression*, using *font\_size*, and stores the resulting graphic in *graphicname*. Font sizes are 1, 2, or 3. If the *fontsize* argument is 0, the HP 39G/40G creates a graphic display like that created by the SHOW operation.

 $\rightarrow$ GROB graphicname; expression; fontsize

**GROBNOT** 

Replaces graphic in *graphicname* with bitwise-inverted

graphic.

GROBNOT graphicname

**GROBOR** 

Using the logical OR, superimposes *graphicname2* onto *graphicname1*. The upper left corner of *graphicname2* is placed at *position*.

GROBOR graphicname1 ; position ; graphicname2

**GROBXOR** 

Using the logical XOR, superimposes *graphicname2* onto *graphicname1*. The upper left corner of *graphicname2* is placed at *position*.

GROBXOR graphicname1; position; graphicname2

**MAKEGROB** 

Creates graphic with given width, height, and hexadecimal data, and stores it in *graphicname*.

MAKEGROB graphicname; width; height; hexdata

 $PLOT \rightarrow$ 

Stores the Plot view display as a graphic in graphicname.

 $PLOT \rightarrow graphicname$ 

PLOT $\rightarrow$  and DISPLAY $\rightarrow$  can be used to transfer a copy of the current PLOT view into the sketch view of the aplet for later use and editing.

**Example** 

1 ▶PageNum:

PLOT→Page:

FREEZE:

This program stores the current PLOT view to the first page in the sketch view of the current aplet and then displays the sketch as a graphic object until any key is pressed.

 $\rightarrow$ PLOT

Puts graph from graphicname into the Plot view display.

 $\rightarrow$ PLOT graphicname:

**REPLACE** 

Replaces portion of graphic in graphicname1 with graphicname2, starting at position. REPLACE also works for lists and matrices.

REPLACE graphicname1; (position); graphicname2:

**SUB** 

Extracts a portion of the named graphic (or list or matrix), and stores it in a new variable, *name*. The portion is specified by *position* and *positions*.

SUB name; graphicname; (position); (positions):

**ZEROGROB** 

Creates a blank graphic with given width and height, and stores it in graphicname.

ZEROGROB graphicname; width; height:

# Loop commands

Loop structures allow a program to execute a routine repeatedly. The HP 39G/40G has three loop structures. The example programs below illustrate each of these structures incrementing the variable A from 1 to 12.

DO...UNTIL

Do ... Until ... End is a loop structure that executes the *loop-clause* repeatedly until *test-clause* returns a true (nonzero) result. Because the test is executed *after* the loop-clause, the loop-clause is always executed at least once. Its syntax is:

DO loop-clause UNTIL test-clause END

```
1 \triangleright A:
DO A + 1 \triangleright A
UNTIL A == 12
END
```

WHILE... REPEAT... END While ... Repeat ... End is a loop structure that repeatedly evaluates *test-clause* and executes *loop-clause* sequence if the test is true. Because the test-clause is executed before the loop-clause, the loop-clause is not executed if the test is initially false. Its syntax is:

WHILE test-clause REPEAT loop-clause END

```
1 ► A:
WHILE A < 12
REPEAT A+1 ► A
END
```

15-22 Programming

FOR...TO...STEP ...END

FOR name=start-expression TO end-expression

[STEP increment];

loop-clause END

FOR A=1 TO 12 STEP 1;

DISP 3;A:

END

Note that the STEP parameter is optional. If it is omitted, a step value of 1 is assumed.

1

Terminates loop.

BREAK

## **Matrix commands**

The matrix commands take variables M0-M9 as arguments.

**ADDCOL** 

**BREAK** 

Add Column. Inserts *values* into a column before *column\_number* in the specified matrix. You enter the *values* as a vector. The values must be separated by commas and the number of values must be the same as the number of rows in the matrix *name*.

ADDCOL name; [ $value1,...,value_n$ ];  $column\_number$ 

**ADDROW** 

Add Row. Inserts *values* into a row before *row\_number* in the specified matrix. You enter the values as a vector. The values must be separated by commas and the number of values must be the same as the number of columns in the matrix *name*.

ADDROW name; [value<sub>1</sub>, . . . , value<sub>n</sub>]; row\_number

**DELCOL** 

Delete Column. Deletes the specified column from the specified matrix.

DELCOL name; column\_number

**DELROW** 

Delete Row. Deletes the specified row from the specified

matrix.

 ${\tt DELROW}\ name\ i\ row\_number$ 

**EDITMAT** 

Starts the Matrix Editor and displays the specified matrix. If used in programming, returns to the program when user

presses III.

EDITMAT name

**RANDMAT** Creates random matrix with a specified number of rows and

columns and stores the result in name

(name must be M0 . . . M9). The entries will be integers

ranging from –9 to 9.

RANDMAT name; rows; columns

**REDIM** Redimensions the specified matrix or vector to *size*. For a

matrix, size is a list of two integers  $\{n1,n2\}$ . For a vector, size

is a list containing one integer  $\{n\}$ .

**REPLACE** Replaces portion of a matrix or vector stored in *name* with an

REDIM name; size

object starting at position *start*. *start* for a matrix is a list containing two numbers; for a vector, it is a single number.

Replace also works with lists and graphics.

REPLACE name; start; object

**SCALE** Multiplies the specified *row\_number* of the specified matrix

by value.

SCALE name; value; rownumber

**SCALEADD** Multiplies the row of the matrix *name* by *value*, then adds this

result to the second specified row.

SCALEADD name; value; row1; row2

**SUB** Extracts a *sub-object*—a portion of a list, matrix, or graphic

from *object*—and stores it into *name*. *start* and *end* are each specified using a list with two numbers for a matrix, a number for vector or lists, or an ordered pair, (X,Y), for graphics.

SUB name; object; start; end

**SWAPCOL** Swaps Columns. Exchanges *column1* and *column2* of the

specified matrix.

SWAPCOL name; column1; column2

**SWAPROW** Swap Rows. Exchanges *row1* and *row2* in the specified

matrix.

 ${\tt SWAPROW}\ name\ ;\ row1\ ;\ row2$ 

15-24 Programming

## **Print commands**

These commands print to an HP infrared printer, for example the HP 82240B printer. *Note: The HP 40G does not have an infrared port and will not print to an infrared printer.* 

**PRDISPLAY** Prints the contents of the display.

PRDISPLAY

**PRHISTORY** Prints all objects in the history.

PRHISTORY

**PRVAR** Prints name and contents of *variablename*.

PRVAR variablename

You can also use the PRVAR command to print the contents of a program or a note.

PRVAR programname; PROG

PRVAR notename; NOTE

# **Prompt commands**

You can use the following commands to prompt users for input during your program or to provide information to users.

**BEEP** Beeps at the frequency and for the time you specify.

BEEP frequency; seconds

**CHOOSE** Creates a Choose Box, which is a box containing a list of

options from which the user chooses one. Each option is numbered, 1 through *n*. The result of the choose command is to store the number of the option chosen in a variable. The

syntax is

 ${\tt CHOOSE}\ default\_option\_number;\ title;\ option_1;\ option_2;$ 

 $...option_n$ 

where *default\_option\_number* is the number of the option that will be highlighted by default whenever the Choose Box is displayed, *title* is the text displayed in the title bar of the Choose Box, and *option\_1...option\_n* are the options listed in the

Choose Box.

#### Example

- 3 ► A:CHOOSE A;
- "COMIC STRIPS";
- "DILBERT";
- "CALVIN&HOBBES";
- "BLONDIE";

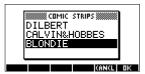

DISP

Displays *textitem* in a row of the display at the *line\_number*. A text item consists of any number of expressions and quoted strings of text. The expressions are evaluated and turned into strings. Lines are numbered from the top of the screen, 1 being the top and 7 being the bottom.

DISP line\_number;textitem

#### **Example**

DISP 3;"A is" 2+2

Result: A is 4 (displayed on line 3)

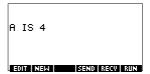

**DISPTIME** 

Displays the current date and time.

#### DISPTIME

To set the date and time, simply store the correct settings in the date and time variables. Use the following formats: M.DDYYYY for the date and H.MMSS for the time.

#### **Examples**

5.152000 ► DATE (sets the date to May 15, 2000).

10.1500 ► TIME (sets the time to 10:15 am).

**EDITMAT** 

Matrix Editor. Opens the Matrix editor for the specified matrix. Returns to the program when user presses

EDITMAT matrixname

The EDITMAT command can also be used to create matrices.

- 1. Press SHIFT CMDS () ► SIN CE
- 2. Press  $\boxed{\text{ALPHA}}$  M 1, and then press  $\boxed{\text{ENTER}}$ .
- 3. The Matrix catalog opens with M1 available for editing. EDITMAT *matrixname* is a shortcut to opening the matrix editor with *matrixname*.

15-26 Programming

#### **FREEZE**

This command prevents the display from being updated after the program runs. This allows you to view the graphics created by the program. Cancel FREEZE by pressing any key.

FREEZE

#### **GETKEY**

Waits for a key, then stores the keycode rc.p in *name*, where r is row number, c is column number, and p is key-plane number. The key-planes numbers are: 1 for unshifted; 2 for shifted; 4 for alpha-shifted; and 5 for both alpha-shifted and shifted.

GETKEY name

#### **INPUT**

Creates an input form with a title bar and one field. The field has a label and a default value. There is text help at the bottom of the form. The user enters a value and presses the EE menu key. The value that the user enters is stored in the variable *name*. The *title*, *label*, and *help* items are text strings and need to be enclosed in double quotes.

Use  $\begin{cal}C\end{cal}$  Use the quote marks " ".

INPUT name; title, label; help; default

#### Example

#### **MSGBOX**

Displays a message box containing *textitem*. A text item consists of any number of expressions and quoted strings of text. The expressions are evaluated and turned into strings of text. For example,

"AREA IS: " 2+2 becomes AREA IS: 4. Use SHIFT CHARS to type the quote marks " ".

MSGBOX textitem:

#### Example

```
1 ► A:
```

MSGBOX "AREA IS: " $\pi$ \*A^2:

You can also use the NoteText variable to provide text arguments. This can be used to insert line breaks. For example, press SHIFT NOTE and type AREA IS ENTER.

The position line

```
MSGBOX NoteText " " \pi*A^2:
```

will display the same message box as the previous example.

#### **PROMPT**

Displays an input box with *name* as the title, and prompts for a value for *name*. *name* can only be one character in length.

PROMPT name

**WAIT** 

Halts program execution for the specified number of seconds.

 $\mathtt{WAIT}\ seconds$ 

15-28 Programming

#### Stat-One and Stat-Two commands

The following commands are used for analysis of onevariable and two-variable statistical data.

#### **Stat-One commands**

**DO1VSTATS** Calculates STATS using *datasetname* and stores the results in

the corresponding variables:  $N\Sigma$ ,  $Tot\Sigma$ ,  $Mean\Sigma$ ,  $PVar\Sigma$ ,  $SVar\Sigma$ , PSDev, PSDev, PSD

define at least two data points.

DO1VSTATS datasetname

**SETFREQ** Defines *datasetname* frequency according to *column* or value.

Datasetname can be H1, H2,..., or H5, column can be C0-C9

and value can be any positive integer.

SETFREQ datasetname; column

or

SETFREQ definition; value

**SETSAMPLE** Defines *datasetname* sample according to *column*.

Datasetname can be H1-H5, and column can be CO-C9.

 ${\tt SETSAMPLE}\ dataset name: column$ 

#### **Stat-Two commands**

**DO2VSTATS** Calculates STATS using *datasetname* and stores the results in

corresponding variables: MeanX,  $\Sigma X$ ,  $\Sigma X2$ , MeanY,  $\Sigma Y$ ,  $\Sigma Y2$ ,  $\Sigma XY$ , Corr, PCov, SCov, and RELERR. *Datasetname* can be SI, S2,..., or S5. *Datasetname* must define at least four

pairs of data points.

DO2VSTATS datasetname

**SETDEPEND** Defines *datasetname* dependent *column*. *Datasetname* can be

S1, S2, ..., or S5 and *column* can be C0–C9.

SETDEPEND datasetname; column

**SETINDEP** Defines *datasetname* independent *column*. *Datasetname* can

be S1, S2,..., or S5 and column can be C0-C9.

SETINDEP datasetname; column

# Storing and retrieving variables in programs

The HP 39G/40G has both *Home* variables and *Aplet* variables. Home variables are used for real numbers, complex numbers, graphics, lists, and matrices. Home variables keep the same values in HOME and in aplets.

Aplet variables are those whose values depend on the current aplet. The aplet variables are used in programming to emulate the definitions and settings you make when working with aplets interactively.

You use the Variable menu (VARS) to retrieve either Home variables or aplet variables. See "The VARS menu" on page 11-4. Not all variables are available in every aplet. S1fit-S5fit, for example, are only available in the Statistics aplet.

Under each variable name is a list of the aplets where the variable can be used.

## **Plot-view variables**

The following aplet variables control the Plot view.

Area Function Contains the last value found by the Area function in Plot-

FCN menu.

**Axes** 

Turns axes on or off.

 $All\ Aplets$ 

From Plot Setup, check (or uncheck) \_AXES.

or

In a program, type:

1 ► Axes—to turn axes on (default).

0 ► Axes—to turn axes off.

Connect

Draws lines between successively plotted points.

Function Parametric

From Plot Setup, check (or uncheck) \_\_CONNECT.

Polar

or

Solve

In a program, type

Statistics

1 ► Connect—to connect plotted points (default, except in Statistics where the default is off).

0 ► Connect—not to connect plotted points.

15-30 Programming

Coord

Function Parametric

Polar

Sequence

Solve

Statistics

**Extremum** 

Function

**FastRes** 

Function Solve Turns the coordinate-display mode in Plot view on or off.

From Plot view, use the Menu mean key to toggle coordinate display on an off.

In a program, type

- 1  $\blacktriangleright$  Coord—to turn coordinate display on (default).
- 0 ► Coord—to turn coordinate display off.

Contains the last value found by the Extremum operation in the Plot-FCN menu.

Toggles resolution between plotting in every other column (faster), or plotting in every column (more detail).

From Plot Setup, choose Faster or More Detail.

or

In a program, type

- 1 ► FastRes—for faster (default).
- 0 ► FastRes—for more detail.

#### Grid

All Aplets

Turns the background grid in Plot view on or off. From Plot setup, check (or uncheck) \_GRID.

or

In a program, type

- 1 ► Grid to turn the grid on.
- 0 ► Grid to turn the grid off (default).

## Hmin/Hmax

Statistics

Defines minimum and maximum values for histogram bars.

From Plot Setup for one-variable statistics, set values for HRNG.

or

In a program, type

- $n_1 \rightarrow \text{Hmin}$
- $n_2 \triangleright \operatorname{Hmax}$

where  $n_2 > n_1$ 

Hwidth

Sets the width of histogram bars.

Statistics

From Plot Setup in 1VAR stats set a value for Hwidth

or

In a program, type

n ► Hwidth

Indep All Aplets Defines the value of the independent variable used in tracing mode.

In a program, type

n ▶ Indep

InvCross
All Aplets

Toggles between solid crosshairs or inverted crosshairs. (Inverted is useful if the background is solid).

From Plot Setup, check (or uncheck)  $\_{\tt InvCross}$ 

or

In a program, type:

- 1  $\blacktriangleright$  InvCross—to invert the crosshairs.
- 0 ► InvCross —for solid crosshairs (default).

Isect

Function

Contains the last value found by the Intersection function in the Plot-FCN menu.

Labels
All Aplets

Draws labels in Plot view showing X and Y ranges.

From Plot Setup, check (or uncheck) \_Labels

or

In a program, type

- 1 ▶Labels—to turn labels on.
- 0 ►Labels—to turn labels off (default).

15-32 Programming

## **Nmin / Nmax**

Sequence

Defines the minimum and maximum independent variable values. Appears as the NRNG fields in the Plot Setup input form.

From Plot Setup, enter values for NRNG.

or

In a program, type

 $n_1 \blacktriangleright \mathrm{Nmin}$ 

 $n_2 \triangleright \text{Nmax}$ 

where  $n_2 > n_1$ 

#### Recenter

Recenters at the crosshairs locations when zooming.

All Aplets

From Plot-Zoom-Set Factors, check (or uncheck)  $\_$  Recenter

or

In a program, type

- 1  $\blacktriangleright$  Recenter—to turn recenter on (default).
- 0 ► Recenter—to turn recenter off.

#### Root

Function

Contains the last value found by the Root function in the Plot-FCN menu.

### S1mark-S5mark

Statistics

Defines the mark to use for statistics 2-variable scatter plots.

From Plot Setup for two-variable statistics, S1mark-S5mark, then choose a mark.

or

In a program, type

 $n \triangleright Slmark$  where n is 1,2,3,...5

## **SeqPlot**

Sequence

Toggles type of sequence plot: Stairstep or Cobweb.

From Plot Setup, select SeqPlot, then choose Stairstep or Cobweb.

or

In a program, type

- 1 ▶ SeqPlot—for stairstep.
- 2 ► SeqPlot—for cobweb.

Simult Function

Toggles between simultaneous and sequential graphing of all selected expressions.

Parametric

From Plot Setup, check (or uncheck) \_SIMULT

Polar Sequence

200

or

In a program, type

- 1 ► Simult—for simultaneous graphing.0 ► Simult—for sequential graphing.
- Slope Function

Contains the last value found by the Slope function in the Plot-FCN menu.

## **StatPlot**

Statistics

Toggles type of 1-variable statistics plot between Histogram or Box-and-Whisker.

From Plot Setup, select StatPlot, then choose Histogram or BoxWhisker.

or

In a program, type

- 1 ► StatPlot—for Histogram.
- 2 ► StatPlot—for BoxWhisker.

#### Umin/Umax

Polar

Defines the minimum and maximum independent values. Appears as the URNG field in the Plot Setup input form.

From the Plot Setup input form, enter values for URNG.

or

In a program, type

- $n_1 \triangleright \text{Umin}$
- $n_2 \triangleright \text{Umax}$

where  $n_2 > n_1$ 

#### Ustep

Defines the step size for an independent variable.

Polar

From the Plot Setup input form, enter values for USTEP.

or

In a program, type

 $n \triangleright \text{Ustep}$ 

where n > 0

15-34 Programming

## **Tmin / Tmax**

Parametric

Defines the minimum and maximum independent variable values. Appears as the TRNG field in the Plot Setup input form.

From Plot Setup, enter values for TRNG.

or

In a program, type

 $n_1 \rightarrow \text{Tmin}$ 

 $n_2 \rightarrow \text{Tmax}$ 

where  $n_2 > n_1$ 

## **Tracing**

Turns tracing mode on or off in Plot view.

All Aplets

In a program, type

- 1 ► Tracing—to turn Tracing mode on (default).
- 0 ► Tracing—to turn Tracing mode off.

#### **Tstep**

Parametric

Defines the step size for an independent variable.

From the Plot Setup input form, enter values for TSTEP.

or

In a program, type

n ▶ Tstep

where n > 0

#### **Xcross**

All Aplets

Defines the horizontal coordinate of crosshairs. Only works with TRACE off.

In a program, type

n ► Xcross

## Ycross All Aplets

Defines the vertical coordinate of crosshairs. Only works with TRACE off.

In a program, type

n ► Ycross

#### **Xtick**

All Aplets

Defines the distance between tick marks for the horizontal axis.

From the Plot Setup input form, enter a value for Xtick.

or

In a program, type

 $n \triangleright \text{Xtick where } n > 0$ 

#### **Ytick**

All Aplets

Defines the distance between tick marks for the vertical axis.

From the Plot Setup input form, enter a value for Ytick.

or

In a program, type

 $n \triangleright$  Ytick where n > 0

## Xmin / Xmax

All Aplets

Defines the minimum and maximum horizontal values of the plot screen. Appears as the XRNG fields (horizontal range) in the Plot Setup input form.

From Plot Setup, enter values for XRNG.

or

In a program, type

 $n_1 \triangleright \text{Xmin}$ 

 $n_2 \triangleright \text{Xmax}$ 

where  $n_2 > n_1$ 

#### Ymin / Ymax

All Aplets

Defines the minimum and maximum vertical values of the plot screen. Appears as the YRNG fields (vertical range) in the Plot Setup input form.

From Plot Setup, enter the values for YRNG.

or

In a program, type

 $n_1 \triangleright \text{Ymin}$ 

 $n_2 \triangleright$  Ymax

where  $n_2 > n_1$ 

15-36 Programming

**Xzoom** 

Sets the horizontal zoom factor.

All Aplets

From Plot-ZOOM-Set Factors, enter the value for XZOOM.

or

In a program, type

 $n \triangleright XZOOM$  where n > 0

Yzoom All Aplets Sets the vertical zoom factor.

From Plot-ZOOM-Set Factors, enter the value for YZOOM.

or

In a program, type

n ▶ YZOOM

# Symbolic-view variables

The following aplet variables available in the Symbolic view.

**Angle** 

Sets the angle mode.

All Aplets

 $From \ Symbolic \ Setup, choose \ {\tt Degrees}, {\tt Radians}, or$ 

Grads for angle measure.

or

In a program, type

- 1 ► Angle —for Degrees.
- 2 ► Angle —for Radians.
- 3 ► Angle—for Grads.

F1...F9, F0

Function

Can contain any expression. Independent variable is X.

Example

In the above example, you must put single quotes around the expression to keep it from being evaluated before it is stored. Use SHIFT CHARS to type the single quote mark.

X1, Y1...X9,Y9 X0,Y0

Can contain any expression. Independent variable is T.

Parametric |

# Example

'SIN(4\*T)' 
$$\blacktriangleright$$
 Y1(T):'2\*SIN(6\*T)' STO $\blacktriangleright$  X1(T)

R1...R9, R0

Can contain any expression. Independent variable is  $\boldsymbol{\theta}.$ 

Polar

#### Example

$$'2*SIN(2*\theta)' \rightarrow R1(\theta)$$

U1...U9, U0

Can contain any expression. Independent variable is N.

Sequence Example

RECURSE 
$$(U,U(N-1)*N,1,2) \rightarrow U1(N)$$

E1...E9, E0

Solve

Can contain any equation or expression. *Independent variable* is selected by highlighting it in Numeric View.

#### **Example**

S1fit...S5fit Statistics

Defines the type of fit to be used by the FIT operation in drawing the regression line.

From Symbolic Setup view, specify the fit in the field for S1FIT, S2FIT, etc.

or

In a program, store one of the following constant names or numbers into a variable S1fit, S2fit, etc.

- 1. Linear
- 2. LogFit
- ExpFit
- 4. Power
- 5. QuadFit
- 6. Cubic
- 7. Logist
- 8. User defined

#### **Example**

Cubic ► S2fit

or

6 ► S2fit

15-38 Programming

# **Numeric-view variables**

The following aplet variables control the Numeric view. The value of the variable applies to the current aplet only.

C1...C9, C0 Statistics

C0 through C9, for columns of data. Can contain lists.

Enter data in the Numeric view

or

In a program, type

LIST ▶Cn

where n = 0, 1, 2, 3 ... 9

# Digits

 $All\ Aplets$ 

Number of decimal places to use for Number format.

From Solve's Numeric Setup view, enter a value in the second field of Number Format.

or

In a program, type

 $n \triangleright \text{Digits}$ 

where 0 < n < 11

Except in Solve, the value of Digits takes effect only after the current aplet is saved with a new name. Until then, HDigit is in effect.

#### **Format**

All Aplets

Defines the number display format.

From Solve's Numeric Setup view, choose Standard, Fixed, Scientific, or Engineering in the Number Format field.

or

In a program, store the constant name (or its number) into the variable Format.

- 1. Standard
- 2. Fixed
- 3. Scientific
- 4. Engineering

Note: Fraction is not a valid mode in aplets.

Except in Solve, the value of Format takes effect only after the current aplet is saved with a new name. Until then, HFormat is in effect.

#### Example

Scientific ► Format

or

3 ▶ Format

#### **NumCol**

All Aplets except Statistics aplet Defines the highlighted column in Numeric view.

In a program, type  $n \triangleright \text{NumCol}$ 

where *n* can be 0, 1, 2, 3, 4, 5, 6, 7, 8, 9.

## **NumFont**

Function Parametric Polar

Polar Sequence Statistics Toggles the font size in Numeric view. Does not appear in the Num Setup input form. Corresponds to the BIG key in Numeric view.

In a program, type

- 0 ► NumFont for small (default).
- 1 ► NumFont for big.

#### NumIndep

Function Parametric Polar

Sequence

List of independent values used by Build Your Own Table.

In a program, type

LIST ► NumIndep

15-40 Programming

NumRow

Defines the highlighted row in Numeric view.

All Aplets except Statistics aplet

In a program, type

 $n \triangleright \text{NumRow}$ 

where n > 0

**NumStart** 

Defines the starting value for a table in Numeric view.

Function Parametric

From Num Setup, enter a value for NUMSTART.

Polar

or

Sequence

In a program, type

n ► NumStart

NumStep Function

Defines the step size (increment value) for an independent

variable in Numeric view.

Parametric

Sequence

From Num Setup, enter a value for NUMSTEP.

Polar

or

In a program, type

 $n \triangleright \text{NumStep}$ 

where n > 0

NumType

Choose a table format.

Function Parametric

From Num Setup, choose Automatic or Build Your

Own.

Polar

Sequence or

In a program, type

0 ► NumType for Build Your Own.

1  $\blacktriangleright$  NumType for Automatic (default).

NumZoom

Defines the Zoom factor in the Numeric view.

Function

From Num Setup, type in a value for NUMZOOM.

Parametric

or

Polar Sequence

In a program, type

 $n \triangleright \text{NumZoom}$  where n > 0

#### StatMode

Statistics

Toggles between 1-variable and 2-variable statistics in the Statistics aplet. Does not appear in the Plot Setup input form. Corresponds to the EUCEC and EUCEC menu keys in Numeric View.

In a program, store the constant name (or its number) into the variable StatMode. 1VAR=1, 2VAR=2.

#### Example

1VAR ▶ StatMode

or

1 ▶ StatMode

## **Note variables**

The following aplet variable is available in Note view.

#### **NoteText**

All Aplets

Use NoteText to recall text previously entered in Note view.

# **Sketch variables**

The following aplet variables are available in Sketch view.

#### Page

All Aplets

Defines a *page* in a sketch set. A sketch set can contain up to 10 graphics. The graphics can be viewed one at a time using

the cities and ities keys.

The Page variable refers to the currently displayed page of a sketch set.

In a program, type

graphicname ► Page

# **PageNum**

All Aplets

Index for referring to a particular page of the sketch set (in Sketch view).

In a program, type the page that is shown when SHIFT SKETCH is pressed.

n > PageNum

15-42 Programming

# **Extending aplets**

Aplets are the application environments where you explore different classes of mathematical operations.

You can extend the capability of the HP 39G/40G in the following ways:

- Create new aplets, based on existing aplets, with specific configurations such as angle measure, graphical or tabular settings, and annotations.
- Transmit aplets between HP 39G calculators via an infra red link.
- Download e-lessons (teaching aplets) from the Hewlett-Packard's Calculator web site.
- Program new aplets. See chapter 15, Programming, for further details.

# Creating new aplets based on existing aplets

You can create a new aplet based on an existing aplet. To create a new aplet, save an existing aplet under a new name, then modify the aplet to add the configurations and the functionality that you want. You can send your aplet to other calculators so that other people can use it.

Information that defines an aplet is saved automatically as it is entered into the calculator.

To keep as much memory available for storage as possible, delete any aplets you no longer need.

Extending aplets 16-1

# **Aplet Keys**

| Key        | Meaning                                                                                                    |
|------------|----------------------------------------------------------------------------------------------------|
| SAME .     | Saves the highlighted aplet with a name.                                                                         |
| (7583)     | Resets the default values and settings in<br>the highlighted aplet. This erases any<br>stored data or functions. |
| 5031       | Alphabetically or chronologically sorts the items in the Aplet Library menu list.                                |
| DISER      | Transmits the highlighted aplet to another HP 39G/40G or a storage device.                                       |
| (receive)  | Receives the aplet sent from another HP 39G/40G or storage device.                                               |
| (or ENTER) | Opens the selected aplet.                                                                                        |

Example: To create a new aplet from an existing Solve aplet

A simple example of a customized aplet is the TRIANGLES aplet. This aplet is a copy of the Solve aplet containing the formulas commonly used in calculations involving right–angled triangles.

 In APLET, highlight Solve and SAVE it under the new name.

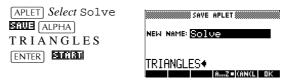

2. Enter the four formulas:

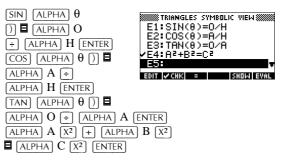

16-2 Extending aplets

3. Decide whether you want the aplet to operate in Degrees, Radians, or Grads.

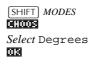

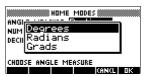

4. Ensure the TRIANGLES aplet is saved in the Aplet Library.

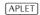

The Solve aplet can now be reset and used for other problems.

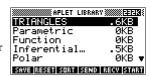

**Example: To use** the customized aplet

To use the aplet, simply select the appropriate formula, change to the Numeric view and solve for the missing variable.

Find the length of a ladder leaning against a vertical wall if it forms an angle of 35° with the horizontal and extends 5 metres up the wall.

1. Select the aplet.

APLET Select TRIANGLES smar

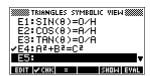

STRIANGLES SYMBOLIC VIEW

2. Choose the sine formula in

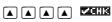

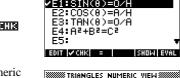

/E1:SIN(θ)=O/H

3. Change to the Numeric view and enter the known values.

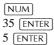

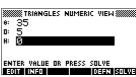

Extending aplets 16-3 4. Solve for the missing value.

#### 

The length of the ladder is approximately 8.72 metres

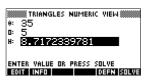

# Resetting an aplet

Resetting an aplet clears all data and resets all default settings.

You can only reset an aplet that is based on a built-in aplet if the programmer who created it has provided a Reset option.

# Annotating an aplet with notes

The Note view (SHIFT) NOTE) attaches a note to the current aplet. See Chapter 14, "Notes and Sketches."

# Annotating an aplet with sketches

The Sketch view ([SHIFT] SKETCH) attaches a picture to the current aplet. See chapter 14, "Notes and sketches".

HINT

Notes and sketches that you attach to an aplet become part of the aplet. When you transfer the aplet to another calculator, the associated note and sketch are transferred as well.

# Downloading e-lessons from the web

In addition to the standard aplets that come with the calculator, you can download aplets from the world wide web. For example, Hewlett-Packard's Calculators web site contains aplets that demonstrate certain mathematical concepts. Note that you need the Graphing Calculator Connectivity Kit in order to load aplets from a PC.

Hewlett-Packard's Calculators web site can be found at:

www.hp.com/calculators

16-4 Extending aplets

### Sending and receiving aplets

A convenient way to distribute or share problems in class and to turn in homework is to transmit (copy) aplets directly from one HP 39G to another. This takes place via the infrared port.

You can also send aplets to, and receive aplets from, a remote storage device (aplet disk drive or computer). This takes place via a cable connection and requires an aplet disk drive or special software running on a PC (such as the PC Connectivity Kit). Note: The HP 40G does not have an IR port. A PC adapter and unit-to-unit cable is supplied instead.

# To transmit an aplet

- Connect the storage device to the calculator by cable or align the two calculators' infrared ports by matching up the triangle marks on the rims of the calculators. Place the calculators no more than 2 inches (5 cm) apart.
- 2. Sending calculator: Open the Library, highlight the aplet to send, and press **SELL**.
  - You have two options: another HP 39G or a disk drive on a PC. Highlight your selection and press III.
  - If transmitting to a disk drive, you have the options of sending to the current (default) directory or to another directory.
- 3. Receiving calculator: Open the aplet library and press
  - You have two options: another HP 39G or a disk drive (or computer). Highlight your selection and press III.

The Transmit annunciator—>>—is displayed until transmission is complete.

If you are using the PC Connectivity Kit to download aplets from a PC, you will see a list of aplets in the PC's current directory. Check as many items as you would like to receive.

Extending aplets 16-5

### Sorting items in the aplet library menu list

Once you have entered information into an aplet, you have defined a new version of an aplet. The information is automatically saved under the current aplet name, such as "Function." To create additional aplets of the same type, you must give the current aplet a new name.

The advantage of storing an aplet is to allow you to keep a copy of a working environment for later use.

The aplet library is where you go to manage your aplets. Press APLET. Highlight (using the arrow keys) the name of the aplet you want to act on.

# To sort the aplet list

In the aplet library, press **EQUAL**. Select the sorting scheme and press ENTER.

- Chronologically produces a chronological order based on the date an aplet was last used. (The last-used aplet appears first, and so on.)
- Alphabetically produces an alphabetical order by aplet name.

# To delete an aplet

You cannot delete a built-in aplet. You can only clear its data and reset its default settings.

To delete a customized aplet, open the aplet library, highlight the aplet to be deleted, andess <code>DEL</code>. To delete all custom aplets, press <code>SHIFT</code>] *CLEAR*.

16-6 Extending aplets

### Reference information

### **Regulatory information**

This section contains information that shows how the HP 39G/40G graphing calculator complies with regulations in certain regions. Any modifications to the calculator not expressly approved by Hewlett-Packard could void the authority to operate the HP 39G/40G in these regions.

#### **USA**

This calculator generates, uses, and can radiate radio frequency energy and may interfere with radio and television reception. The calculator complies with the limits for a Class B digital device, pursuant to Part 15 of the FCC Rules. These limits are designed to provide reasonable protection against harmful interference in a residential installation.

However, there is no guarantee that interference will not occur in a particular installation. In the unlikely event that there is interference to radio or television reception (which can be determined by turning the calculator off and on), the user is encouraged to try to correct the interference by one or more of the following measures:

- Reorient or relocate the receiving antenna.
- Relocate the calculator, with respect to the receiver.

# Connections to peripheral devices

To maintain compliance with FCC Rules and Regulations, use only the cable accessories provided.

#### Canada

This Class B digital apparatus complies with Canadian EMC Class B requirements.

Cet appareil numérique de la classe B est comforme à la classe B des normes canadiennes de compatibilité électromagnétiques (CEM).

### **LED** safety

The infrared port located on the top of the calculator is classified as a Class 1 LED (light emitting diode) device according to International Standard IEC 825-1 (EN 60825-1. This device is not considered harmful, but the following precautions are recommended:

- Do not attempt to make any adjustments to the unit.
- Avoid direct eye exposure to the infrared LED beam. Be aware that the beam is invisible light and cannot be seen.
- Do not attempt to view the infrared LED beam with any type of optical device.

CLASS 1 LED PRODUCT

LEDSCHÜTZKLASSE 1 PRODUKT

### Warranty

HP 39G/40G Graphical Calculator Warranty period: 12 months

- HP warrants to you, the end-user customer, that HP hardware, accessories and supplies will be free from defects in materials and workmanship after the date of purchase, for the period specified above. If HP receives notice of such defects during the warranty period, HP will, at its option, either repair or replace products which prove to be defective. Replacement products may be either new or like-new.
- 2. HP warrants to you that HP software will not fail to execute its programming instructions after the date of purchase, for the period specified above, due to defects in material and workmanship when properly installed and used. If HP receives notice of such defects during the warranty period, HP will replace software media which does not execute its programming instructions due to such defects.

R-2 Reference information

- 3. HP does not warrant that the operation of HP products will be uninterrupted or error free. If HP is unable, within a reasonable time, to repair or replace any product to a condition as warranted, you will be entitled to a refund of the purchase price upon prompt return of the product.
- HP products may contain re manufactured parts equivalent to new in performance or may have been subject to incidental use.
- 5. Warranty does not apply to defects resulting from (a) improper or inadequate maintenance or calibration, (b) software, interfacing, parts or supplies not supplied by HP, (c) unauthorized modification or misuse, (d) operation outside of the published environmental specifications for the product, or (e) improper site preparation or maintenance.
- 6. HP MAKES NO OTHER EXPRESS WARRANTY OR CONDITION WHETHER WRITTEN OR ORAL. TO THE EXTENT ALLOWED BY LOCAL LAW, ANY IMPLIED WARRANTY OR CONDITION OF MERCHANTABILITY, SATISFACTORY QUALITY, OR FITNESS FOR A PARTICULAR PURPOSE IS LIMITED TO THE DURATION OF THE EXPRESS WARRANTY SET FORTH ABOVE. Some countries, states or provinces do not allow limitations on the duration of an implied warranty, so the above limitation or exclusion might not apply to you. This warranty gives you specific legal rights and you might also have other rights that vary from country to country, state to state, or province to province.
- 7. TO THE EXTENT ALLOWED BY LOCAL LAW, THE REMEDIES IN THIS WARRANTY STATEMENT ARE YOUR SOLE AND EXCLUSIVE REMEDIES.
  EXCEPT AS INDICATED ABOVE, IN NO EVENT WILL HP OR ITS SUPPLIERS BE LIABLE FOR LOSS OF DATA OR FOR DIRECT, SPECIAL, INCIDENTAL, CONSEQUENTIAL (INCLUDING LOST PROFIT OR DATA), OR OTHER DAMAGE, WHETHER BASED IN CONTRACT, TORT, OR OTHERWISE. Some countries, States or provinces do not allow the exclusion or limitation of incidental or consequential damages, so the above limitation or exclusion may not apply to you.

8. FOR CONSUMER TRANSACTIONS IN AUSTRALIA AND NEW ZEALAND: THE WARRANTY TERMS CONTAINED IN THIS STATEMENT, EXCEPT TO THE EXTENT LAWFULLY PERMITTED, DO NOT EXCLUDE, RESTRICT OR MODIFY AND ARE IN ADDITION TO THE MANDATORY STATUTORY RIGHTS APPLICABLE TO THE SALE OF THIS PRODUCT TO YOU.

#### CAS

The HP 40G is packaged with a computerized algebra system (CAS). Refer to the CAS User Manual for further information.

### Resetting the HP 39G/40G

If the calculator "locks up" and seems to be stuck, you must **reset** it. This is much like resetting a PC. It cancels certain operations, restores certain conditions, and clears temporary memory locations. However, it does *not* clear stored data (variables, aplet databases, programs) *unless* you use the procedure below, "To erase all memory and reset defaults".

# To reset using the keyboard

Press and hold the ON key and the third menu key simultaneously, then release them.

If the calculator does not respond to the above key sequence, then:

- Turn the calculator over and locate the small hole in the back of the calculator.
- Insert the end of a straightened metal paper clip into the hole as far as it will go. Hold it there for 1 second, then remove it.
- 3. Press ON. If necessary, press ON and the first and last menu keys simultaneously.

R-4 Reference information

### To erase all memory and reset defaults

If the calculator does not respond to the above resetting procedures, you might need to restart it by erasing all of memory. *You will lose everything you have stored*. All factory-default settings are restored.

- Press and hold the ON key, the first menu key, and the last menu key simultaneously.
- 2. Release all keys.

Note: To cancel this process, release only the top-row keys, then press the third menu key.

#### If the calculator does not turn on

If the HP 39G/40G does not turn on follow the steps below until the calculator turns on. You may find that the calculator turns on before you have completed the procedure. If the calculator still does not turn on, please contact Customer Support for further information.

- 1. Press and hold the ON key for 10 seconds.
- 2. Press and hold the ON key and the third menu key simultaneously. Release the third menu key, then release the ON key.
- Press and hold the ON key, the first menu key, and the sixth menu key simultaneously. Release the sixth menu key, then release the first menu key, and then release the ON key.
- 4. Locate the small hole in the back of the calculator. Insert the end of a straightened metal paper clip into the hole as far as it will go. Hold it there for 1 second, then remove it. Press the ON key.
- 5. Remove the batteries (see "Batteries" on page R-7), press and hold the ON key for 10 seconds, and then put the batteries back in. Press the ON key.

### **Glossary**

aplet A small application, limited to one

topic. The built-in aplet types are Function, Parametric, Polar, Sequence, Solve, and Statistics. An aplet can be filled with the data and solutions for a specific problem. It is reusable (like a program, but easier to use) and it records

all your settings and definitions.

command An operation for use in programs.

Commands can store results in variables, but do not display results. Arguments are separated by semicolons, such as DISP *expression*; *line#*.

expression A number, variable, or algebraic

expression (numbers plus functions)

that produces a value.

function An operation, possibly with arguments,

that returns a result. It does not store results in variables. The arguments must

be enclosed in parentheses and separated with commas (or periods in

Comma mode), such as CROSS(*matrix1*, *matrix2*).

HOME The basic starting point of the

calculator. Go to HOME to do

calculations.

Library For aplet management: to start, save,

reset, send and receive aplets.

list A set of values separated by commas

(periods if the Decimal Mark is Comma) and enclosed in braces. Lists are commonly used to enter statistical data and to evaluate a function with multiple values. Created and manipulated by the

List editor and catalog.

matrix A two-dimensional array of values

separated by commas (periods if the Decimal Mark is Comma) and enclosed in nested brackets. Created and

manipulated by the Matrix catalog and editor. Vectors are also handled by the

Matrix catalog and editor.

R-6 Reference information

menu A choice of options given in the display.

It can appear as a list or as a set of *menukey labels* across the bottom of the

display.

menu keys The top row of keys. Their operations

depend on the current context. The labels along the bottom of the display

show the current meanings.

note Text that you write in the Notepad or in

the Note view for a specific aplet.

program A reusable set of instructions that you

record using the Program editor.

sketch A drawing that you make in the Sketch

view for a specific aplet.

variable The name of a number, list, matrix, note,

or graphic that is stored in memory. Use to store and use VARS to retrieve.

vector A one-dimensional array of values

separated by commas (periods if the Decimal Mark is Comma) and enclosed in single brackets. Created and

manipulated by the Matrix catalog and

editor.

views The possible contexts for an aplet: Plot,

Plot Setup, Numeric, Numeric Setup, Symbolic, Symbolic Setup, Sketch, Note, and special views like split

screens.

### **Operating details**

**Operating temperature:**  $0^{\circ}$  to  $45^{\circ}$ C ( $32^{\circ}$  to  $113^{\circ}$ F).

Storage temperature:  $-20^{\circ}$  to  $65^{\circ}$ C ( $-4^{\circ}$  to  $149^{\circ}$ F).

**Operating and storage humidity:** 90% relative humidity at 40°C (104°F) maximum. *Avoid getting the calculator wet.* 

Battery operates at 4.5V dc, 60mA maximum.

#### **Batteries**

When battery power is low, the  $((\bullet))$  annunciator stays on, even when the calculator is off. There is also a warning

message that appears when the calculator is on:  ${\tt Warning: Low Bat.}$ 

The HP 39G/40G uses three AAA batteries. *Be sure all three are of the same brand and type*. Rechargeable batteries are *not* recommended because of their lower capacity and more sudden demise.

To replace batteries:

1. Turn the calculator off and place the slide cover over the keyboard to prevent keys from being pressed.

#### CAUTION

Your calculator can lose memory if it is turned on while the batteries are being removed.

Under no circumstances should the batteries be deliberately inserted backwards and the calculator turned on. This may cause hardware damage and will void the warranty.

- Remove the battery compartment door from the rear of the calculator by pressing down on the dimple and pushing the door off.
- Replace the batteries within 2 minutes to avoid memory loss. Position the fresh batteries according to the diagram inside the battery compartment.

#### The Netherlands

This regulation applies only to The Netherlands.

Batteries are delivered with this product. When empty do not throw them away but collect as small chemical waste.

Bij dit produkt zijn batterijen geleverd. Wanneer deze leeg zijn, moet u ze niet weggoolen maar inlevern als KCA.

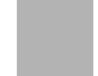

### Menu maps of the VARS menu

#### Home variables

The home variables are:

| Category | Available name |
|----------|----------------|
| Complex  | Z1Z9, Z0       |

R-8 Reference information

| Category | Available name (Continued)                                     |
|----------|----------------------------------------------------------------|
| Graphic  | G1G9, G0                                                       |
| Library  | Function Parametric Polar Sequence Solve Statistics User-named |
| List     | L1L9, L0                                                       |
| Matrix   | M1M9, M0                                                       |
| Modes    | Ans Date HAngle HDigits HFormat Ierr Time                      |
| Notepad  | User-named                                                     |
| Program  | Editline<br>User-named                                         |
| Real     | ΑΖ, θ                                                          |

# **Function aplet variables**

The function aplet variables are:

| Category | Available name                                                                |                                                           |
|----------|-------------------------------------------------------------------------------|-----------------------------------------------------------|
| Plot     | Axes Connect Coord FastRes Grid Indep InvCross Labels Recenter Simult Tracing | Xcross Ycross Xtick Ytick Xmin Xmax Ymin Ymax Xzoom Yxoom |

| Category | Available name (Continued)                        |                                                     |
|----------|---------------------------------------------------|-----------------------------------------------------|
| Plot-FCN | Area<br>Extremum<br>Isect                         | Root<br>Slope                                       |
| Symbolic | Angle<br>F1<br>F2<br>F3<br>F4<br>F5               | F6<br>F7<br>F8<br>F9<br>F0                          |
| Numeric  | Digits<br>Format<br>NumCol<br>NumFont<br>NumIndep | NumRow<br>NumStart<br>NumStep<br>NumType<br>NumZoom |
| Note     | NoteText                                          |                                                     |
| Sketch   | Page                                              | PageNum                                             |

# Parametric aplet variables

The parametric aplet variables are:

| Category | Available name                                                          |                                                                         |
|----------|-------------------------------------------------------------------------|-------------------------------------------------------------------------|
| Plot     | Axes Connect Coord Grid Indep InvCross Labels Recenter Simult Tmin Tmax | Tracing Tstep Xcross Ycross Xtick Ytick Xmin Xmax Ymin Ymax Xzoom Yzoom |

R-10 Reference information

| Category | Available name (Continued) |          |
|----------|----------------------------|----------|
| Symbolic | Angle                      | Y5       |
|          | X1                         | X6       |
|          | Y1                         | Y6       |
|          | X2                         | X7       |
|          | Y2                         | Y7       |
|          | Х3                         | X8       |
|          | Y3                         | Y8       |
|          | X4                         | X9       |
|          | Y4                         | Y9       |
|          | X5                         | X0       |
|          |                            | Υ0       |
| Numeric  | Digits                     | NumRow   |
|          | Format                     | NumStart |
|          | NumCol                     | NumStep  |
|          | NumFont                    | NumType  |
|          | NumIndep                   | NumZoom  |
| Note     | NoteText                   |          |
| Sketch   | Page                       | PageNum  |

# Polar aplet variables

The polar aplet variables are:

| Category | Available names                                                                       |                                                                                      |
|----------|---------------------------------------------------------------------------------------|--------------------------------------------------------------------------------------|
|          | Axes Connect Coord Grid Indep InvCross Labels Recenter Simult Umin Umax 0step Tracing | Xcross<br>Ycross<br>Xtick<br>Ytick<br>Xmin<br>Xmax<br>Ymin<br>Ymax<br>Xzoom<br>Yxoom |
| Symbolic | Angle<br>R1<br>R2<br>R3<br>R4<br>R5                                                   | R6<br>R7<br>R8<br>R9<br>R0                                                           |

| Category | Available names                       | Available names (Continued)                         |  |
|----------|---------------------------------------|-----------------------------------------------------|--|
| Numeric  | Digits Format NumCol NumFont NumIndep | NumRow<br>NumStart<br>NumStep<br>NumType<br>NumZoom |  |
| Note     | NoteText                              |                                                     |  |
| Sketch   | Page                                  | PageNum                                             |  |

# Sequence aplet variables

The sequence aplet variables are:

| Category | Available name |          |
|----------|----------------|----------|
| Plot     | Axes           | Tracing  |
|          | Coord          | Xcross   |
|          | Grid           | Ycross   |
|          | Indep          | Xtick    |
|          | InvCross       | Ytick    |
|          | Labels         | Xmin     |
|          | Nmin           | Xmax     |
|          | Nmax           | Ymin     |
|          | Recenter       | Ymax     |
|          | SeqPlot        | Xzoom    |
|          | Simult         | Yzoom    |
| Symbolic | Angle          | U6       |
|          | U1             | U7       |
|          | U2             | U8       |
|          | U3             | U9       |
|          | U4             | U0       |
|          | U5             |          |
| Numeric  | Digits         | NumRow   |
|          | Format         | NumStart |
|          | NumCol         | NumStep  |
|          | NumFont        | NumType  |
|          | NumIndep       | NumZoom  |
| Note     | NoteText       |          |
| Sketch   | Page           | PageNum  |

R-12 Reference information

# Solve aplet variables

The solve aplet variables are:

| Category | Available name |         |
|----------|----------------|---------|
| Plot     | Axes           | Xcross  |
|          | Connect        | Ycross  |
|          | Coord          | Xtick   |
|          | FastRes        | Ytick   |
|          | Grid           | Xmin    |
|          | Indep          | Xmax    |
|          | InvCross       | Ymin    |
|          | Labels         | Ymax    |
|          | Recenter       | Xzoom   |
|          | Tracing        | Yxoom   |
| Symbolic | Angle          | E6      |
|          | E1             | E7      |
|          | E2             | E8      |
|          | E3             | E9      |
|          | E4             | ΕO      |
|          | E5             |         |
| Numeric  | Digits         | NumCol  |
|          | Format         | NumRow  |
| Note     | NoteText       |         |
| Sketch   | Page           | PageNum |

# Statistics aplet variables

The statistics aplet variables are:

| Category | Available name                                                                               |                                                                                          |
|----------|----------------------------------------------------------------------------------------------|------------------------------------------------------------------------------------------|
| Plot     | Axes Connect Coord Grid Hmin Hmax Hwidth Indep InvCross Labels Recenter Slmark S2mark S3mark | S4mark S5mark StatPlot Tracing Xcross Ycross Xtick Ytick Xmin Xmax Ymin Ymax Xzoom Yxoom |
| Symbolic | Angle<br>S1fit<br>S2fit                                                                      | S3fit<br>S4fit<br>S5fit                                                                  |
| Numeric  | C0,C9<br>Digits<br>Format<br>NumCol                                                          | NumFont<br>NumRow<br>StatMode                                                            |
| Stat-One | Max $\Sigma$<br>Mean $\Sigma$<br>Median<br>Min $\Sigma$<br>N $\Sigma$<br>Q1                  | Q3 PSDev SSDev PVar $\Sigma$ SVar $\Sigma$                                               |
| Stat-Two | Corr<br>Cov<br>Fit<br>MeanX<br>MeanY<br>RelErr                                               | Σx<br>Σx2<br>Σxy<br>Σy<br>Σy                                                             |
| Note     | NoteText                                                                                     |                                                                                          |
| Sketch   | Page                                                                                         | PageNum                                                                                  |

R-14 Reference information

# Menu maps of the MATH menu

### **Math functions**

The math functions are:

| Category | Available name                                                                |                                                                        |
|----------|-------------------------------------------------------------------------------|------------------------------------------------------------------------|
| Calculus | ∂<br>∫<br>TAYLOR                                                              |                                                                        |
| Complex  | ARG<br>CONJ                                                                   | IM<br>RE                                                               |
| Constant | e<br>i                                                                        | $\begin{array}{c} \text{MAXREAL} \\ \text{MINREAL} \\ \pi \end{array}$ |
| Hyperb.  | ACOSH ASINH ATANH COSH SINH                                                   | TANH<br>ALOG<br>EXP<br>EXPM1<br>LNP1                                   |
| List     | CONCAT<br>ΔLIST<br>MAKELIST<br>πLIST<br>POS                                   | REVERSE<br>SIZE<br>ΣLIST<br>SORT                                       |
| Loop     | ITERATE<br>RECURSE<br>Σ                                                       |                                                                        |
| Matrix   | COLNORM COND CROSS DET DOT EIGENVAL EIGENVV IDENMAT INVERSE LQ LSQ LU MAKEMAT | QR RANK ROWNORM RREF SCHUR SIZE SPECNORM SPECRAD SVD SVL TRACE TRN     |

| Category | Available name             | (Continued)           |
|----------|----------------------------|-----------------------|
| Polynom. | POLYCOEF                   | POLYFORM              |
|          | POLYEVAL                   | POLYROOT              |
| Prob.    | COMB                       | UTPC                  |
|          | !                          | UTPF                  |
|          | PERM                       | UTPN                  |
|          | RANDOM                     | UTPT                  |
| Real     | CEILING                    | MIN                   |
|          | DEG→RAD                    | MOD                   |
|          | FLOOR                      | %                     |
|          | FNROOT                     | %CHANGE               |
|          | FRAC                       | %TOTAL                |
|          | $\mathtt{HMS}{ ightarrow}$ | $RAD \rightarrow DEG$ |
|          | $\rightarrow$ HMS          | ROUND                 |
|          | INT                        | SIGN                  |
|          | MANT                       | TRUNCATE              |
|          | MAX                        | XPON                  |
| Stat-Two | PREDX                      |                       |
|          | PREDY                      |                       |
| Symbolic | =                          | QUAD                  |
|          | ISOLATE                    | QUOTE                 |
|          | LINEAR?                    | I                     |
| Tests    | <                          | AND                   |
|          | ≤                          | IFTE<br>NOT           |
|          | ==                         | OR                    |
|          | <b>≠</b>                   | XOR                   |
|          | >                          |                       |
|          | ≥                          |                       |
| Trig     | ACOT                       | COT                   |
| -        | ACSC                       | CSC                   |
|          | ASEC                       | SEC                   |

R-16 Reference information

# **Program constants**

The program constants are:

| Category | Available name                      |                                    |
|----------|-------------------------------------|------------------------------------|
| Angle    | Degrees<br>Grads<br>Radians         |                                    |
| Format   | Standard<br>Fixed                   | Sci<br>Eng<br>Fraction             |
| SeqPlot  | Cobweb<br>Stairstep                 |                                    |
| S15fit   | Linear<br>LogFit<br>ExpFit<br>Power | QuadFit<br>Cubic<br>Logist<br>User |
| StatMode | Stat1Var<br>Stat2Var                |                                    |
| StatPlot | Hist<br>BoxW                        |                                    |

### **Program commands**

The program commands are:

| Category | Command                                                 |                                                  |
|----------|---------------------------------------------------------|--------------------------------------------------|
| Aplet    | CHECK<br>SELECT<br>SETVIEWS<br>UNCHECK                  |                                                  |
| Branch   | IF<br>THEN<br>ELSE<br>END                               | CASE<br>IFERR<br>RUN<br>STOP                     |
| Drawing  | ARC<br>BOX<br>ERASE<br>FREEZE                           | LINE<br>PIXOFF<br>PIXON<br>TLINE                 |
| Graphic  | DISPLAYR RDISPLAY RGROB GROBNOT GROBOR GROBXOR          | MAKEGROB PLOTR RPLOT REPLACE SUB ZEROGROB        |
| Loop     | FOR<br>=<br>TO<br>STEP<br>END<br>DO                     | UNTIL END WHILE REPEAT END BREAK                 |
| Matrix   | ADDCOL ADDROW DELCOL DELROW EDITMAT RANDMAT             | REDIM REPLACE SCALE SCALEADD SUB SWAPCOL SWAPROW |
| Print    | PRDISPLAY<br>PRHISTORY<br>PRVAR                         |                                                  |
| Prompt   | BEEP<br>CHOOSE<br>DISP<br>DISPTIME<br>EDITMAT<br>FREEZE | GETKEY<br>INPUT<br>MSGBOX<br>PROMPT<br>WAIT      |
| Stat-One | DO1VSTATS<br>RANDSEED                                   | SETFREQ<br>SETSAMPLE                             |
| Stat-Two | DO2VSTATS<br>SETDEPEND<br>SETINDEP                      |                                                  |

R-18 Reference information

# Selected status messages

The status messages are:

| Message                         | Meaning                                                                                                    |
|---------------------------------|----------------------------------------------------------------------------------------------------|
| Bad Argument Type               | Incorrect input for this operation.                                                                                                    |
| Bad Argument<br>Value           | The value is out of range for this operation.                                                                                                    |
| Infinite Result                 | Math exception, such as 1/0.                                                                                                    |
| Insufficient<br>Memory          | You must recover some memory to continue operation. Delete one or more matrices, lists, notes, or programs (using catalogs), or custom (not built-in) aplets (using SHIFT MEMORY).                                                                      |
| Insufficient<br>Statistics Data | Not enough data points for the calculation. For two-variable statistics there must be two columns of data, and each column must have at least four numbers.                                                                                             |
| Invalid Dimension               | Array argument had wrong dimensions.                                                                                                    |
| Invalid Statistics<br>Data      | Need two columns with equal numbers of data values.                                                                                                    |
| Invalid Syntax                  | The function or command you entered does not include the proper arguments or order of arguments. The delimiters (parentheses, commas, periods, and semi-colons) must also be correct. Look up the function name in the index to find its proper syntax. |
| Name Conflict                   | The   (where) function attempted to assign a value to the variable of integration or summation index.                                                                                                    |
| No Equations<br>Checked         | You must enter and check an equation (Symbolic view) before evaluating this function.                                                                                                    |

| Message              | Meaning (Continued)                                                                                                    |
|----------------------|----------------------------------------------------------------------------------------------------|
| (OFF SCREEN)         | Function value, root, extremum, or intersection is not visible in the current screen.                                                                                                  |
| Receive Error        | Problem with data reception from another calculator. Re-send the data.                                                                                                    |
| Too Few<br>Arguments | The command requires more arguments than you supplied.                                                                                                    |
| Undefined Name       | The global variable named does not exist.                                                                                                    |
| Undefined Result     | The calculation has a mathematically undefined result (such as 0/0).                                                                                                    |
| Out of Memory        | You must recover a lot of memory to continue operation. Delete one or more matrices, lists, notes, or programs (using catalogs), or custom (not built-in) aplets (using SHIFT MEMORY). |

R-20 Reference information

# Index

| A                         | aplet views                   |
|---------------------------|-------------------------------|
| absolute value 10-6       | canceling operations in 1-1   |
| add 10-4                  | changing 1-17                 |
| algebraic entry 1-18      | note 1-16                     |
| alpha characters          | Numeric view 1-15             |
| •                         | Plot view 1-15                |
| typing 1-6                | sketch 1-17                   |
| alphabetical sorting 16-6 | split-screen 1-16             |
| angle measure 1-9         | Symbolic view 1-15            |
| in statistics 8-10        | arc cosecant 10-21            |
| setting 1-11              | arc cosine 10-5               |
| animation 14-5            | arc cotangent 10-21           |
| creating 14-5             | arc secant 10-21              |
| annunciators 1-3          | arc sine 10-5                 |
| Ans (last answer) 1-22    |                               |
| antilogarithm 10-4, 10-10 | arc tangent 10-5              |
| aplet                     | area                          |
| attaching notes 16-4      | graphical 3-10                |
| clearing 16-4             | interactive 3-10              |
| copying 16-5              | variable 15-30                |
| definition of R-6         | arguments                     |
| deleting 16-6             | with matrices 12-10           |
| Function 10-22            | attaching                     |
| Inference 9-2             | a note to an aplet 14-1       |
| key 1-4                   | a sketch to an aplet 14-3     |
| library 16-6              | auto scale 2-14               |
| Note view 14-1            | axes                          |
| opening 1-15              | plotting 2-6                  |
| Parametric 4-1            | variable 15-30                |
| Polar 5-1                 |                               |
| receiving 16-5            | В                             |
| resetting 16-4            | bad argument R-19             |
| sending 16-5              | bad guesses error message 7-7 |
| Sketch view 14-1          | batteries                     |
| Solve 7-1                 |                               |
| sorting 16-6              | changing R-8                  |
| statistics 8-1            | low-battery warning R-8       |
| aplet commands            | box-and-whisker plot 8-16     |
| CHECK 15-14               | branch commands               |
| SELECT 15-14              | CASEEND 15-18                 |
|                           | IFTHENELSEEND 15-18           |
| SETVIEWS 15-17            | IFERRTHENELSE 15-18           |
| UNCHECK 15-17             | RUN 15-19                     |
| aplet variables           | STOP 15-19                    |
| definition 11-1, 11-8     | branch structures 15-17       |
| in Plot view 15-30        | build your own table 2-19     |
| new 11-1                  | •                             |

Index I-1

| C                                    | connectivity kit 16-5           |
|--------------------------------------|---------------------------------|
| calculus                             | constant? error message 7-7     |
| operations 10-8                      | constants 10-9                  |
| catalogs 1-28                        | e 10-9                          |
| chronological sorting 16-6           | i 10-9                          |
| circle drawing 14-4                  | maximum real number 10-9        |
| clearing                             | minimum real number 10-9        |
| aplet 16-4                           | program R-17                    |
| characters 1-21                      | contrast                        |
| display 1-21                         | decreasing display 1-2          |
| display 1-21<br>display history 1-24 | increasing display 1-2          |
| edit line 1-21                       | coordinate display 2-8          |
| lists 13-6                           | copying                         |
| plot 2-6                             | display 1-21                    |
| cobweb graph 6-2                     | graphics 14-6                   |
| coefficients                         | notes 14-8                      |
| polynomial 10-12                     | programs 15-8                   |
| columns                              | correlation                     |
| changing position 15-24              | coefficient 8-17                |
| combinations 10-13                   | CORR 8-17                       |
| comma mode                           | statistical 8-14                |
|                                      | cosecant 10-21                  |
| with matrices 13-7 commands          | cosine 10-4                     |
|                                      | inverse hyperbolic 10-9         |
| aplet 15-14<br>Branch 15-17          | cotangent 10-21                 |
| definition of R-6                    | covariance                      |
| Drawing 15-19                        | statistical 8-14                |
| Graphic 15-20                        | creating                        |
| Loop 15-22                           | aplet 16-1                      |
| Print 15-25                          | notes in Notepad 14-6           |
| Program 15-5, R-18                   | programs 15-4                   |
| Prompt 15-25                         | sketches 14-3                   |
| Stat-One 15-29                       | critical value(s) displayed 9-4 |
| Stat-Two 15-29                       | cross product                   |
| with matrices 12-10                  | vector 12-10                    |
| complex functions 10-6, 10-18        | curve fitting 8-11, 8-17        |
| complex number functions             |                                 |
| conjugate 10-8                       | D                               |
| imaginary part 10-8                  | data set definition 8-7         |
| real part 10-8                       | date, setting 15-26             |
| complex numbers 1-27                 | debugging programs 15-7         |
| entering 1-27                        | decimal                         |
| maths functions 10-8                 | changing marker format 1-10     |
| storing 1-28                         | scaling 2-14, 2-16              |
| confidence intervals 9-16            | decreasing display contrast 1-2 |
| conjugate 10-8                       | definite integral 10-7          |
| connecting                           | definite integral 10-7          |
| data points 8-18                     |                                 |
| variable 15-30                       |                                 |

I-2 Index

| deleting                       | E                                   |
|--------------------------------|-------------------------------------|
| aplet 16-6                     | e 10-9                              |
| lists 13-6                     | edit line 1-2                       |
| matrices 12-4                  | editing                             |
| programs 15-9                  | matrices 12-4                       |
| statistical data 8-10          | notes 14-2                          |
| delimiters, programming 15-1   | programs 15-5                       |
| derivatives                    | Editline                            |
| definition of 10-7             |                                     |
| in Function aplet 10-24        | Program catalog 15-2                |
| in Home 10-23                  | editors 1-28                        |
| determinant                    | eigenvalues 12-11                   |
| square matrix 12-10            | eigenvectors 12-11                  |
| differentiation 10-7           | element                             |
| display 15-20                  | storing 12-5                        |
| adjusting contrast 1-2         | E-lessons 1-11                      |
| annunciator line 1-2           | engineering number format 1-10      |
| capture 15-20                  | equals                              |
| clearing 1-2                   | for equations 10-19                 |
| date and time 15-26            | logical test 10-20                  |
| element 12-5                   | equations                           |
| engineering 1-10               | solving 7-1                         |
| fixed 1-10                     | erasing a line in Sketch view 15-20 |
| fraction 1-10                  | error messages                      |
| history 1-21                   | bad guesses 7-7                     |
| line 1-21                      | constant? 7-7                       |
| list elements 13-4             | exclusive OR 10-21                  |
| matrices 12-5                  | executing programs 15-7             |
| parts of 1-2                   | exiting views 1-17                  |
| printing contents 15-25        | exponent                            |
| rescaling 2-14                 | minus 1 10-10                       |
| scientific 1-10                | of value 10-18                      |
| scrolling through history 1-23 | raising to 10-6                     |
| soft key labels 1-2            | expression                          |
| standard 1-10                  | defining 2-1, R-6                   |
| divide 10-4                    | entering in HOME 1-18               |
| drawing                        | evaluating in aplets 2-3            |
| circles 14-4                   | literal 10-20                       |
| keys 14-4                      | plot 3-3                            |
| lines and boxes 14-3           | extremum                            |
| Drawing commands               | interactive 3-9                     |
| ARC 15-19                      | interactive 3 /                     |
| BOX 15-19                      | F                                   |
| ERASE 15-19                    | factorial 10-13                     |
| FREEZE 15-20                   | FastRes variable 15-31              |
| LINE 15-20                     | fit                                 |
| PIXOFF 15-20                   | a curve to 2VAR data 8-17           |
| PIXON 15-20                    | choosing 8-11                       |
| TLINE 15-20                    | defining your own 8-12              |
|                                | regression curve 1-29               |

Index I-3

| fixed number format 1-10                 | one-variable statistics 8-18          |
|------------------------------------------|---------------------------------------|
| font size                                | overlaying 2-16                       |
| change 3-8, 14-5                         | scatter 8-15, 8-16                    |
| forecasting 8-21                         | split-screen view 2-15                |
| fraction number format 1-10              | splitting into plot and close-up 2-14 |
| full-precision display 1-10              | splitting into plot and table 2-14    |
| function                                 | stairsteps 6-2                        |
| analyse graph with FCN tools 3-3         | statistical data 8-15                 |
| definition 2-2                           | t values 2-5                          |
| definition of R-6                        | tickmarks 2-6                         |
| entering 1-18                            | tracing 2-8                           |
| gamma 10-13                              | Graphic commands                      |
| intersection point 3-4                   | DISPLAY 15-20                         |
| math menu R-15                           | GROB 15-21                            |
| quadratic 3-4                            | GROBNOT 15-21                         |
| slope 3-5                                | GROBOR 15-21                          |
| syntax 10-3                              | GROBXOR 15-21                         |
| tracing 2-8                              | MAKEGROB 15-21                        |
| Function aplet 2-21, 3-1                 | PLOT 15-21                            |
| function variables                       | REPLACE 15-22                         |
| Area 15-30                               | SUB 15-22                             |
| Axes 15-30                               | ZEROGROB 15-22                        |
| Connect 15-30                            | graphics                              |
| FastRes 15-31                            | copying 14-6                          |
| Grid 15-31                               | copying into Sketch view 14-6         |
| in menu map R-9                          | storing and recalling 14-6, 15-20     |
| Indep 15-32                              | guarantee R-2                         |
| Isect 15-32                              |                                       |
| Labels 15-33                             | Н                                     |
| Recenter 15-33                           | histogram 8-15                        |
| Root 15-33                               | adjusting 8-15                        |
| Ycross 15-36                             | range 8-18                            |
|                                          | setting min/max values for bars       |
| G                                        | 15-31                                 |
| glossary R-6                             | width 8-18                            |
| -                                        | history 1-2, 15-25                    |
| graph                                    | Home 1-1                              |
| analyzing statistical data in 8-20       | calculating in 1-18                   |
| auto scale 2-14<br>box-and-whisker 8-16  | display 1-2                           |
|                                          | evaluating expressions 2-3            |
| capture current display 15-20 cobweb 6-2 | reusing lines 1-21                    |
| comparing 2-5                            | home variables 11-1, R-8              |
| connected points 8-16                    | definition 11-7                       |
| defining the independent variable        | horizontal zoom 15-37                 |
| 15-35                                    | hyperbolic                            |
| drawing axes 2-6                         | maths functions 10-10                 |
| expressions 3-3                          | mans functions to to                  |
| grid points 2-6                          |                                       |
| in Solve aplet 7-8                       |                                       |
| index values 2-6                         |                                       |
| maca values 2-0                          |                                       |

I-4 Index

| hymerholia trigonomatry               | satting Modes 1 11                             |
|---------------------------------------|------------------------------------------------|
| hyperbolic trigonometry<br>ACOSH 10-9 | setting Modes 1-11<br>insufficient memory R-19 |
| ALOG 10-10                            | insufficient memory R-19                       |
| ASINH 10-9                            |                                                |
| ATANH 10-9                            | integer rank                                   |
| COSH 10-9                             | matrix 12-12                                   |
| EXP 10-10                             | integer scaling 2-14, 2-16                     |
| EXPM1 10-10                           | integral                                       |
| LNP1 10-10                            | definite 10-7                                  |
| SINH 10-9                             | indefinite 10-25                               |
| TANH 10-9                             | integration 10-7                               |
| hypothesis                            | interpreting                                   |
| alternative 9-3                       | intermediate guesses 7-7                       |
| inference tests 9-9                   | intersection                                   |
| null 9-3                              | interactive 3-10                               |
| tests 9-3                             | invalid                                        |
| tests y-5                             | dimension R-19                                 |
| 1                                     | statistics data R-19                           |
| i 10-9                                | syntax R-19                                    |
| implied multiplication 1-19           | inverse hyperbolic cosine 10-9                 |
| importing                             | inverse hyperbolic functions 10-10             |
| graphics 14-6                         | inverse hyperbolic sine 10-9                   |
| notes 14-8                            | inverse hyperbolic tangent 10-9                |
| increasing display contrast 1-2       | inverting matrices 12-7                        |
| indefinite integral                   | isect variable 15-32                           |
| using symbolic variables 10-25        |                                                |
| independent values                    | K                                              |
| adding to table 2-19                  | keyboard                                       |
| independent variable                  | editing keys 1-5                               |
| defined for Tracing mode 15-32        | entry keys 1-5                                 |
| inference                             | inactive keys 1-7                              |
| confidence intervals 9-16             | list keys 13-2                                 |
|                                       | math functions 1-7                             |
| hypothesis tests 9-9                  | menu keys 1-4                                  |
| One-Proportion Z-Interval 9-18        | Notepad keys 14-8                              |
| One-Sample Z-Interval 9-16            | shifted keystrokes 1-6                         |
| One-Sample Z-Test 9-9                 | •                                              |
| Two-Proportion Z-Interval 9-19        | L                                              |
| Two-Proportion Z-Test 9-12            | labeling                                       |
| Two-Sample T-Interval 9-21            | axes 2-6                                       |
| Two-Sample Z-Interval 9-17            | parts of a sketch 14-5                         |
| infinite result R-19                  | letters, typing 1-6                            |
| infrared                              | library, managing aplets in 16-6               |
| transmission of aplets between ma-    | linear fit 8-12                                |
| chines 16-5                           |                                                |
| initial guess 7-5                     |                                                |
| input forms                           |                                                |
| resetting default values 1-9          |                                                |

Index I-5

| list                                    | low battery 1-1                                      |
|-----------------------------------------|------------------------------------------------------|
| arithmetic with 13-7                    | lowercase letters 1-6                                |
| calculate sequence of elements 13-8     |                                                      |
| calculating product of 13-9             | М                                                    |
| composed from differences 13-8          | mantissa 10-16                                       |
| concatenating 13-8                      |                                                      |
| counting elements in 13-9               | math functions                                       |
| creating 13-1, 13-3, 13-4, 13-5         | complex number 10-8                                  |
| deleting 13-6                           | hyperbolic 10-10                                     |
| deleting list items 13-3                | in menu map R-15                                     |
| displaying 13-4                         | keyboard 10-4                                        |
| displaying list elements 13-4           | logical operators 10-20<br>menu 1-7                  |
| editing 13-3                            |                                                      |
| finding statistical values in list ele- | polynominal 10-12<br>probability 10-13               |
| ments 13-10                             | real-number 10-15                                    |
| generate a series 13-8                  | symbolic 10-19                                       |
| generating series 13-8                  | trigonometry 10-21                                   |
| list function syntax 13-7               | math operations 1-18                                 |
| list variables 13-1                     | -                                                    |
| returning position of element in 13-9   | enclosing arguments 1-20 in scientific notation 1-19 |
| reversing order in 13-9                 | negative numbers in 1-18                             |
| sending and receiving 13-6              | matrices                                             |
| sorting elements 13-9                   |                                                      |
| storing elements 13-1, 13-4, 13-5       | adding rows 15-23 addition and subtraction 12-6      |
| storing one element 13-7                | arguments 12-10                                      |
| logarithm 10-4                          | arithmetic operations in 12-6                        |
| logarithmic<br>fit 8-12                 | assembly from vectors 12-1                           |
| functions 10-4                          | changing row position 15-24                          |
|                                         | column norm 12-10                                    |
| logical operators AND 10-21             | comma 13-7                                           |
| equals (logical test) 10-20             | commands 12-10                                       |
| greater than 10-20                      | condition number 12-10                               |
| greater than or equal to 10-20          | create identity 12-13                                |
| IFTE 10-21                              | creating 12-3                                        |
| less than 10-20                         | creating in Home 12-5                                |
| less than or equal to 10-20             | deleting 12-4                                        |
| NOT 10-21                               | deleting columns 15-23                               |
| not equal to 10-20                      | deleting rows 15-23                                  |
| OR 10-21                                | determinant 12-10                                    |
| XOR 10-21                               | display eigenvalues 12-11                            |
| logistic fit 8-12                       | displaying 12-5                                      |
| loop commands                           | displaying matrix elements 12-5                      |
| BREAK 15-23                             | dividing by a square matrix 12-7                     |
| DOUNTILEND 15-22                        | dot product 12-10                                    |
| FOR I= 15-23                            | editing 12-4                                         |
| WHILEREPEATEND 15-22                    | extracting a portion 15-24                           |
| loop functions                          | finding the trace of a square matrix                 |
| ITERATE 10-11                           | 12-13                                                |
| RECURSE 10-11                           | inverting 12-7                                       |
| summation 10-11                         | matrix calculations 12-1                             |
|                                         |                                                      |

I-6 Index

| multiplying and dividing by scalar    | maximum real number 1-20, 10-9           |
|---------------------------------------|------------------------------------------|
| 12-6                                  | memory R-19                              |
| multiplying by vector 12-7            | clearing all R-5                         |
| multiplying row by value and adding   | organizing 11-9                          |
| result to second row 15-24            | out of R-20                              |
| multiplying row number by value       | saving 1-24, 16-1                        |
| 15-24                                 | viewing 11-1                             |
| negating elements 12-7                | menu lists                               |
| opening Matrix Editor 15-26           | searching 1-8                            |
| redimension 15-24                     | minimum real number 10-9                 |
| replacing portion of matrix or vector | Modes                                    |
| 15-24                                 |                                          |
| sending or receiving 12-4             | angle measure 1-9<br>decimal mark 1-10   |
| singular value decomposition 12-12    |                                          |
| singular values 12-12                 | number format 1-10                       |
| size 12-12                            | multiple solutions                       |
| spectral norm 12-12                   | plotting to find 7-8                     |
| spectral radius 12-12                 | multiplication 10-4                      |
| start Matrix Editor 15-23             | implied 1-19                             |
| storing elements 12-3, 12-5           |                                          |
| storing matrix elements 12-5          | N                                        |
| swap column 15-24                     | name conflict R-19                       |
| swap row 15-24                        | naming                                   |
| transposing 12-13                     | programs 15-4                            |
| variables 12-1                        | natural exponential 10-4, 10-10          |
| matrix functions 12-10                | - · · · · · · · · · · · · · · · · · · ·  |
| COLNORM 12-10                         | natural log plus 1 10-10                 |
| COND 12-10                            | natural logarithm 10-4                   |
| CROSS 12-10                           | negation 10-5                            |
| DET 12-10                             | negative numbers 1-18                    |
| DOT 12-10                             | no equations checked R-19                |
| EIGENVAL 12-11                        | Normal Z-distribution, confidence inter- |
| EIGENVV 12-11                         | vals 9-16                                |
| IDENMAT 12-11                         | note                                     |
| INVERSE 12-11                         | copying 14-8                             |
| LQ 12-11                              | editing 14-2                             |
| LSQ 12-11                             | importing 14-8                           |
| LU 12-11                              | printing 15-25                           |
| MAKEMAT 12-11                         | viewing 14-1                             |
| QR 12-12                              | writing 14-1                             |
| RANK 12-12                            | Notepad 14-1                             |
| ROWNORM 12-12                         | catalog keys 14-7                        |
| RREF 12-12                            | creating notes 14-6                      |
| SCHUR 12-12                           | writing in 14-6                          |
| SIZE 12-12                            | nrng 2-5                                 |
| SPECNORM 12-12                        | nth root 10-6                            |
| SPECRAD 12-12                         |                                          |
| SVD 12-12                             | null hypothesis 9-3                      |
| SVL 12-12                             | number format                            |
| TRACE 12-13                           | engineering 1-10                         |
| TRN 12-13                             | fixed 1-10                               |
| 110. 12 13                            | fraction 1-10                            |

Index I-7

| scientific 1-10                                                                                                    | comparing 2-5                                                                                                    |
|----------------------------------------------------------------------------------------------------|----------------------------------------------------------------------------------------------------|
| SCICILITIC 1-10                                                                                                    | connected points 8-16, 8-18                                                                                                    |
| Standard 1-10                                                                                                    | decimal scaling 2-14                                                                                                    |
| numeric precision 11-9                                                                                                    | defining the independent variable                                                                                                    |
| Numeric view                                                                                                    | 15-35                                                                                                    |
| adding X values 2-19                                                                                                    | drawing axes 2-6                                                                                                    |
| automatic 2-17                                                                                                    | expressions 3-3                                                                                                    |
| build your own table 2-19                                                                                                    | goto function 1-29                                                                                                    |
| display defining function for column                                                                                                    | grid points 2-6                                                                                                    |
| 2-18                                                                                                    | in Solve aplet 7-8                                                                                                    |
| recalculating 2-19                                                                                                    | index values 2-6                                                                                                    |
| setup 2-17, 2-19                                                                                                    | integer scaling 2-14                                                                                                    |
| •                                                                                                    | one-variable statistics 8-18                                                                                                    |
| 0                                                                                                    | overlay plot 2-14                                                                                                    |
| off                                                                                                    | overlaying 2-16, 4-3                                                                                                    |
| automatic 1-1                                                                                                    | scaling 2-14                                                                                                    |
| power 1-1                                                                                                    | scatter 8-15, 8-16                                                                                                    |
| On/Cancel 1-1                                                                                                    | sequence 2-6                                                                                                    |
| One-Proportion Z-Interval 9-18                                                                                                    | setting up 2-5, 3-2                                                                                                    |
| One-Sample T-Interval 9-20                                                                                                    | split-screen view 2-15                                                                                                    |
| One-Sample T-Test 9-13                                                                                                    | splitting 2-15                                                                                                    |
| One-Sample Z-Interval 9-16                                                                                                    | splitting into plot and close-up 2-14                                                                                                    |
| One-Sample Z-Test 9-9                                                                                                    | splitting into plot and table 2-14                                                                                                    |
| order of precedence 1-20                                                                                                    | stairsteps 6-2                                                                                                    |
| overlaying plots 2-16, 4-3                                                                                                    | statistical data 8-15                                                                                                    |
| overlaying plots 2-10, 4-3                                                                                                    |                                                                                                    |
| P                                                                                                    | statistics parameters 8-18<br>t values 2-5                                                                                                    |
|                                                                                                    | t values 2-3                                                                                                    |
| $\pi$ 10-9                                                                                                    | tialsmarks 2.6                                                                                                    |
| π 10-9 paired columns 8-11                                                                                                    | tickmarks 2-6                                                                                                    |
| paired columns 8-11                                                                                                    | to capture current display 15-20                                                                                                    |
| paired columns 8-11<br>Parametric aplet 4-1                                                                                                    | to capture current display 15-20 tracing 2-8                                                                                                    |
| paired columns 8-11<br>Parametric aplet 4-1<br>parametric variables                                                                                                    | to capture current display 15-20 tracing 2-8 trigonometric scaling 2-14                                                                                                    |
| paired columns 8-11<br>Parametric aplet 4-1<br>parametric variables<br>Axes 15-30                                                                                                    | to capture current display 15-20 tracing 2-8 trigonometric scaling 2-14 plotting resolution                                                                                                    |
| paired columns 8-11 Parametric aplet 4-1 parametric variables Axes 15-30 Connect 15-30                                                                                                    | to capture current display 15-20 tracing 2-8 trigonometric scaling 2-14 plotting resolution and tracing 2-8                                                                                                    |
| paired columns 8-11 Parametric aplet 4-1 parametric variables Axes 15-30 Connect 15-30 Grid 15-31                                                                                                    | to capture current display 15-20 tracing 2-8 trigonometric scaling 2-14 plotting resolution and tracing 2-8 plot-view variables                                                                                                    |
| paired columns 8-11 Parametric aplet 4-1 parametric variables Axes 15-30 Connect 15-30 Grid 15-31 in menu map R-10                                                                                                    | to capture current display 15-20 tracing 2-8 trigonometric scaling 2-14 plotting resolution and tracing 2-8 plot-view variables Area 15-30                                                                                                    |
| paired columns 8-11 Parametric aplet 4-1 parametric variables Axes 15-30 Connect 15-30 Grid 15-31 in menu map R-10 Indep 15-32                                                                                                    | to capture current display 15-20 tracing 2-8 trigonometric scaling 2-14 plotting resolution and tracing 2-8 plot-view variables Area 15-30 Connect 15-30                                                                                                    |
| paired columns 8-11 Parametric aplet 4-1 parametric variables Axes 15-30 Connect 15-30 Grid 15-31 in menu map R-10 Indep 15-32 Labels 15-33                                                                                                    | to capture current display 15-20 tracing 2-8 trigonometric scaling 2-14 plotting resolution and tracing 2-8 plot-view variables Area 15-30 Connect 15-30 FastRes 15-31                                                                                                    |
| paired columns 8-11 Parametric aplet 4-1 parametric variables Axes 15-30 Connect 15-30 Grid 15-31 in menu map R-10 Indep 15-32 Labels 15-33 Recenter 15-33                                                                                                    | to capture current display 15-20 tracing 2-8 trigonometric scaling 2-14 plotting resolution and tracing 2-8 plot-view variables Area 15-30 Connect 15-30 FastRes 15-31 Function 15-30                                                                                                    |
| paired columns 8-11 Parametric aplet 4-1 parametric variables Axes 15-30 Connect 15-30 Grid 15-31 in menu map R-10 Indep 15-32 Labels 15-33 Recenter 15-33 Ycross 15-36                                                                                                    | to capture current display 15-20 tracing 2-8 trigonometric scaling 2-14 plotting resolution and tracing 2-8 plot-view variables  Area 15-30  Connect 15-30  FastRes 15-31  Function 15-30  Grid 15-31                                                                                                    |
| paired columns 8-11 Parametric aplet 4-1 parametric variables Axes 15-30 Connect 15-30 Grid 15-31 in menu map R-10 Indep 15-32 Labels 15-33 Recenter 15-33 Ycross 15-36 parentheses                                                                                                    | to capture current display 15-20 tracing 2-8 trigonometric scaling 2-14 plotting resolution and tracing 2-8 plot-view variables  Area 15-30  Connect 15-30  FastRes 15-31  Function 15-30  Grid 15-31  Hmin/Hmax 15-31                                                                                                    |
| paired columns 8-11 Parametric aplet 4-1 parametric variables Axes 15-30 Connect 15-30 Grid 15-31 in menu map R-10 Indep 15-32 Labels 15-33 Recenter 15-33 Ycross 15-36 parentheses to close arguments 1-20                                                                                                    | to capture current display 15-20 tracing 2-8 trigonometric scaling 2-14 plotting resolution and tracing 2-8 plot-view variables Area 15-30 Connect 15-30 FastRes 15-31 Function 15-30 Grid 15-31 Hmin/Hmax 15-31 Hwidth 15-32                                                                                                    |
| paired columns 8-11 Parametric aplet 4-1 parametric variables Axes 15-30 Connect 15-30 Grid 15-31 in menu map R-10 Indep 15-32 Labels 15-33 Recenter 15-33 Ycross 15-36 parentheses to close arguments 1-20 to specify order of operation 1-20                                                                                                    | to capture current display 15-20 tracing 2-8 trigonometric scaling 2-14 plotting resolution and tracing 2-8 plot-view variables  Area 15-30  Connect 15-30  FastRes 15-31  Function 15-30  Grid 15-31  Hmin/Hmax 15-31  Hwidth 15-32  Isect 15-32                                                                                           |
| paired columns 8-11 Parametric aplet 4-1 parametric variables Axes 15-30 Connect 15-30 Grid 15-31 in menu map R-10 Indep 15-32 Labels 15-33 Recenter 15-33 Ycross 15-36 parentheses to close arguments 1-20 to specify order of operation 1-20 pause 15-28                                                                                                    | to capture current display 15-20 tracing 2-8 trigonometric scaling 2-14 plotting resolution and tracing 2-8 plot-view variables  Area 15-30  Connect 15-30  FastRes 15-31  Function 15-30  Grid 15-31  Hmin/Hmax 15-31  Hwidth 15-32  Isect 15-32  Labels 15-33                                                                             |
| paired columns 8-11 Parametric aplet 4-1 parametric variables    Axes 15-30    Connect 15-30    Grid 15-31    in menu map R-10    Indep 15-32    Labels 15-33    Recenter 15-33    Ycross 15-36 parentheses    to close arguments 1-20    to specify order of operation 1-20 pause 15-28 permutations 10-13                                                                                      | to capture current display 15-20 tracing 2-8 trigonometric scaling 2-14 plotting resolution and tracing 2-8 plot-view variables Area 15-30 Connect 15-30 FastRes 15-31 Function 15-30 Grid 15-31 Hmin/Hmax 15-31 Hwidth 15-32 Isect 15-32 Labels 15-33 Recenter 15-33                                                                       |
| paired columns 8-11 Parametric aplet 4-1 parametric variables    Axes 15-30    Connect 15-30    Grid 15-31    in menu map R-10    Indep 15-32    Labels 15-33    Recenter 15-33    Ycross 15-36 parentheses    to close arguments 1-20    to specify order of operation 1-20 pause 15-28 permutations 10-13 pictures                                                                             | to capture current display 15-20 tracing 2-8 trigonometric scaling 2-14 plotting resolution and tracing 2-8 plot-view variables Area 15-30 Connect 15-30 FastRes 15-31 Function 15-30 Grid 15-31 Hmin/Hmax 15-31 Hwidth 15-32 Isect 15-32 Labels 15-33 Recenter 15-33 RNG 15-34                                                             |
| paired columns 8-11 Parametric aplet 4-1 parametric variables    Axes 15-30    Connect 15-30    Grid 15-31    in menu map R-10    Indep 15-32    Labels 15-33    Recenter 15-33    Ycross 15-36 parentheses    to close arguments 1-20    to specify order of operation 1-20 pause 15-28 permutations 10-13 pictures    attaching in Sketch view 14-3                                            | to capture current display 15-20 tracing 2-8 trigonometric scaling 2-14 plotting resolution and tracing 2-8 plot-view variables Area 15-30 Connect 15-30 FastRes 15-31 Function 15-30 Grid 15-31 Hmin/Hmax 15-31 Hwidth 15-32 Isect 15-32 Labels 15-33 Recenter 15-33 RNG 15-34 Root 15-33                                                  |
| paired columns 8-11 Parametric aplet 4-1 parametric variables    Axes 15-30    Connect 15-30    Grid 15-31    in menu map R-10    Indep 15-32    Labels 15-33    Recenter 15-33    Ycross 15-36 parentheses    to close arguments 1-20    to specify order of operation 1-20 pause 15-28 permutations 10-13 pictures    attaching in Sketch view 14-3 plot                                       | to capture current display 15-20 tracing 2-8 trigonometric scaling 2-14 plotting resolution and tracing 2-8 plot-view variables  Area 15-30  Connect 15-30  FastRes 15-31  Function 15-30  Grid 15-31  Hmin/Hmax 15-31  Hwidth 15-32  Isect 15-32  Labels 15-33  Recenter 15-33  RNG 15-34  Root 15-33  S1mark-S5mark 15-33                 |
| paired columns 8-11 Parametric aplet 4-1 parametric variables    Axes 15-30    Connect 15-30    Grid 15-31    in menu map R-10    Indep 15-32    Labels 15-33    Recenter 15-33    Ycross 15-36 parentheses    to close arguments 1-20    to specify order of operation 1-20 pause 15-28 permutations 10-13 pictures    attaching in Sketch view 14-3 plot    analyzing statistical data in 8-20 | to capture current display 15-20 tracing 2-8 trigonometric scaling 2-14 plotting resolution and tracing 2-8 plot-view variables  Area 15-30  Connect 15-30  FastRes 15-31  Function 15-30  Grid 15-31  Hmin/Hmax 15-31  Hwidth 15-32  Isect 15-32  Labels 15-33  Recenter 15-33  RNG 15-34  Root 15-33  S1mark-S5mark 15-33  StatPlot 15-34 |
| paired columns 8-11 Parametric aplet 4-1 parametric variables    Axes 15-30    Connect 15-30    Grid 15-31    in menu map R-10    Indep 15-32    Labels 15-33    Recenter 15-33    Ycross 15-36 parentheses    to close arguments 1-20    to specify order of operation 1-20 pause 15-28 permutations 10-13 pictures    attaching in Sketch view 14-3 plot                                       | to capture current display 15-20 tracing 2-8 trigonometric scaling 2-14 plotting resolution and tracing 2-8 plot-view variables  Area 15-30  Connect 15-30  FastRes 15-31  Function 15-30  Grid 15-31  Hmin/Hmax 15-31  Hwidth 15-32  Isect 15-32  Labels 15-33  Recenter 15-33  RNG 15-34  Root 15-33  S1mark-S5mark 15-33                 |

I-8 Index

| polar variables                     | running 15-7                         |
|-------------------------------------|--------------------------------------|
| Axes 15-30                          | sending and receiving 15-8           |
| Connect 15-30                       | stopping 15-7                        |
| Grid 15-31                          | structured 15-1                      |
| in menu map R-11                    | prompt commands                      |
| Indep 15-32                         | beep 15-25                           |
| Labels 15-33                        | create choose box 15-25              |
| Recenter 15-33                      | create input form 15-27              |
| Ycross 15-36                        | display item 15-26                   |
| polynomial                          | display message box 15-28            |
| coefficients 10-12                  | halt program execution 15-28         |
| evaluation 10-12                    | insert line breaks 15-28             |
| form 10-12                          | prevent screen display being updated |
| roots 10-12                         | 15-27                                |
| Taylor 10-7                         | set date and time 15-26              |
| polynomial functions                | store keycode 15-27                  |
| POLYCOEF 10-12                      | _                                    |
| POLYEVAL 10-12                      | Q                                    |
| POLYFORM 10-12                      | θ<Δεφαυλτ φοντ παρα>στεπ 2-5         |
| POLYROOT 10-12                      | θrng 2-5                             |
| position argument 15-20             | quadratic                            |
| power (x raised to y) 10-6          | extremum 3-6                         |
| precedence 1-20                     | fit 8-12                             |
| predicted values                    | function 3-4                         |
| statistical 8-21                    | quitting views 1-17                  |
| print                               | quotes                               |
| contents of display 15-25           | in program names 15-4                |
| name and contents of variable 15-25 | m program names to                   |
| object in history 15-25             | R                                    |
| variables 15-25                     | random numbers 10-14                 |
| probability functions               | real number                          |
| ! 10-13                             |                                      |
| COMB 10-13                          | maximum 10-9                         |
| permutations 10-13                  | minimum 10-9                         |
| RANDOM 10-13                        | real part 10-8                       |
| UTPC 10-14                          | real-number functions 10-15          |
| UTPF 10-14                          | % 10-17                              |
| UTPN 10-14                          | %CHANGE 10-17                        |
| UTPT 10-14                          | %TOTAL 10-17                         |
| program                             | CEILING 10-15<br>DEGtoRAD 10-15      |
| commands 15-5                       |                                      |
| copying 15-8                        | FNROOT 10-15<br>HMSto 10-16          |
| creating 15-4                       | INT 10-16                            |
| debugging 15-7                      | MANT 10-16                           |
| deleting 15-8                       | MAX 10-16                            |
| delimiters 15-1                     | MIN 10-16                            |
| editing 15-5                        | MOD 10-17                            |
| naming 15-4                         | RADtoDEG 10-17                       |
| pausing 15-28                       | ROUND 10-17                          |
| printing 15-25                      | SIGN 10-18                           |

Index I-9

| TRUNCATE 10-18<br>XPON 10-18       | S                                   |
|------------------------------------|-------------------------------------|
| recalculation for table 2-19       | S1mark-S5mark variables 15-33       |
| receive error R-20                 | scaling                             |
|                                    | automatic 2-14                      |
| receiving                          | decimal 2-9, 2-10, 2-14             |
| aplet 16-5                         | integer 2-11, 2-14, 2-16            |
| lists 13-6                         | options 2-14                        |
| matrices 12-4                      | resetting 2-14                      |
| programs 15-8                      | trigonometric 2-14                  |
| redrawing                          | scatter plot 8-15, 8-16             |
| table of numbers 2-18              | connected 8-16, 8-18                |
| reduced row echelon 12-12          | SCHUR decomposition 12-12           |
| regression                         | scientific number format 1-10, 1-19 |
| analysis 8-17                      | scrolling                           |
| fit models 8-12                    | in Trace mode 2-8                   |
| formula 8-12                       | searching                           |
| user-defined fit 8-12              | menu lists 1-8                      |
| regulatory information             | speed searches 1-8                  |
| Canada R-1                         | secant 10-21                        |
| USA R-1                            | sending                             |
| relative error                     | aplets 16-5                         |
| statistical 8-17                   | lists 13-6                          |
| resetting                          | programs 15-8                       |
| aplet 16-4                         | sequence                            |
| calculator R-4                     | definition 2-2                      |
| If calculator does not turn on R-5 | sequence variables                  |
| memory R-5                         | Axes 15-30                          |
| result                             | Grid 15-31                          |
| copying to edit line 1-21          | in menu map R-12                    |
| reusing 1-21                       | Indep 15-32                         |
| root                               | Labels 15-33                        |
| interactive 3-9                    | Recenter 15-33                      |
| nth 10-6                           | Ycross 15-36                        |
| variable 15-33                     | setting                             |
| root-finding                       | date 15-26                          |
| displaying 7-7                     | time 15-26                          |
| interactive 3-8                    | sign reversal 7-6                   |
| operations 3-9                     | sine 10-4                           |
| variables 3-9                      | inverse hyperbolic 10-9             |
| running a program 15-7             | singular value decomposition        |
|                                    | matrix 12-12                        |
|                                    | singular values                     |
|                                    | matrix 12-12                        |

I-10 Index

| sketches                              | define one-variable sample 15-29             |
|---------------------------------------|----------------------------------------------|
| creating 14-5                         | define two-variable data set's depen-        |
| creating a blank graphic 15-22        | dent column 15-29                            |
| creating a set of 14-5                | define two-variable data set's inde-         |
| erasing a line 15-20                  | pendent column 15-29                         |
| labeling 14-5                         | defining a fit 8-11                          |
| opening view 14-3                     | defining a regression model 8-11             |
| sets 14-5                             | deleting data 8-10                           |
| storing in graphics variable 14-5     | editing data 8-10                            |
| slope                                 | frequency 15-29                              |
| interactive 3-9                       | inserting data 8-11                          |
| soft key labels 1-2                   | plot type 8-18                               |
| solve                                 | plotting data 8-15                           |
|                                       | predicted values 8-21                        |
| error messages 7-7                    | regression curve (fit) models 8-11           |
| initial guesses 7-5                   | saving data 8-10                             |
| interpreting intermediate guesses 7-7 | sorting data 8-11                            |
| • •                                   | specifying angle setting 8-10                |
| interpreting results 7-6              | toggling between one-variable and            |
| plotting to find guesses 7-8          | two-variable 8-11                            |
| setting number format 7-5             | tracing plots 8-20                           |
| solve variables                       | troubleshooting with plots 8-19              |
| Axes 15-30                            | zooming in plots 8-20                        |
| Connect 15-30                         | statistics variables                         |
| FastRes 15-31                         | Axes 15-30                                   |
| Grid 15-31                            | Connect 15-30                                |
| in menu map R-13                      | Grid 15-31                                   |
| Indep 15-32                           | Hmin/Hmax 15-31                              |
| Labels 15-33                          | Hwidth 15-32                                 |
| Recenter 15-33                        | in menu map R-14                             |
| Ycross 15-36                          | Indep 15-32                                  |
| sorting 16-6                          | Labels 15-33                                 |
| aplets in alphabetic order 16-6       | Recenter 15-33                               |
| aplets in chronological order 16-6    | S1mark-S5mark 15-33                          |
| elements in a list 13-9               | Ycross 15-36                                 |
| spectral norm 12-12                   | step size of independent variable 15-35      |
| spectral radius 12-12                 | storing                                      |
| square root 10-5                      | list elements 13-1, 13-4, 13-5, 13-7         |
| stack history                         | matrix elements 12-3, 12-5                   |
| printing 15-25                        | results of calculation 11-3                  |
| stairsteps graph 6-2                  | value 11-2                                   |
| standard number format 1-10           | strings                                      |
| statistics                            | •                                            |
| analysis 8-1                          | literal in symbolic operations 10-20         |
| analyzing plots 8-20                  | structured programming 15-1<br>subtract 10-4 |
| angle mode 8-10                       |                                              |
| calculate one-variable 15-29          | summation function 10-11                     |
| calculate two-variable 15-29          | symbolic                                     |
| computing 2VAR 8-11                   | calculations in Function aplet 10-22         |
| data set variables 15-39              | defining expressions 2-1                     |
| data structure 15-39                  | differentiation 10-23                        |
|                                       |                                              |

Index I-11

| displaying definitions 3-8 evaluating variables in view 2-3 setup view for statistics 8-10 symbolic functions   (where) 10-20 equals 10-19 ISOLATE 10-19 LINEAR? 10-19 QUAD 10-19 QUOTE 10-20 Symbolic view defining expressions 3-2 syntax 10-3 syntax errors 15-7  T table                                                                     | ASEC 10-21 COT 10-21 CSC 10-21 SEC 10-21 sine, cosine, tangent 10-4 trng 2-5 troubleshooting R-1 truncating values to decimal places 10-18 tstep 2-5, 15-35 Two-Proportion Z-Interval 9-19 Two-Proportion Z-Test 9-12 Two-Sample T-Interval 9-21 Two-Sample T-test 9-14 Two-Sample Z-Interval 9-17 typing letters 1-6 |
|----------------------------------------------------------------------------------------------------|----------------------------------------------------------------------------------------------------|
| navigate around 3-7 numeric values 3-7 numeric view setup 2-17 tangent 10-4 inverse hyperbolic 10-9 Taylor polynomial 10-7 tickmarks for plotting 2-6 time 10-16 setting 15-26 time, converting 10-16 times sign 1-19 tmax 15-35 tmin 15-35 too few arguments R-20 tracing functions 2-8 more than one curve 2-8 not matching plot 2-8 plots 2-8 | undefined name R-20 result R-20 un-zoom 2-11 upper-tail chi-squared probability 10-14 upper-tail snedecor's f 10-14 upper-tail student's t-probability 10-14 user defined regression fit 8-12 user prompts 15-25                                                                                                    |
| transmitting lists 13-6 matrices 12-4 programs 15-8 transposing a matrix 12-13 trigonometric functions 10-21 scaling 2-11, 2-14, 2-16 trigonometry cosine 10-9 trigonometry functions ACOT 10-21 ACSC 10-21                                                                                                    |                                                                                                    |

Ī-12 Index

| value go directly to 3-7 recall 11-3 storing 11-2                                                                                                    | warning symbol 1-7<br>warranty R-2<br>where command ( ) 10-20                                                                                                    |
|----------------------------------------------------------------------------------------------------|----------------------------------------------------------------------------------------------------|
| variables aplet 11-1 categories 11-7                                                                                                    | X<br>xrng 2-5                                                                                                    |
| definition 11-1, 11-7, R-7<br>in equations 7-10<br>in Symbolic view 2-3<br>independent 15-35                                                                                                    | Y Ycross variable 15-36 yrng 2-5                                                                                                    |
| local 11-1 previous result (Ans) 1-22 printing 15-25 root 15-33 root-finding 3-9 step size of independent 15-35 types 11-1, 11-7 use in calculations 11-4 VARS menu 11-4, 11-5 map R-8 vectors column 12-1 cross product 12-10 definition of R-7 views 1-17 configuration 1-17 definition of R-7 | Z Z-Interval 9-16 zoom 2-18 axes 2-12 box 2-8 center 2-8 examples of 2-11 factors 2-13 in 2-9, 2-10 options 2-8, 3-7 options within a table 2-18 out 2-9, 2-10 redrawing table of numbers options 2-18 square 2-9, 2-10 un-zoom 2-11 within Numeric view 2-18 X-zoom 2-9, 2-10 Y-zoom 2-9, 2-10 |

Index I-13

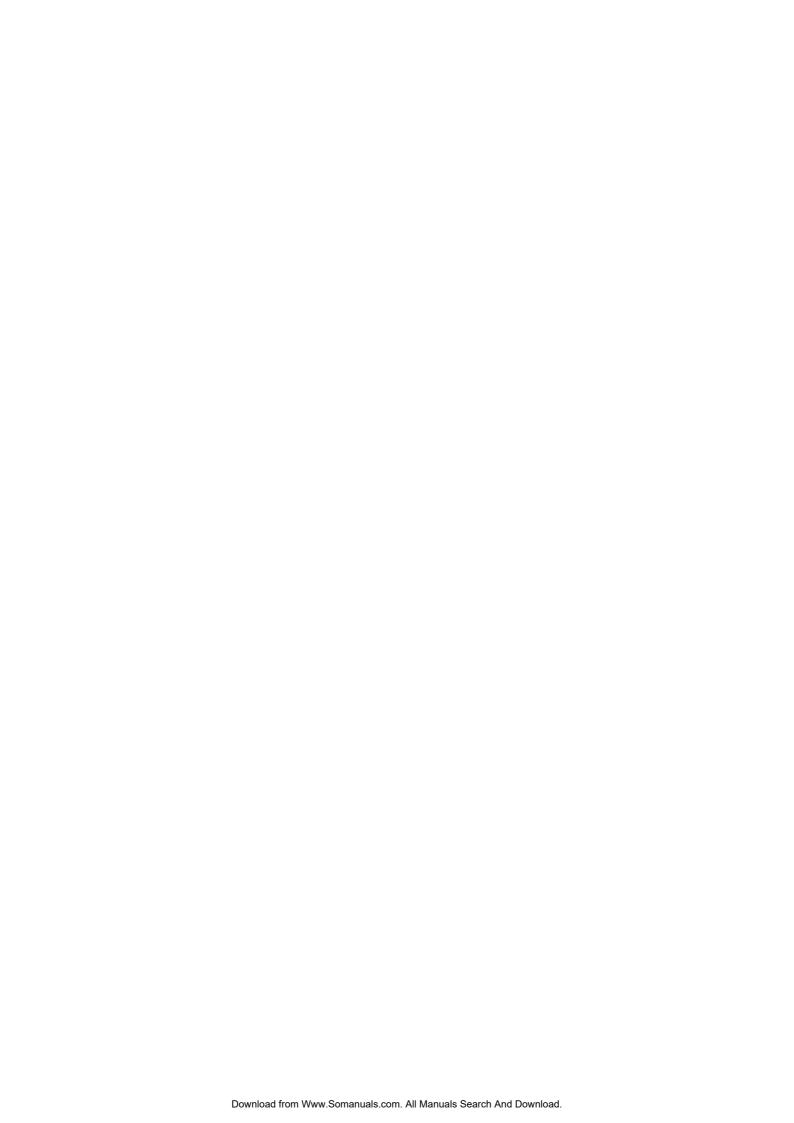

Free Manuals Download Website

http://myh66.com

http://usermanuals.us

http://www.somanuals.com

http://www.4manuals.cc

http://www.manual-lib.com

http://www.404manual.com

http://www.luxmanual.com

http://aubethermostatmanual.com

Golf course search by state

http://golfingnear.com

Email search by domain

http://emailbydomain.com

Auto manuals search

http://auto.somanuals.com

TV manuals search

http://tv.somanuals.com